# JVC

# **NETWORK VIDEO RECORDER**

# VR-N1600U VR-N1600E

# INSTRUCTIONS

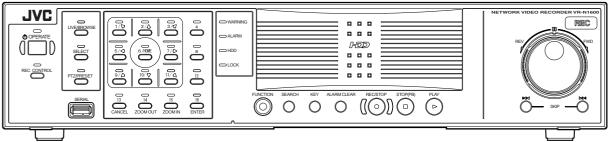

Powered by Milestone

| Please read the following before getting started:        |  |  |
|----------------------------------------------------------|--|--|
| Thank you for purchasing this JVC product.               |  |  |
| Before operating this unit, please read the instructions |  |  |
| carefully to ensure the best possible performance.       |  |  |
|                                                          |  |  |
| For Customer Use:                                        |  |  |
| Enter below the Serial No. which is located on the       |  |  |
| body.                                                    |  |  |

Retain this information for future reference.

Model No. VR-N1600U

Serial No.

1. Read all of these instructions.

8

- 2. Save these instructions for later use.
- 3. All warnings on the product and in the operating instructions should be adhered to.
- 4. Unplug this appliance system from the wall outlet before cleaning. Do not use liquid cleaners or aerosol cleaners. Use a damp cloth for cleaning.
- 5. Do not use attachments not recommended by the appliance manufacturer as they may cause hazards.
- 6. Do not use this appliance near water for example, near a bathtub, washbowl, kitchen sink, or laundry tub, in a wet basement, or near a swimming pool, etc.
- 7. Do not place this appliance on an unstable cart, stand, or table. The appliance may fall, causing serious injury to a child or adult, and serious damage to the appliance. Use only with a cart or stand recommended by the manufacturer, or sold with the appliance. Wall or shelf mounting should follow the manufacturer's instructions, and should use a mounting kit approved by the manufacturer. An appliance and cart combination should be moved with care. Quick stops, excessive

force, and uneven surfaces may cause the appliance and cart combination to overturn. Slots and openings in the cabinet and the back or bottom are provided for ventilation, and

to insure reliable operation of the appliance and to protect it from overheating, these

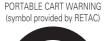

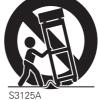

openings must not be blocked or covered. The openings should never be blocked by placing the appliance on a bed, sofa, rug, or other similar surface. This appliance should never be placed near or over a radiator or heat register. This appliance should not be placed in a built-in installation such as a bookcase unless proper ventilation is provided.

- 9. This appliance should be operated only from the type of power source indicated on the marking label. If you are not sure of the type of power supplied to your home, consult your dealer or local power company. For appliance designed to operate from battery power, refer to the operating instructions.
- 10. This appliance system is equipped with a 3-wire grounding type plug (a plug having a third (grounding pin). This plug will only fit into a grounding-type power outlet. This is a safety feature. If you are unable to insert the plug into the outlet, contact your electrician to replace your obsolete outlet. Do not defeat the safety purpose of the grounding plug.
- 11. For added protection for this product during a lightning storm, or when it is left unattended and unused for long periods of time, unplug it from the wall outlet and disconnect the antenna or cable system. This will prevent damage to the product due to lightning and power-line surges.
- 12. Do not allow anything to rest on the power cord. Do not locate this appliance where the cord will be abused by persons walking on it.
- 13. Follow all warnings and instructions marked on the appliance.
- 14. Do not overload wall outlets and extension cords as this can result in fire or electric shock.
- 15. Never push objects of any kind into this appliance through cabinet slots as they may touch dangerous voltage points or short out parts that could result in a fire or electric shock. Never spill liquid of any kind on the appliance.
- 16. Do not attempt to service this appliance yourself as opening or removing covers may expose you to dangerous voltage or other hazards. Refer all servicing to qualified service personnel.
- 17. Unplug this appliance from the wall outlet and refer servicing to qualified service personnel under the following conditions:
  - a. When the power cord or plug is damaged or frayed.
  - b. If liquid has been spilled into the appliance.
  - c. If the appliance has been exposed to rain or water.
  - d. If the appliance does not operate normally by following the operating instructions. Adjust only those controls that are covered by the operating instructions as improper adjustment of other controls may result in damage and will often require extensive work by a qualified technician to restore the appliance to normal operation.
  - e. If the appliance has been dropped or the cabinet has been damaged.
  - f. When the appliance exhibits a distinct change in performance this indicates a need for service.
- 18. When replacement parts are required, be sure the service technician has used replacement parts specified by the manufacturer that have the same characteristics as the original part. Unauthorized substitutions may result in fire, electric shock, or other hazards.
- 19. Upon completion of any service or repairs to this appliance, ask the service technician to perform routine safety checks to determine that the appliance is in safe operating condition.

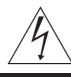

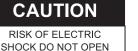

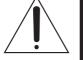

CAUTION: TO REDUCE THE RISK OF ELECTRIC SHOCK, DO NOT REMOVE COVER (OR BACK). NO USER-SERVICEABLE PARTS INSIDE. REFER SERVICING TO QUALIFIED SERVICE PERSONNEL

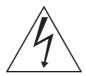

The lightning flash with arrowhead symbol, within an equilateral triangle, is intended to alert the user to the presence of uninsulated "dangerous voltage" within the product's enclosure that may be of sufficient magnitude to constitute a risk of electric shock to persons.

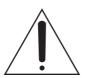

The exclamation point within an equilateral triangle is intended to alert the user to the presence of important operating and maintenance (servicing) instructions in the literature accompanying the appliance.

#### WARNING:

TO REDUCE THE RISK OF FIRE OR ELECTRIC SHOCK, DO NOT EXPOSE THIS APPLIANCE TO RAIN OR MOISTURE.

This unit should be used with 120 V AC only. CAUTION:

To prevent electric shocks and fire hazards, DO NOT use any other power source.

#### NOTE:

The rating plate (serial number plate) is on the rear of the unit.

#### **INFORMATION:**

This equipment has been tested and found to comply with the limits for a Class A digital device, pursuant to Part 15 of the FCC Rules.

These limits are designed to provide reasonable protection against harmful interference when the equipment is operated in a commercial environment.

This equipment generates, uses, and can radiate radio frequency energy and, if not installed and used in accordance with the instruction manual, may cause harmful interference to radio communications.

Operation of this equipment in a residential area is likely to cause harmful interference in which case the user will be required to correct the interference at his own expense.

#### CAUTION:

CHANGES OR MODIFICATIONS NOT APPROVED BY JVC COULD VOID USER'S AUTHORITY TO OPERATE THE EQUIPMENT.

#### NOTE:

The rating plate (serial number plate) is on this unit.

#### WARNING:

TO REDUCE THE RISK OF FIRE OR ELECTRIC SHOCK, DO NOT EXPOSE THIS APPLIANCE TO RAIN OR MOISTURE.

THIS DEVICE COMPLIES WITH PART 15 OF THE FCC RULES. OPERATION IS SUBJECT TO THE FOLLOWING TWO CONDITIONS: (1) THIS DEVICE MAY NOT CAUSE HARMFUL INTERFERENCE, AND (2) THIS DEVICE MUST ACCEPT ANY INTERFERENCE RECEIVED, INCLUDING INTERFERENCE THAT MAY CAUSE UNDESIRED OPERATION.

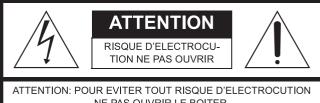

NE PAS OUVRIR LE BOITER. AUCUNE PIECE INTERIEURE N'EST A REGLER PAR L'UTILISATEUR. SE REFERER A UN AGENT QUALIFIE EN CAS DE PROBLEME.

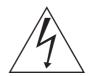

Le symbole de l'éclair à l'intérieur d'un triangle équilatéral est destiné à alerter l'utilisateur sur la présence d'une "tension dangereuse" non isolée dans le boîtier du produit. Cette tension est suffisante pour provoquer l'électrocution de personnes.

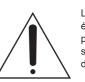

Le point d'exclamation à l'intérieur d'un triangle équilatéral est destiné à alerter l'utilisateur sur la présence d'opérations d'entretien importantes au sujet desquelles des renseignements se trouvent dans le manuel d'instructions.

\* Ces symboles ne sont utilisés qu'aux Etats-Unis.

#### AVERTISSEMENT:

#### POUR EVITER LES RISQUES D'INCENDIE OU D'ELECTROCUTION, NE PAS EXPOSER L'APPAREIL A L'HUMIDITE OU A LA PLUIE.

Ce magnétoscope ne doit être utilisé que sur du courant alternatif en 120 V.

ATTENTION:

Afin d'éviter tout resque d'incendie ou d'électrocution, ne pas utiliser d'autres sources d'alimentation électrique.

#### **REMARQUE:**

La plaque d'identification (numéro de série) se trouve sur le panneau arrière de l'appareil.

#### CAUTION:

RED color indications on the operation panel are provided but they are not safety related, RED color indications :

- (1) For Recording Indicator
- (2) For Alarm Indicator
- (3) For Warning Indicator

## IMPORTANT (In the United Kingdom) Mains Supply (AC 220 V to 240 V) WARNING - THIS APPARATUS MUST BE EARTHED

The wires in this mains lead are coloured in accordance with the following code;

GREEN-and-YELLOW : EARTH BLUE : NEUTRAL

**BROWN** : LIVE

As the colours of the wires in the mains lead of this apparatus may not correspond with the coloured markings identifying the terminals in your plug, proceed as follows.

The wire which is coloured GREEN-AND-YELLOW must be connected to the terminal in the plug which is marked with the letter E or by the safety earth symbol or coloured GREEN or GREEN-AND-YELLOW.

The wire which is coloured BLUE must be connected to the terminal which is marked with the letter N or which is coloured BLACK. The wire which is coloured BROWN must be connected to the terminal which is marked with the letter L or coloured RED.

#### **POWER SYSTEM**

#### Connection to the mains supply

This unit operates on voltage of 220 V to 240 V AC, 50 Hz/60 Hz.

#### WARNING:

TO REDUCE THE RISK OF FIRE OR ELECTRIC SHOCK, DO NOT EXPOSE THIS APPLIANCE TO RAIN OR MOISTURE.

#### CAUTION

To prevent electric shock, do not open the cabinet. No user serviceable parts inside. Refer servicing to qualified service personnel.

#### Note:

The rating plate and the safety caution are on the rear and top of the unit.

## **Caution for AC Power Cord**

**FOR YOUR SAFETY PLEASE READ THE FOLLOWING TEXT CAREFULLY.** Appropriate AC Power Cord must be used in each local area.

FOR CONTINENTAL EUROPE, ETC. Not to be used in the U.K.

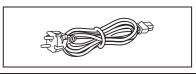

#### FOR U.K. ONLY

If the plug supplied is not suitable for your socket outlet, it should be cut off and appropriate one fitted.

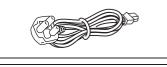

#### WARNING

It should be noted that it may be unlawful to re-record pre-recorded tapes, records, or discs without the consent of the owner of copyright in the sound or video recording, broadcast, or cable programme and in any literary, dramatic, musical or artistic work embodied therein.

#### CAUTION

RED colour indications on the operation panel are provided but they are not safety related, RED colour indications :

- (1) For Recording Indicator
- (2) For Alarm Indicator
- (3) For Warning Indicator

#### WARNING

This is a Class A product. In a domestic environment this product may cause radio interference in which case the user may be required to take adequate measures.

#### WARNING

For PLUGGABLE EQUIPMENT, the socket outlet shall be installed near the equipment and shall be easily accessible.

#### Information for Users on Disposal of Old Equipment

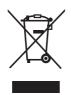

Attention: This symbol is only valid in the European Union.

#### [European Union]

This symbol indicates that the electrical and electronic equipment should not be disposed as general household waste at its end-of-life. Instead, the product should be handed over to the applicable collection point for the recycling of electrical and electronic equipment for proper treatment, recovery and recycling in accordance with your national legislation.

By disposing of this product correctly, you will help to conserve natural resources and will help prevent potential negative effects on the environment and human health which could otherwise be caused by inappropriate waste handling of this product. For more information about collection point and recycling of this product, please contact your local municipal office, your household waste disposal service or the shop where you purchased the product.

Penalties may be applicable for incorrect disposal of this waste, in accordance with national legislation.

#### (Business users)

If you wish to dispose of this product, please visit our web page <u>www.jvc-europe.com</u> to obtain information about the take-back of the product.

#### [Other Countries outside the European Union]

If you wish to dispose of this product, please do so in accordance with applicable national legislation or other rules in your country for the treatment of old electrical and electronic equipment.

#### Dear Customer,

This apparatus is in conformance with the valid European directives and standards regarding electromagnetic compatibility and electrical safety.

European representatives of Victor Company of Japan Limited is: JVC Technology Centre Europe GmbH P.O. Box 10 05 52 61145 Friedberg Germany

#### CAUTION

- (1) Please do not detach the front cover.
- (2) Please put it when the front cover comes off.

#### SPANNUNGSVERSORGUNG

#### Anschluss am Netz

Die Betriebsspannung für dieses Gerät beträgt AC 220 V bis 240 V, 50 Hz/60 Hz

#### ACHTUNG:

UM DER GEFAHR VON BRÄNDEN UND ELEKTRISCHEN SCHLÄGEN VORZUBEUGEN, DARF DIESES GERÄT WEDER DEM REGEN NOCH HOHER FEUCHTIGKEIT AUSGESETZT WERDEN.

#### ACHTUNG

Um elektrische Schläge zu vermeiden, das Gehäuse nie öffnen. Im Innern befinden sich keine Teile, die vom Benutzer gewartet werden können. Überlassen Sie die Wartung qualifiziertem Service-Personal.

#### WARNUNG

Bei dem Gerät handelt es sich um ein Klasse-A-Produkt. In Haushaltsumgebungen kann ein solches Produkt Funkstörungen verursachen. In einem solchen Fall muss der Benutzer geeignete Maßnahmen ergreifen.

Sehr geehrter Kunde, sehr geehrte Kundin, dieses Gerät stimmt mit den gültigen europäischen Richtlinien und Normen bezüglich elektromagnetischer Verträglichkeit und elektrischer Sicherheit überein. Die europäische Vertretung für die Victor Company of

Japan, Limited ist: JVC Technology Centre Europe GmbH Postfach 10 05 52 61145 Friedberg Deutschland

### Benutzerinformationen zur Entsorgung alter Geräte

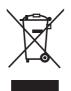

Hinweis:

Dieses Symbol

ist nur in der

Union gültig.

Europäischen

#### [Europäische Union]

Dieses Symbol zeigt an, dass das elektrische bzw. elektronische Gerät nicht als normaler Haushaltsabfall entsorgt werden soll. Stattdessen sollte das Produkt zur fachgerechten Entsorgung, Weiterverwendung und Wiederverwertung in Übereinstimmung mit der Landesgesetzgebung einer entsprechenden Sammelstelle für das Recycling elektrischer und elektronischer Geräte zugeführt werden.

Die korrekte Entsorgung dieses Produkts dient dem Umweltschutz und verhindert mögliche Schäden für die Umwelt und die menschliche Gesundheit, welche durch unsachgemäße Behandlung des Produkts auftreten können. Weitere Informationen zu Sammelstellen und dem Recycling dieses Produkts erhalten Sie bei Ihrer Gemeindeverwaltung, Ihrem örtlichen Entsorgungsunternehmen oder in dem Geschäft, in dem Sie das Produkt gekauft haben.

Für die nicht fachgerechte Entsorgung dieses Abfalls können gemäß der Landesgesetzgebung Strafen ausgesprochen werden.

#### (Geschäftskunden)

Wenn Sie dieses Produkt entsorgen möchten, besuchen Sie bitte unsere Webseite <u>www.jvc-europe.com</u>, um Informationen zur Rücknahme des Produkts zu erhalten.

#### [Andere Länder außerhalb der Europäischen Union]

Wenn Sie dieses Produkt entsorgen möchten, halten Sie sich dabei bitte an die entsprechenden Landesgesetze und andere Regelungen in Ihrem Land zur Behandlung elektrischer und elektronischer Geräte.

Erklärung zum Rauschen (für die Bundesrepublik Deutschland): Maschinenlärminformations-Verordunung 3. GPSGV, 06.01.2004: Der höchste Schalldruckpegel beträgt 70 dB(A) oder weniger gemäß EN ISO 7779

## Hinweis zum Netzanschlußkabel

#### Zu Ihrer Sicherheit lesen Sie bitte das folgende sorgfältig.

Verwenden Sie ausschließlich ein in Ihrem Land zulässiges Netzkabel.

Für Kontinentaleuropa Nicht für den Gebrauch in Großbritannien.

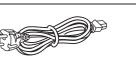

Nur für Großbritannien

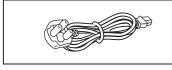

Zu I Ver

#### WICHTIGE SICHERHEITSHINWEISE

- 1. Alle Warnungen auf dem Produkt sowie in der Betriebsanleitung sind unbedingt zu beachten.
- 2. Ziehen Sie den Netzstecker dieses Systems aus der Steckdose, bevor Sie das Gerät reinigen. Benutzen Sie keine Flüssigreiniger und keine Sprühreiniger. Verwenden Sie zum Reinigen lediglich ein leicht angefeuchtetes Tuch.
- 3. Benutzen Sie keine Zubehörteile, die nicht vom Hersteller empfohlenen werden; diese können Gefahren und Risiken verursachen.
- 4. Benutzen Sie das Gerät nicht in der Nähe von Wasser und sonstigen Flüssigkeiten beispielsweise nicht in der Nähe von Badewannen, Handwaschbecken, Spülen, Waschbecken, nicht in feuchten Kellern, nicht in der Nähe von Schwimmbecken, und so weiter.
- 5. Stellen Sie das Gerät nicht auf instabile Wagen, Ständer oder Tische. Das Gerät kann herunterfallen, ernsthafte Verletzungen bei Kindern und Erwachsenen hervorrufen und auch selbst schwer beschädigt werden. Benutzen Sie ausschließlich Wagen oder Ständer, die vom Hersteller empfohlen oder mit dem Gerät verkauft wurden. Bei der Aufstellung im Regal halten Sie sich an die Anweisungen des Herstellers. Zusätzlich sollten Sie einen vom Hersteller zugelassenen Montagesatz verwenden. Eine Kombination aus Gerät und Wagen sollte grundsätzlich mit großer Sorgfalt bewegt werden. Schnelle Stopps, übermäßiger Krafteinsatz und unebener Untergrund können zum Umkippen der Gerät-Wagen-Kombination führen.
- 6. Schlitze und Öffnungen im Gehäuse sowie an Rückwand und Unterseite dienen der Belüftung des Gerätes und sorgen dafür, dass das Gerät zuverlässig arbeiten und sich nicht überhitzen kann. Daher dürfen Sie diese Öffnungen auf keinen Fall blockieren oder abdecken. Die Öffnungen können beispielsweise blockiert werden, wenn Sie das Gerät auf ein Bett, ein Sofa, einen Teppich oder einen ähnlichen Untergrund stellen. Dies darf auf keinen Fall geschehen. Das Gerät sollte niemals in der Nähe oder über Heizgeräten oder anderen Geräten, die Wärme abstrahlen, aufgestellt werden. Geschlossene Aufstellungsorte wie Bücherregale eignen sich nur dann zur Aufstellung des Gerätes, wenn eine ordnungsgemäße Belüftung jederzeit gewährleistet ist.
- 7. Das Gerät ist mit einem Schutzkontaktstecker (einem Stecker mit Erdungsbügeln an beiden Seiten) ausgestattet. Dieser Stecker lässt sich nur in eine geerdete Schutzkontaktsteckdose einstecken. Dies dient Ihrer Sicherheit. Falls sich der Stecker nicht problemlos in die Steckdose einstecken lassen sollte, lassen Sie die (veraltete) Steckdose von einem Elektriker austauschen. Versuchen Sie niemals, die Sicherheit, die Ihnen ein Schutzkontaktstecker bietet, auf irgendeine Weise außer Kraft zu setzen.
- 8. Um das Gerät während eines Gewitters oder für einen längeren unbeaufsichtigten Zeitraum zu schützen, ziehen Sie den Netzstecker aus der Steckdose, und trennen Sie die Antenne oder das Kabelsystem ab. Dadurch vermeiden Sie Produktschäden, die als Folge eines Blitzeinschlags oder Stromstosses auftreten können.
- 9. Sorgen Sie dafür, dass nichts auf dem Netzkabel zu liegen kommt. Platzieren Sie das Gerät nicht an Stellen, an denen Personen auf das Kabel treten und es beschädigen können.
- 10. Beachten Sie alle Warnungen und Anleitungen, die auf dem Gerät vermerkt sind.
- 11. Überlasten Sie niemals Steckdosen oder Verlängerungskabel: Dies kann leicht zu Stromschlägen und Bränden führen.
- 12. Stecken Sie niemals Gegenstände gleich welcher Art durch die Gehäuseöffnungen in das Gerät; dabei können Hochspannung führende Teile berührt und Kurzschlüsse verursacht werden: Es besteht akute Brand- und Stromschlaggefahr. Lassen Sie niemals Flüssigkeiten gleich welcher Art auf oder in das Gerät gelangen.
- 13. Unter folgenden Bedingungen ziehen Sie den Netzstecker und lassen das Gerät von einem qualifizierten Techniker überprüfen und reparieren:

a. Wenn das Netzkabel oder der Netzstecker beschädigt ist; auch kleinste Beschädigungen können große Auswirkungen haben.

b. Falls Flüssigkeit auf oder in das Gerät gelangt sein sollte.

c. Wenn das Gerät mit Regen oder Wasser in Berührung gekommen ist.

d. Wenn das Gerät nicht normal funktioniert, obwohl die Betriebsanleitung befolgt wurde. Passen Sie nur die Steuerungen an, die in der Betriebsanleitung vermerkt sind. Die Anpassung anderer Steuerungen kann ansonsten zu Schäden führen, die dann sehr aufwändig von einem qualifizierten Techniker repariert werden müssen, damit das Gerät wieder einwandfrei funktioniert.

e. Falls das Gerät fallen gelassen oder das Gehäuse beschädigt wurde.

f. Falls sich die Leistung des Gerätes spürbar ändern sollte - in diesem Fall muss das Gerät dringend überprüft und/oder repariert werden.

## ACHTUNG

- (1) Nehmen Sie nicht die Frontabdeckung ab.
- (2) Falls sich die Frontabdeckung lösen sollte, setzen Sie sie sofort wieder auf.

### Lager- und Verwendungsort:

■ Vermeiden Sie, den Rekorder an folgenden Plätzen zu lagern oder zu verwenden.

Eine Missachtung kann zu einem Fehler oder einer Störung führen.

- Extrem heiße oder kalte Plätze, die außerhalb der zulässigen Betriebstemperatur liegen (5°C 40°C)
- Feuchte oder trockene Plätze, die außerhalb der zulässigen Feuchtigkeit für den Betrieb liegen (30% 80%)
- Plätze, an denen starke Magnetfelder erzeugt werden, beispielsweise Tranformatoren oder Motoren
- Plätze in der Nähe von Geräten, die elektrische Wellen erzeugen, beispielsweise Sender-Empfänger oder Handys
- Staubige oder sandige Plätze
- Plätze, die starken Erschütterungen ausgesetzt sind
- Plätze, die zu Kondensationsbildung neigen, beispielsweise ein Fenster
- Plätze, die Strahlung, Röntgenstrahlen oder ätzende Gase erzeugen

### Handhabung des Recorders:

■ Stapeln Sie Recorder nicht aufeinander. Dies kann zu erhöhter Geräuschentwicklung und aufgrund von Überhitzung zu Fehlfunktionen oder zum Totalausfall der Geräte bis hin zu Bränden führen.

■ Blockieren Sie nicht die Belüftungsschlitze. Sind die Öffnungen blockiert, bildet sich im Inneren des Recorders Hitze, wodurch ein Brand entstehen kann. Benutzen Sie den Recorder nicht in vertikaler Position, nicht auf dem Kopf stehend, nicht mit der Front nach oben.

■ Legen Sie keine Gegenstände auf dem Recorder ab. Wenn Sie einen schweren Gegenstand, beispielsweise einen Fernsehbildschirm oder einen großen Gegenstand, der über die Kante des Recorders hinausragt, auf den Recorder stellen, kann dieser aus dem Gleichgewicht geraten. Dadurch besteht die Gefahr, dass der Recorder kippt oder auf den Boden fällt und Verletzungen verursacht.

■ Steigen Sie nicht auf den Recorder. Der Recorder könnte umfallen oder beschädigt werden. Achten Sie besonders auf kleine Kinder.

■ Stellen Sie keine wasserhaltigen Gegenstände auf dem Recorder ab (beispielsweise Vase, Blumentopf, Gläser, Kosmetika oder Chemikalien). Tritt Wasser in das Innere des Recorders ein, kann dies einen Brand oder einen Kurzschluss verursachen.

Stecken Sie keine Fremdkörper in den Recorder. Dringen metallische oder brennbare Gegenstände durch die Belüftungsschlitze o.ä. in den Recorder ein, kann dies einen Brand oder einen Kurzschluss verursachen.

## Pflege des Recorders

■ Wischen Sie den Recorder mit einem weichen Tuch ab.

Verwenden Sie keine Verdünner oder Benzol. Dies könnte dazu führen, dass die Oberfläche zersetzt oder matt wird. Im Fall von hartnäckigen Flecken, wischen Sie diese zunächst mit einem neutralen und mit Wasser verdünnten Reiniger ab, und wischen Sie die Fläche dann trocken.

## **Transport des Recorders**

■ Trennen Sie vor dem Transport des Recorders alle Kabel ab. Schalten Sie den Recorder vor dem Transport aus und stellen Sie sicher, dass der Netzstecker aus der Steckdose entfernt wurde. Wird dies nicht beachtet, kann dies zu Beschädigungen am Kabel, einem Brand oder einem Stromschlag führen.

Transportieren oder starten Sie die Installation des Recorders nicht, solange er noch eingeschaltet ist oder unmittelbar nachdem er ausgeschalten wurde (ungefähr eine Minute).

Achten Sie bei der Verpackung darauf, dass der Recorder vor Stößen geschützt ist.

Gehen Sie vorsichtig mit dem Recorder um. Setzen Sie ihn keinesfalls Erschütterungen oder Stößen aus.

#### Netzkabel

■ Verwenden Sie das mit dem Recorder gelieferte Netzkabel ausschließlich für dieses Gerät.

■ Stellen Sie keine schweren Gegenstände auf das Netzkabel und vermeiden Sie, dass das Netzkabel unter dem Recorder eingeklemmt wird. Wird dies nicht beachtet, kann dies zu Beschädigungen am Kabel, einem Brand oder einem Stromschlag führen.

■ Benutzen Sie grundsätzlich das mit dem Recorder gelieferte Netzkabel. Die Verwendung eines anderen oder beschädigten Kabels kann zu Stromschlägen und Bränden führen.

■ Stecken Sie das Netzkabel nicht während der Aufnahme, Wiedergabe oder während eines Zugriffs auf das Laufwerk aus.

#### Hinterer Gehäusedeckel: Achtung:

Sämtliche Audio-, Video- und LAN-Verbinder dürfen nicht direkt an ein Kabelverteilungssystem (Außenbereiche oder zwischen Gebäuden) angeschlossen werden.

Hintere E/A-Terminals: Hinweis: Verwenden Sie dieses Terminal nicht für eine Sicherungserdung.

### Einbau des VR-N1600E in einem EIA-Rack mit Montageklammern:

1 Montieren Sie die seitliche Klammer mit M4-Schrauben an der rechten und linken Seite. Diese Schrauben sind im Lieferumfang des VR-N1600E enthalten.

2 Entfernen Sie 4 Schrauben und 4 Füße vom Boden des VR-N1600E.

3 Befestigen Sie diese mit M5-Schrauben am Rack. Diese Schrauben sind im Lieferumfang des VR-N1600E enthalten.

#### Achtung

• Stellen Sie keinerlei Gegenstände auf den VR-N1600E, wenn dieser in einem Rack montiert ist. Dies kann durch Ungleichgewicht zum Herunterfallen des Recorders führen und Verletzungen oder Schäden verursachen.

• Werden zwei oder mehrere Recorder in dem Rack eingebaut, achten Sie darauf, dass der Abstand mindestens die Größe eines Recorders beträgt.

• Bauen Sie den VR-N1600E nicht in ein Rack ein, wenn die Umgebungstemperatur 40°C oder mehr beträgt.

• Achten Sie beim Einbau in einem Rack darauf, dass die Innentemperatur der Rack-Einheit 40°C oder weniger beträgt.

• Wenn Sie das Gerät in einem Rack montieren, halten Sie einen Abstand von mindestens 15 cm zwischen Rack und der Rückwand des Gerätes ein.

Beachten Sie im Fall eines Einbaus oder Wartung dieses Geräts in einem Rack die speziellen Vorsichtsmaßnahmen, um sicherzustellen, dass das System nicht an Stabilität verliert.

Folgende Richtlinien dienen zur Sicherstellung Ihrer Sicherheit.

Ist dieses Gerät die einzige Einheit, die in dem Rack einzubauen ist, so sollte es auf dem Rack-Boden angebracht werden. Wird das Rack teilweise genutzt, bauen Sie die Teile von unten nach oben ein. Die schwerste Komponente sollte stets unten im Rack eingebaut werden. Ist das Rack mit stabilisierendem Zubehör ausgestattet, montieren Sie zunächst diese Stabilisatoren, bevor Sie das Gerät in das Rack einbauen oder warten.

## Achtung:

Vor dem Einbau in das Rack ist sicherzustellen, dass das Rack sicher und vor dem Umfallen geschützt ist.

## Technische Daten:

| Aligement.                                     |                 |
|------------------------------------------------|-----------------|
| Zulässiger Temperaturbereich bei der Lagerung: | 20 °C bis 60 °C |
| Stromaufnahme:                                 | 0,8 A (max.)    |
| Gewicht:                                       | etwa 7,6 kg     |
|                                                | , 0             |

## **Features**

#### Automatic detection of network cameras

Reduces the hassle of complex camera registration procedures.

#### Built-in large-capacity hard disk (500 GB)

#### HDD expansion supported

Addition of up to 500 GB (built-in), 2 TB x 2 units (external.)

#### **RAID1** supported

Supports RAID1 if additional built-in HDD is installed. Writing the same data to two separate hard disks (mirroring) to enable normal use if one of the hard disks breaks down.

# Simultaneous recording up to 16 channels at 160 ips

Simultaneous recording up to 16 channels at 240 ips is possible when the NVR Viewer is not started up.

# Display/Distribution performance at 80 ips is guaranteed

#### Enables simultaneous recording and playback

Playback of recorded images, jog dial playback and skip playback are possible while recording is in progress.

#### **Direct Search**

Enables you to retrieve data of a specific date/time or alarm position speedily.

#### Power failure recovery record

If a power failure occurs during recording, the system resumes recording in the mode selected before the power failure after recovery.

#### Alarm recording

Enables recording to start automatically in the alarm recording mode when alarm signal input is received during recording.

#### **Motion Detect**

Enables recording to start automatically when "motion" is detected in the preset live image. You can also specify the detection area for each camera.

#### **Alarm Mail Notification**

Enables notification by e-mails to be sent out when an alarm or motion is detected.

#### How to Read this Manual

#### VR-N1600U/E Documents

There are two documents on this unit.

#### (1) Startup Guide

This is a booklet that is supplied together with VR-N1600U/E. It is also available in the PDF file format. You can find it in the CD-ROM provided.

#### (2) Instruction Manual (PDF)

This manual is available in the PDF file format. You can find it in the CD-ROM provided.

#### Symbols Used in this Manual

Note Precautions to take during operation of this unit.

Memo Details for reference, such as functions and restrictions on uses.

Page or item to refer to.

#### Content of this Manual

- The copyright of this manual belongs to JVC. Reproduction or copy of this manual, in part or in whole, without the prior consent of JVC is strictly prohibited.
- Product names used in this manual are the trademarks or registered trademarks of the respective companies. Symbols such as <sup>™</sup>, <sup>®</sup>, <sup>©</sup> and are omitted in this manual.
- Milestone and XProtect Enterprise are the registered trademarks of Milestone Systems, Inc.
- Designs, specifications and other details used in this manual may be modified for improvement without prior notice.

# Contents

## Getting Started

| Features                                   | 2  |
|--------------------------------------------|----|
| Contents                                   | 4  |
| Precautions for Proper Use of this Product | 6  |
| Part Names and Functions                   | 8  |
| Mounting to a Rack                         | 13 |
| Operation Lock                             | 13 |
| During Initial Startup                     | 14 |

## Preparation

| System Connection Example                           | 18 |
|-----------------------------------------------------|----|
| Clock Display                                       | 19 |
| Performance Meter                                   | 19 |
| Character Input and Mouse Pointer                   | 20 |
| Entering Characters Using a Mouse                   | 20 |
| Controlling the Mouse Pointer Using the Front Panel |    |
| (When Mouse (Sold Separately) is not Connected)     | 20 |
| Changing Monitor Resolution                         | 21 |
| Precautions when Changing Settings                  | 21 |

#### **Basic Operation**

| Switching the Power On/Off                     | 22 |
|------------------------------------------------|----|
| Switching Operation On/Off                     | 22 |
| Login                                          | 23 |
| Opening the Main Menu                          | 24 |
| NVR Viewer                                     | 25 |
| Viewing Live Images via Front Panel Control    | 26 |
| Displaying the [Live] Screen                   | 26 |
| Select a view                                  | 26 |
| Select a Camera                                | 26 |
| Operating the Camera                           | 27 |
| Viewing Live Images via Mouse Control          | 28 |
| Displaying the [Live] Screen                   | 28 |
| Select a view                                  | 28 |
| Select a Camera                                | 28 |
| Viewing Images Using the PTZ Features          | 29 |
| Using Preset Positions                         | 30 |
| Other Useful Functions                         | 30 |
| Playing Back Recorded Images                   |    |
| via Front Panel Control                        |    |
| Select a view                                  | 32 |
| Searching Recorded Image                       |    |
| Using a Specific Date/Time                     |    |
| Playing, Skipping and Stopping Recorded Images | 32 |
| Adjusting the Playback Speed                   | 00 |
| (Jog/Shuttle Playback)                         |    |
| Playing Back Recorded Images via Mouse Control |    |
| Select a view                                  | 35 |

| Searching Recorded Image Using<br>[Time Navigation]             |
|-----------------------------------------------------------------|
| Searching Recorded Image                                        |
| Using the Timeline Browser                                      |
| Searching Recorded Image Using Sequence                         |
| Searching Recorded Image from the Alert List                    |
| Smart Search                                                    |
| Playing, Skipping and Stopping Recorded Images39                |
| Listening to Audio Sound40                                      |
| Writing Images/Audio Sound to CDs and Other Media<br>(Export)41 |
| Deleting Temporary Files                                        |
| (Operation on the VR-N1600U/E Unit)43                           |
| Deleting Data from a CD-RW                                      |
| (Operation on the VR-N1600U/E Unit)43                           |
| Writing Data to a USB Memory Device                             |
| (Operation on the VR-N1600U/E Unit)44                           |
| Operation from a Surveillance Computer44                        |
| Printing Recorded Images45                                      |
| Recording Camera Images                                         |
| Recording Modes46                                               |
| Recording Operation During Power Failure46                      |
| Selecting the Recording Control Mode47                          |
| Selecting the Manual Recording Mode47                           |
| Scheduler Setting47                                             |
| Specifying Image Recording Settings49                           |
| Settings                                                        |
| Setting Picture Quality52                                       |
| Specifying Audio Recording Settings53                           |
| Renaming Cameras and                                            |
| Assigning Camera Numbers53                                      |
| Screen Setup54                                                  |
| Screen Display (Groups and Views)54                             |
| Creating Groups and Views54                                     |
| Adding Cameras to a View56                                      |
| Adjusting Camera Settings57                                     |
| Using Your Views on Different Computers57                       |
| Adding a Carousel58                                             |
| Adding Hot Spots (Enlarged Images)59                            |
| Using the [Html Page]60                                         |
| Using Still Images (GIF files, JPEG files, etc.)60              |
| Adding Matrix Content60                                         |

#### Applications

| Main Menu List                          | . 61 |
|-----------------------------------------|------|
| List of Menu Screens                    | .61  |
| Unit Setting                            | . 62 |
| OS Setting                              | .64  |
| Image Server Setting                    | . 66 |
| Auto Detect Setting                     | .70  |
| Camera Record Setting                   | .72  |
| Adding Cameras                          | .74  |
| Editing Device Settings                 | .75  |
| PTZ Camera Settings (COM1/COM2)         | .76  |
| Defining a Preset PTZ Position          | .78  |
| Stopping the Recording Server           | .78  |
| Display the PTZ Preset Positions window | .78  |
| Defining a Preset Position              | . 80 |
| Moving to Preset Positions by Events    | . 80 |
| Auto PTZ Patrolling                     | . 81 |
| Camera Input/Output Port and Events     | .83  |
| I/O Settings                            | . 83 |
| Input/Output Terminal on Rear Panel     | . 85 |
| Specifying a VMD Event                  | . 85 |
| Specifying Timer Events                 | . 85 |
| Specifying an Output                    | .86  |
| [Advanced] Screen                       | . 86 |
| Configuring Event Buttons               | . 87 |
| Specifying Generic Events               | . 88 |
| Event Notification Settings             | . 90 |
| Specifying an Output Port               | . 90 |
| Camera Output Settings                  | . 91 |
| Motion Settings                         | . 92 |
| General Settings                        | .93  |
| E mail Settings                         | .94  |
| Archiving                               | . 95 |
| Database Settings                       | . 96 |
| Flash Memory Utility                    | . 98 |
| Auto Detect Settings                    | 100  |
| Specifying IP Lease                     | 100  |
| Language Setting                        | 101  |
| HDD Utility                             |      |
| Restoring Default Settings              | 103  |
| Distribution Settings (Details)         | 104  |
| Connecting to a Computer                | 106  |

#### Others

| Compatible Equipment                            | 112 |
|-------------------------------------------------|-----|
| Compatible Network Cameras                      | 112 |
| Connecting a UPS                                | 112 |
| External Hard Disk Drives                       | 112 |
| Connecting an External Hard Disk Drive          | 112 |
| NAS                                             | 113 |
| Special Key Operations                          |     |
| Combining a Button with the [FUNCTION] Button . |     |
| Pressing a Button for Two Seconds or Longer     | 113 |
| Recording Before/After Occurrence               |     |
| of Event or Motion                              | 114 |
| PTZ Camera Control                              | 114 |
| Display and Saving of Maintenance Information   | 116 |
| Export Viewer                                   | 117 |
| Customizing Joystick Settings                   | 119 |
| Recording Time Schedule                         |     |
| Default Value List                              |     |
| Troubleshooting                                 |     |
| Specifications                                  |     |
|                                                 |     |

# Precautions for Proper Use of this Product

#### Locations of Storage and Use

- Do not store the unit at the following places.
   Doing so may cause the unit to malfunction or break down.
  - Hot or cold places beyond the allowable operating temperature (5 °C to 40 °C)
  - Humid places beyond the allowable operating humidity (30%RH to 80%RH) (no condensation)
  - Places that emit a strong magnetic field, such as near transformers and motors
  - Places near devices that emit radio waves, such as transceivers and mobile phones
  - Places with considerable dust and sand
  - Places with strong vibrations
  - Places where water droplets may be formed, such as window sides
  - Places with considerable vapor and oil, such as kitchens
  - Places that emit radiation, X-rays, and corrosive gases
- Using this unit and the cable that is connected to it near places where strong radio waves or magnetic fields (such as near radios, TVs, transformers, and monitors) are emitted may cause noises in the video images or color changes.

#### **Handling Precautions**

- Do not stack the devices on one another during use.
   Heat and noise from the devices may cause the unit to malfunction or break down, and lead to fire.
- Do not block the ventilation holes.
   Doing so may cause heat to trap inside the unit and result in fire. Do not use this unit by laying it down sideways, upside down, or at an angle.
- Do not place objects on this unit.
   Placing heavy objects, such as TV monitors, or objects that are bigger in size on this unit may cause it to lose balance and drop or fall, hence resulting in injuries.
- Do not stand or sit on this unit.
   Doing so may cause this unit to fall or break down, and result in injuries. Keep it out of the reach of young children.
- Do not place objects with water (e.g., vases, flower pots, cups, cosmetic products, and chemicals) on this unit.
   Water may enter this unit and result in fire or electric shock.
- Do not insert objects into this unit.
   Metallic or other flammable objects that enter this unit from the ventilation holes may result in fire or electric shock.

#### Precautions for Handling Hard Disk Drive

- The distance between the head and the disk is only about 0.02 µm when the hard disk (henceforth HDD) is reading the data. Vibration or impact that is exerted on the HDD may therefore cause the head to hit against the disk, hence causing the disk surface to dent or the disk to chip. When this occurs, data may not be properly read, or in a worse scenario, continued use in this condition may result in head crash (damage). Careful attention must therefore be paid when handling it.
- Precautions During Installation and Change of Installation Location

Moving of this unit or installation work is strictly prohibited when the power of this unit is on or immediately after the power is turned off (approximately 1 minute). (The HDD continues to move under its own inertia for some time after the power is disconnected, and exertion of vibration or impact during this interval may result in HDD failure.) When moving this unit, wrap it using cushioning materials to protect it from external shock.

- Handling Precautions
  - Handle this unit carefully without exerting vibration or impact on it.
  - Do not remove the power plug during recording or playback, or when the HDD is being accessed.
  - The HDD is a consumable product. Perform maintenance after it has been used for about 10,000 hours (about 1 year). (This value is based on its use in an environment with a temperature of 25 °C, and may vary according to the environment of use.) For inquiries on maintenance plans and expenses, consult your nearest JVC dealer listed on the separate sheet.
- When installing an external hard disk, we recommend the use of UPS (uninterruptible power supply) to ensure the stable operation of the system. [Connecting a UPS] (R Page 112)
- Power failure that occurs during formatting or disconnection of the HDD may affect its subsequent use even when the UPS is connected.
- JVC shall not be held responsible for the compensation of losses incurred in the event that recording or playback fails due to defects in this unit or its hard disk drive.
  - Images recorded on the HDD will be deleted when you replace it with a new disk. Note also that recorded images may be deleted when you upgrade the software for this unit.

#### Precautions when Moving this Unit

- Remove all connected cords before moving Turn off the power and remove the power plug before moving this unit. Failure to do so may cause damage on the cords, and result in fire or electric shock.
- Moving of this unit or installation work is strictly prohibited when the power of this unit is on or immediately after the power is turned off (approximately 1 minute).
   The HDD continues to move under its own inertia for some time after the power is disconnected, and exertion of vibration or impact during this interval may result in HDD failure.
- When moving this unit, wrap it using cushioning materials to protect it from external shock.
- Handle this unit carefully without exerting vibration or impact on it.

#### **Precautions for Handling Power Cords**

- Do not use the supplied cords on devices other than this unit.
- Do not place heavy objects on the power cord, or place it under this unit

Doing so may cause damage on the cords, and result in fire or electric shock.

- Do not use cords other than those supplied with this unit Use only power cords supplied together with this unit. Using cords with different withstanding voltage specifications or damaged cords may result in fire or electric shock.
- Do not remove the power plug during recording or playback, or when the HDD is being accessed.

#### Maintenance

- Turn off the power before performing maintenance of this unit.
- Wipe this unit using a soft cloth. Wiping using thinner or benzene may cause the surface to melt or fog. When the surface is extremely dirty, wipe using a cloth that is dipped into a neutral detergent diluted with water, followed by wiping with a dry cloth.

#### **Energy Conservation**

 Turn off the power of the system for safety reasons and to save energy if this unit is not to be used for a long time.

#### Copyright

- Use of video or audio sound recorded using this unit for commercial purposes or playing them for public viewing or listening may be an infringement of the copyrights of their respective authors under the copyright law.
- These video (audio) recordings shall only be restricted to personal uses, and their use without prior consent of the copyright holder is strictly prohibited under the copyright law.

#### Others

- When there is variation in the supply voltage such as during lightning, operation of this unit may be disabled to protect the system until the supply voltage stabilizes again.
- Eliminate static electricity before performing work that requires you to touch the input/output terminals, such as when installing devices.
- Do not touch the rear panel of this unit when it is running as static electricity may cause it to malfunction.
- When there is a large number of data recorded on this unit, such as short alarm records, a longer time may be required during search or backup. This is not a malfunction.
- Data recorded from TV broadcasts or video (audio) recordings shall only be restricted to personal uses, and their use without the prior consent of the copyright holder is strictly prohibited under the copyright law.
- The width of the border lines (black in color) of images on the split screen varies according to the type of input signals. This is due to the characteristics of the camera's input signals, and is not a malfunction. The condition may also be improved by adjusting this unit. For details, consult your nearest JVC dealer.
- This unit comes with a high-precision hard disk device. Be careful not to exert vibration or impact on this unit when handling it.
- Exertion of vibration or impact particularly when the power is on or when the hard disk is being accessed may cause this unit to break down.
- When moving this unit, do so about 1 minute after disconnecting the power supply.
- Do not turn off the power switch at the rear of this unit or unplug the power cord during recording or playback, or when the hard disk is being accessed. Otherwise, it may break down.

When this device is used as a general household, there is a possibility of radio disturbance to the radio and television receiver etc.

## **Part Names and Functions**

#### Front

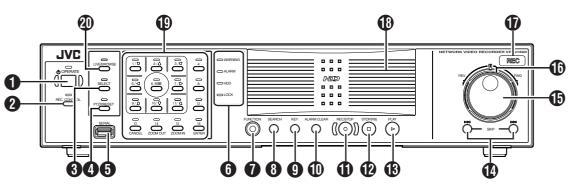

#### [OPERATE] Button/Indicator

Switches operation on or off. Press the button to turn operation "ON" and hold down the button to turn operation "OFF". The indicator blinks while the recorder is starting up or shutting down.

#### [REC CONTROL] Button/Indicator

Switches the recording control mode on or off. The indicator lights up when the recording control mode is set to on.

Press and hold the [FUNCTION] button, and press the [REC CONTROL] button at the same time to display the menu.

#### Memo :

- The main menu cannot be displayed in the recording control mode or during recording.
- The recording control mode performs recording in accordance with the settings in the [Camera Record Setting] menu. (
   Page 47)

#### [SELECT] Button/Indicator

Use the (1) key to set to the camera selection mode. The indicator lights up when the camera selection mode is set to on. (1) Page 28)

#### [PTZ/PRESET] Button/Indicator

Switches between the PTZ mode and PRESET mode of the () key. The mode changes each time the button is pressed. The indicator lights up when PTZ mode is selected and blinks when PRESET mode is selected.

#### **(**SERIAL) Terminal

For connecting the communication control terminals on a mouse (sold separately), flash memory (sold separately) or UPS (sold separately).

#### Memo :

• Use the [SERIAL1 to 4] port on the rear panel for additional hard disk drive connection. (
Page 10)

#### Note : -

- Attach the serial port cover supplied when the port is not in use.
- Static electricity may cause the unit to malfunction. Remove any static electricity before starting operation.

#### **6** Status indicators

#### [WARNING] Indicator

Lights up when an error occurs. (187 Page 126)

Press and hold the [ALARM CLEAR] button to turn off the light.

[ALARM] Indicator

Lights up when an alarm is activated. Goes off when the [ALARM CLEAR] button is pressed.

#### [HDD] Indicator

Lights up when the built-in hard disk drive is accessed.

[LOCK] Indicator

Lights up when operation is locked. (INP Page 13)

#### [FUNCTION] Button

Press the following buttons while holding down the [FUNCTION] button to use the following features.

[Special Key Operations] (INP Page 113)

| [FUNCTION]<br>+[OPERATE]      | Press and hold to forcibly shut down the system.                                        |
|-------------------------------|-----------------------------------------------------------------------------------------|
| [FUNCTION] +[REC<br>CONTROL]  | Displays the main menu.                                                                 |
| [FUNCTION] +[LIVE/<br>BROWSE] | Reboots the NVR Viewer and the internal distribution server. Press and hold to log out. |
| [FUNCTION] +[5]               | For controlling the PTZ camera.                                                         |
| [FUNCTION] +[6]               | Displays the maintenance information screen.                                            |

#### [SEARCH] Button

Displays the date and time search screen when in the playback mode. (For Page 32)

#### [KEY] Button

Press to display or hide the "software keyboard".

Memo :

• Use the software keyboard to input characters. (ISP Page 20)

#### (I) [ALARM CLEAR] Button

Clears the [ALARM] display when an event occurs or motion is detected. Press and hold this button to turn off the [WARNING] indicator.

#### (I) [REC/STOP] Button

Press to start recording in all cameras. (When in the recording control mode, pressing this button exits the recording control mode and starts recording on all cameras.) To stop recording, press and hold the button.

When in the recording control mode, press and hold this button to exit the recording control mode.

#### Memo :

• The manual recording mode executes recording from all cameras regardless of the settings in the [Camera Record Setting]. Recording is carried out in accordance with the frame rate selected in [Camera Record Setting]. (ISP Page 72)

#### (STOP(PB)] Button

Stops playback when you press this button in the playback mode.

#### (PLAY] Button

Plays back at the speed and in the direction specified by the Shuttle Dial position.

#### [SKIP] Button

#### ■ [◄◄]

Press to move the item selection in the reverse direction in the menu or settings screen. Jumps to the beginning of the previous sequence on the selected camera when you press this button in the playback mode. Press and hold it to jump to the first image in the database of the selected camera.

#### 

Press to move the item selection in the forward direction in the menu or settings screen. Jumps to the beginning of the next sequence on the selected camera when you press this button in the playback mode. Press and hold it to jump to the last image in the database of the selected camera.

#### Memo :

- "Sequence" indicates a certain block of images that are recorded during motion detection.
- Recorded images are stored in the database. "Database" refers to data recorded in this unit.

#### Jog dial

Plays back a single frame when it is rotated in the playback mode.

#### Shuttle dial

The position of the dial specifies the playback speed and playback direction when in the playback mode. Playback speed is selectable from x 1/20, x 1/5, x 1, x 2, x 5, x 10 and x 20 according to the angle.

#### (REC) Indicator

Lights up during recording. Flashes during EMERGENCY or EXT REC IN recording.

#### Center panel

Do not remove the cover.

#### (1) Keypad buttons/Indicator

#### [0] to [16]

#### Login screen

• For entry of passwords (numeric characters). (Enter number using [1] to [10/0] buttons. "0" is input when [10/0] button is pressed.)

#### Setting screens on the main menu

- PTZ mode Keypad
  - For selecting a menu item. ([2/♠], [10/0/♣])
- Camera selection keypad mode
   For entering numeric characters. (Enter number using [1] to [10/0] buttons. "0" is input when [10/0] button is pressed.)

#### • Live image display and recorded image playback screens

#### • Camera selection keypad mode

For selecting a camera number. Upon selecting, the indicator corresponding to the selected camera input lights up.

#### • PTZ keypad mode (live image display screen only)

Moves the camera in the direction indicated by the arrow. ([1/  $\$ ][2/ $\$ ] [3/ $\$ ][5/ $\leftarrow$ ][7/ $\rightarrow$ ] [9/ $\$ ][10/0/ $\$ ] [11/ $\$ ]) Use the [6/HOME] button to move the camera to the home position.

• Preset keypad mode (live image display screen only) For selecting the preset position. ([1] to [9]. 10 to 19 can be selected when [10/0/♥] is pressed at first.)

#### • During search for recorded images

For narrowing down the search using a date, month, week, or time.

(Enter number using [1] to [10/0] buttons. "0" is input when [10/ 0] button is pressed.)

#### During display of software keyboard

- Selection keypad mode
   For entering numeric characters. ("0" is input when the [1/𝔅] to [10/0/♣] and [10/0/♣] buttons are pressed.)
- PTZ keypad mode (live image display screen only) Moves the mouse pointer in the direction indicated by the arrow. Press [1/★][2/↑] [3/≠][7/→] [9/≠][10/0/↓] [11/↓] or [6/HOME] to move to the center of the screen.)

#### [13/CANCEL]

• Setting screens on the main menu Cancels the selection.

#### [14/ZOOM OUT]

- Live image display and recorded image playback screens
  - PTZ keypad mode (live image display screen only) Zooms out.
  - Preset keypad mode

For selecting the next view.

• Press the [14/ZOOM OUT] button while holding down the [FUNCTION] button to change the resolution of VGA output.

#### [15/ZOOM IN]

- Live image display and recorded image playback screens
  - PTZ keypad mode (live image display screen only) Zooms in.
  - Preset keypad mode
     For selecting the previous view.
- Press the [15/ZOOM IN] button while holding down the [FUNCTION] button to change the resolution of VGA output.

#### [16/ENTER]

Setting screens on the main menu

Confirms the selection.

• During display of software keyboard To perform the mouse click operation.

#### [LIVE/BROWSE] Button/Indicator

Switches between the [Live] mode and [Browse] mode.

The indicator lights up when in the [Live] mode.

Pressing the [LIVE/BROWSE] button when the wallpaper screen is displayed shows the [Live] screen.

Press and hold the [FUNCTION] button, and press the [LIVE/ BROWSE] button at the same time to reboot the NVR Viewer and the internal distribution server.

Press and hold the [FUNCTION] button, and press the [LIVE/  $\ensuremath{\mathsf{BROWSE}}\xspace$ ] button at the same time to log out of the system.

#### Memo :

# Part Names and Functions (continued)

#### **Rear Panel**

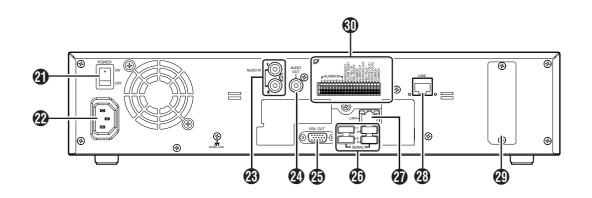

#### (POWER] switch

Switches the power on or off.

#### Memo : -

• Be sure to press and hold down the [OPERATE] button on the front panel to shut down the system before switching off the power supply.

#### (AC IN] power input terminal

Connect to an AC outlet using the power cable supplied.

# (RCA) [AUDIO IN 1/AUDIO IN 2] audio input terminals 1/2

Connect to the audio output terminal of the device from which audio signals are to be recorded.

#### (AUDIO OUT) audio output terminal (RCA)

Outputs live sound in the live viewing mode.

Outputs recorded sound in the playback mode.

- Memo:
- There is no audio output when playing back still images, when running searches other than x1, or when playing back frame-by-frame.

#### [VGA OUT] VGA output terminal

Outputs live images, recorded images and the menu screens.

#### (I) [SERIAL1 to 4] serial terminals 1 to 4

For connecting the communication control terminals on a mouse (sold separately), flash memory (sold separately), UPS (sold separately) or additional disk drive (sold separately).

#### [LAN2] LAN2 connection terminal (Intranet)

For connecting to the remote PC network using a LAN cable.

|                    | Color | Status    |                                   |
|--------------------|-------|-----------|-----------------------------------|
| Left               | Green | Light off | Not connecting to the network.    |
| Indicator          |       | Blinking  | Connecting to the network.        |
| Right<br>Indicator | Green | Light off | Communication is not established. |
|                    |       | Blinking  | Communication is in progress.     |

# (LAN1] LAN1 connection terminal (camera network)

For connecting to the IP camera (sold separately) network using a LAN cable.

|                    | Color  | Status    |                                       | Status |  |
|--------------------|--------|-----------|---------------------------------------|--------|--|
| Left               | Orange | Light off | Not connecting to the network.        |        |  |
| Indicator          |        | Light on  | Connecting to the network.            |        |  |
|                    |        | Blinking  | Communication is in progress.         |        |  |
| Right<br>Indicator | Green  | Light off | Communication at 10 Mbit/<br>second.  |        |  |
|                    |        | Light on  | Communication at 100 Mbit/<br>second. |        |  |
|                    | Orange | Blinking  | Communication at 1 Gbit/<br>second.   |        |  |

#### Connector cover

#### Memo : -

Do not remove the cover.

#### Signal input/output terminals

For operating VR-N1600U/E using external alarm signals or signals received from external devices, or for operating external devices by outputting signals.

#### Memo :

• Diameter of applicable cables: AWG22 to AWG28

#### **Rear I/O Terminals**

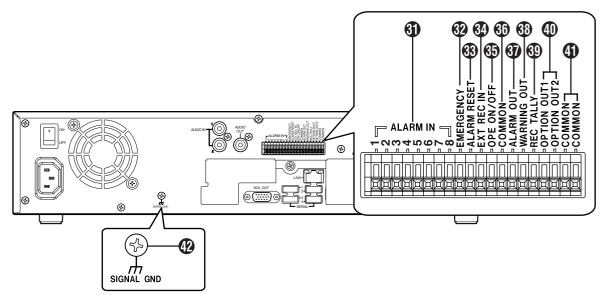

#### Input ports

#### (ILLARM IN 1 to 8] alarm input terminals 1 to 8

Alarm recording is activated when signals are input to these terminals.

#### (EMERGENCY] emergency input terminal

Recording is activated in all cameras when a signal is input to this terminal.

#### (ALARM RESET) alarm reset input terminal

Output from the alarm output terminal is stopped when a signal is input during output of the Alarm Out signals. Turns off the [ALARM] indicator () on the main unit. Press and hold the button to turn off the [WARNING] indicator () on the main unit.

#### (EXT REC IN) external recording input terminal

Recording in all cameras is started or stopped by an external signal. Recording will not be started in cameras to which no video signal is being input.

#### (OPE ON/OFF) Operate ON/OFF terminal

Switches between OPERATE ON or OFF when a signal is input. ( $\mathbb{IS}$  Page 22)

#### Output ports

#### (COMMON] signal ground terminal

This is a common ground terminal. Connect it to the signal ground terminal on the connected device. (This can be used when there are insufficient common ground terminals.)

#### (ALARM OUT) alarm output terminal

Outputs a signal when recording is started by an alarm.

#### (WARNING OUT] warning output terminal

Outputs a signal when an error such as operation abnormality occurs on the hard disk.

#### (BEC TALLY) recording status output terminal

Outputs the recording status of this unit.

#### [OPTION OUT1][OPTION OUT2] OPT OUT output terminals 1/2

Outputs a signal when an event is detected.

#### (COMMON] signal ground terminal

Same as 🚯.

#### (SIGNAL GND) signal ground terminal

This is a common ground terminal. Connect it to the signal ground terminal on the connected device. (This can be used when there are insufficient common

ground terminals.

• Do not use this terminal for protective earthing.

# Part Names and Functions (continued)

#### Rear I/O Terminals

| Terminal                                                                                                    |                                                                                                    | Remarks                                              |
|----------------------------------------------------------------------------------------------------|----------------------------------------------------------------------------------------------------|------------------------------------------------------|
| [ALARM IN]                                                                                                    | $\begin{array}{c c} \hline & 250 \text{ ms and} \\ \hline & 250 \text{ ms and} \\ \hline & \\ \hline & \\ \hline \\ \hline$                                                                                                    | Make Contact Input                                   |
| <b> </b>                                                                                                    | 250 ms and Memo : • Set the impedance at the output end to 10kΩ or below.                                                                                                    | Make Contact Input                                   |
| @[EXT REC IN]                                                                                                    | 250 ms and     250 ms and     Memo :     Set the impedance at the output end to 10kΩ or below.                                                                                                    | Make Contact Input                                   |
| (OPE ON/OFF)                                                                                                    | $ \begin{array}{c} & & & \\ & & & \\ & & & \\ & & & \\ & & & \\ & & \\ $ | Make Contact Input                                   |
| <ul> <li>[REC TALLY]</li> <li>[ALARM OUT]</li> <li>[WARNING OUT]</li> <li>[OPTION OUT1]</li> <li>[OPTION OUT2]</li> </ul> | Make Output<br>In Progress<br>(External Pull-up Level)<br>The make contact is formed using the individual output terminals and the<br>COM terminal. Turning off the power of VR-N1600U/E switches the<br>output of the output terminals to break.                                                                                                    | Auto Collector Output<br>(DC15V, 10 mA and<br>below) |

## Mounting to a Rack

Use the supplied rack mount bracket to mount VR-N1600U/E to the EIA rack.

#### **1** Mount the rack mount bracket using screw (1)

- Use the 4 screws (M4 x 10 mm) supplied to fasten VR-N1600U/E at the two sides.
- 2 Remove screws ② of the foot (4 pcs) at the bottom
  - Remove the foot.

#### **3** Mount to the rack using screws ③

• Use the 4 screws (M5 x 11 mm) supplied to fasten this unit to the rack.

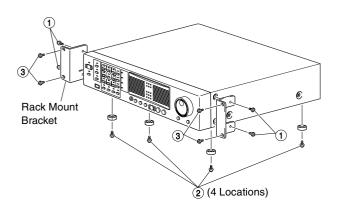

#### Note :

- Do not place any object on the VR-N1600U/E unit that has been mounted to the rack. Doing so may cause it to lose balance and drop or fall, hence resulting in injuries or damages.
- When mounting 2 or more units of VR-N1600U/E to the rack, make sure to mount it at a distance that is at least equivalent to one unit.

## **Operation Lock**

VR-N1600U/E is equipped with an operation lock feature to prevent the system from being turned off accidentally as well as unauthorized recording operations.

#### Setting Operation Lock

- **1** Press and hold the [FUNCTION] button, and press the [KEY] button at the same time
  - Operation is locked. The [LOCK] indicator lights up when in the operation lock mode.

#### **Canceling Operation Lock**

#### 1 (When in the operation lock mode) Press the [KEY] button while holding down the [FUNCTION] button

- Operation lock is canceled.
- The light of the [LOCK] indicator goes off.

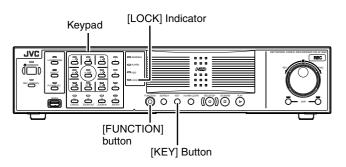

## **During Initial Startup**

Perform language setting and automatic camera registration when starting up VR-N1600U/E for the first time.

#### Before Starting Up.

- The DHCP setting is required for the IP camera beforehand. Start up the VR-N1600U/E first, then switch the camera on after confirming that the [Auto Detect Setting] window is displayed.
- Refer to the user manual supplied with the camera for instructions on how to specify the IP camera settings.
- By default, [Time Zone] is set to [(GMT-05:00) Eastern Time](VR-N1600U)/[(GMT) Greenwich Mean Time](VR-N1600E) and [Auto Summertime Adjustment] is checked. Specify a Time zone according to the region used. Refer to the INSTRUCTIONS on how to specify a Time zone settings.

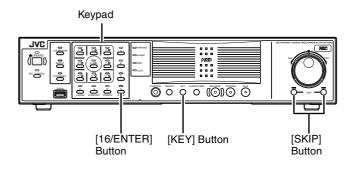

#### Start up VR-N1600U/E

- **1** Turn on the power switch at the rear panel.
  - VR-N1600U/E starts up.

#### Selecting a language

The [Language Setting] screen appears when you start up VR-N1600U/E for the first time. Select the language to use using the steps below.

| Language Selection |  |
|--------------------|--|
| English ~          |  |
| OK                 |  |
|                    |  |
|                    |  |

#### 1 Select a language

- Use the [2/♠] or [10/0/♣] button to select a language.
- 2 Use the [SKIP] button to select [OK], followed by pressing the [16/ENTER] button
  - The "The system is being set up." message may appear depending on the setting, and the system is automatically rebooted.

Memo :

• Selecting [OK] changes the color of the [OK] characters from brown to orange.

#### Automatic Registration of Cameras

After you have started up VR-N1600U/E for the first time and finished selecting a language, the [Auto Detect] screen appears.

- 1 Check to ensure that [Auto Detect] is selected, followed by pressing the [16/ENTER] button
  - The "Please wait..." message appears.

Memo : \_\_\_\_\_

• The characters of the selected item switches to orange color.

| IP Lease          |        |      |         |        | IP Infomat | ion        |     |     |        |         |        |
|-------------------|--------|------|---------|--------|------------|------------|-----|-----|--------|---------|--------|
| () E              | nable  | OD   | isable  |        | 1          | Р          | MAC | CH  | MAKER  | MODEL   |        |
| 0                 | Delet  | e IP | Info    | mation |            |            |     |     |        |         | OUp    |
| IP Lease Parame   | ter    |      |         |        |            |            |     |     |        |         | ΟUp    |
| Start Address:    | 192    | 168  | 0       | 100    |            |            |     |     |        |         | ODown  |
| Unit              | 20Unit | s    | ~       |        |            |            |     |     |        |         | ODown  |
| SubnetMask:       | 255    | 255  | 255     | 0      |            |            |     |     |        |         |        |
| Gateway:          | 192    | 168  | 0       | 254    |            |            |     |     |        |         |        |
| DNS Server        |        |      |         |        |            |            |     |     |        |         |        |
| Primary:          | 192    | 168  | 0       | 253    |            |            |     |     |        |         |        |
| Secondry:         | 192    | 168  | 0       | 252    | <          |            |     |     |        |         | Σ      |
| Domain Name:      |        |      |         |        |            |            |     | C   | AutoDe | tect OE | ntry   |
| Lease Time Limi   | +      |      |         |        | Reserve M  | AC Address |     |     |        |         |        |
| ⊙ No              | OYe    | s    | 48Hou   | rs v   |            |            |     | MAC |        |         |        |
|                   |        |      |         |        |            |            |     | IP  |        |         |        |
| Client<br>() Only | Camera | ⊖ A  | iny Cli | ent    |            |            |     |     | Oa     | dd O    | Del    |
|                   |        |      |         |        |            |            |     |     | ●ок    |         | Cancel |
|                   |        |      |         |        |            |            |     |     |        |         |        |

#### 2 Check to ensure that the camera is detected

- After the message disappears, a list of detected cameras is displayed.
- If all the cameras are not detected, press the [Auto Detect] button again. If doing so does not solve the problem, check the connection with the cameras and the IP address of the cameras.

| IP Lease        |         |      |         |          | IP Infomation   |              |     |        |         |        |
|-----------------|---------|------|---------|----------|-----------------|--------------|-----|--------|---------|--------|
| () E            | nable   | 0    | )isable |          | IP              | MAC          | СН  | MAKER  | MODEL   |        |
| 0               | Delet   | a IP | Info    | mation   | 92.168.0.2      | 00408c8157e4 | 1   | AXIS   | 212 PTZ |        |
|                 | > Delee | 0 11 |         | ina cion | 192.168.0.20    | 008088421403 | 1   | JVC    | 00700   | OUp    |
| IP Lease Parame | ter     |      |         |          | 192.168.0.5     | 00408c7a8c0c | 1   | AXIS   | 207W    |        |
| Start Address:  | 192     | 168  | 0       | 100      |                 |              |     |        |         | ODowr  |
| Unit:           | 20Unit: | s    | *       |          |                 |              |     |        |         | ODOWI  |
| SubnetMask:     | 255     | 255  | 255     | 0        |                 |              |     |        |         |        |
| Gateway:        | 192     | 168  | 0       | 254      |                 |              |     |        |         |        |
| DNS Server      |         |      |         |          |                 |              |     |        |         |        |
| Primary:        | 192     | 168  | 0       | 253      |                 |              |     |        |         |        |
| Secondry:       | 192     | 168  | 0       | 252      | <               |              | -   |        | 2       |        |
| Domain Name:    |         |      |         |          |                 |              | C   | AutoDe | tect OE | ntry   |
| Lease Time Limi | t       |      |         |          | Reserve MAC Add | dress        |     |        |         |        |
| ⊙ No            | () Ye   | s    | 48Hot   | rs ∨     |                 |              | MAC |        |         |        |
|                 |         |      |         |          |                 |              | IP  |        |         |        |
| Client<br>Only  | Camera  | 04   | any Cli | ent      |                 |              |     | OA     | dd Of   | )el    |
|                 |         |      |         |          |                 |              |     | ●ок    | •       | Cancel |
|                 |         |      |         |          |                 |              |     |        |         |        |

#### **3** Swap the order of detected cameras

- Select SORT button using [SKIP] button and press [16/ENTER] button. The order of detected cameras can be sorted.
- The different types of sort buttons include the [IP], [MAC], [CH], [MAKER], and [MODEL] sort buttons.
- Select list using [SKIP] button to select [2/D], [10/0/E]. After selecting camera, press [SKIP]] button to select [Up], [Down]. When [16/ENTER] is pressed, the order of cameras will be swapped.
- Deselect the check box of any camera that you are not using.

#### Memo : -

• The camera in the upper position of list order has the first priority. Camera number will be registered in the list order.

# **4** Use the [SKIP] button to select [Entry], followed by pressing the [16/ENTER] button

• The camera that is automatically detected is registered in the system.

# **5** Use the [SKIP] button to select [OK], followed by pressing the [16/ENTER] button

• The [Configure Device] screen appears.

| Detecting Device                                                                                     |
|----------------------------------------------------------------------------------------------------|
| Found a JVC device on this address                                                                   |
| 192.168.0.20                                                                                         |
| 2                                                                                                    |
| Optional<br>— This IP address does not hold a Camera.                                                |
| Do not detect it in the future.                                                                      |
| ☐ I do not know the password to this camera.<br>Redetect it the next time I start the Administrator. |
| Setup                                                                                                |
| Enter the password for the video device administrator<br>account here:                               |
| ****                                                                                                 |
|                                                                                                    |
| OK                                                                                                   |

#### **6** Enter the password for the network camera

- Press the [KEY] button to display the software keyboard. (In Page 20)
- Use the keypad to move the mouse cursor over the software keyboard.
- Pressing the [16/ENTER] button inputs the characters on the keyboard into the password field.
- 7 After password entry is complete, press [KEY] again the close the software keyboard
- **8** Use the [SKIP] button to select [OK], followed by pressing [16/ENTER]
- **9** Repeat the steps from 5 to 7 for every detected camera
  - The [Camera Record Setting] screen appears.

| 🖗 Camera Recordin | 🕅 Camera Recording Administrator 🛛 🛛 🗙                                                                                                    |                |  |  |  |  |  |
|-------------------|----------------------------------------------------------------------------------------------------|----------------|--|--|--|--|--|
|                   | Device Manager                                                                                                    |                |  |  |  |  |  |
| Service Manager   | H         Image: State State | Add Device     |  |  |  |  |  |
| Scheduler         |                                                                                                    | Edit Device    |  |  |  |  |  |
| General Settings  |                                                                                                    | Remove Device  |  |  |  |  |  |
| Archive Setup     |                                                                                                    | Settings       |  |  |  |  |  |
| Import DLKs       |                                                                                                    | I/O Setup      |  |  |  |  |  |
| Matrix            |                                                                                                    | Event Buttons  |  |  |  |  |  |
| Transact          |                                                                                                    | Generic Events |  |  |  |  |  |
| Exit              |                                                                                                    | I/O Control    |  |  |  |  |  |

#### **Getting Started**

## During Initial Startup (continued)

#### 10 Set the display rate of each camera such that the total display rate of all cameras does not exceed 80 ips

• The default display rate is set to 8 ips. In other words, the maximum display capacity of 80 ips will be exceeded if 11 or more cameras are automatically detected. In this case, you will need to follow the steps below to adjust the display rate of each camera.

#### Note :

- The recording rate may drop if the total display rate of all cameras exceeds 80 ips.
  - Press the [SKIP] to select the Device Manager
     The device at the top of the list is selected.

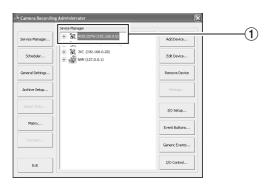

#### (2) Use the [2/4] and [10/0/4] buttons to select a device

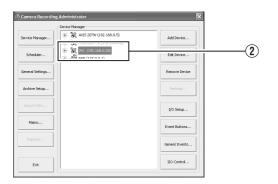

#### (3) Use the [7/→] button to display the camera

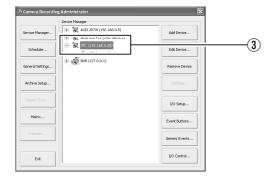

④ Use the [10/0/↓] button to select a camera

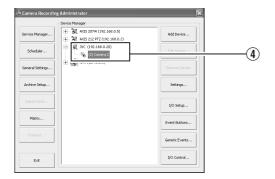

 (5) Use the [SKIP] button to select [Settings...], followed by pressing the [16/ENTER] button
 The [Camera Settings] screen appears.

|                        | Speedup Settings                                                                                                    |        |
|------------------------|----------------------------------------------------------------------------------------------------|--------|
|                        | Camera Settings for (JYC VN-C62 Camera 3                                                                                                    | X      |
|                        | Seeka Softrogi<br>Desca framed s:                                                                                                    |        |
| Recording_<br>Settings | Records Setting:     Concert Matter Setting:     Former(s) per Second      Su3 Second(s) ben images     Concert Matter Setting:     Concert Matter Setting:     Conce |        |
|                        | Con event Stop - 💌 🗖 Disabled                                                                                                    |        |
|                        | Whete takes remays in database :         If On notion         Audo source                • Audo source               • On notion               • Audo source                 • Constronally               • Source               • Constronally               • Source                                                                                                    | •      |
|                        | 3 seconds pre/post recordings on motion/event                                                                                                    |        |
|                        | Dubblese Setting:<br>G Ray, records in database<br>C May (magon hadabase 100000 Clear Detabase                                                                                                    |        |
|                        | ✓ Archive automatically when database is full                                                                                                    |        |
|                        | Database path : Dt(Recordings)                                                                                                    |        |
|                        | In case of database failure the following action should be taken: Archive (no repair)                                                                                                    | •      |
|                        | Motion Detection Settings Exclude Regions Settings                                                                                                    |        |
|                        | Motion Detection Motion Color Exclude Regions Region Color                                                                                                    |        |
|                        | Image Quality Event Notifications Outputs PT2 Preset Postors                                                                                                    |        |
|                        | OK Cano                                                                                                    | el     |
|                        | Live Se                                                                                                    | etting |

#### (6) Setting the Live Image Display Rate

- •Select "Same as recording" or "Same sa speedup" as the live image display rate in [Live Settings].
- •When "Same sa speedup" is selected, the [Frame Rate] specified in [Speedup Settings] is used as the live image display rate.
- •When "Same as recording" is selected, the [Frame Rate] specified in [Recording Settings] is used as the live image display rate.

#### Memo :

- Use [SKIP] to move between the items.
- Use the [2/♠] and [10/0/♣] buttons to select the item to configure.
- To enter numeric characters, press the [SELECT] button to turn on the light of the [SELECT] indicator. Upon entering the numeric characters, press the [PTZ/ PRESET] button to turn on the light of the [PTZ/PRESET] indicator.
  - ① Use the [SKIP] button to select [OK], followed by pressing the [16/ENTER] button

#### **11** Repeat the procedures **9** for each camera

#### 12 Use the [SKIP] button to select [Close], followed by pressing the [16/ENTER] button

- Setting is complete and the [Live] screen appears.
- The [REC CONTROL] indicator lights up and recording starts in the recording control mode. (I Page 46)

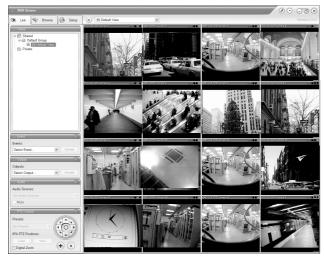

[Live] Screen

# System Connection Example

The following operations are possible with this system.

- Surveillance (live image, recording and playback) by connecting up to 16 cameras
- Checking recorded images on the VGA monitor
- Recording/Playing sound
- Alarm recording
- Remote surveillance using PCs

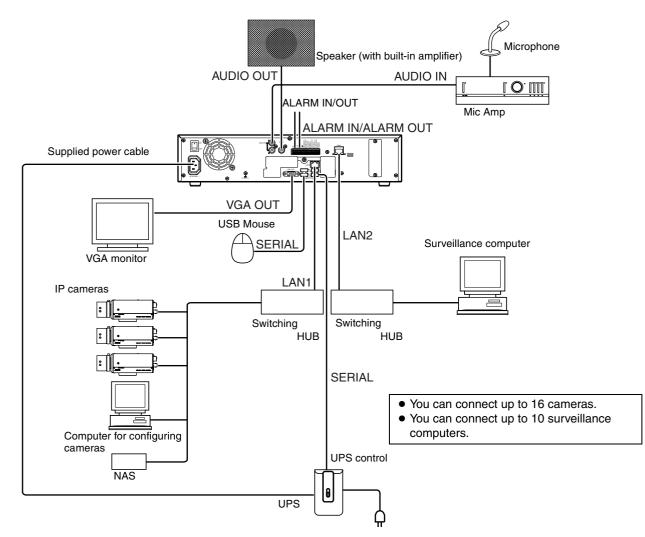

#### Memo : -

- Connect LAN1 to the camera network.
- LAN2 to the surveillance computer network.
- For details of the protocol and port number for the network cameras on the LAN1 network, refer to the network camera's user manual.
- The protocol and port number used on the LAN2 network are shown below.
  - Surveillance computer: HTTP 80
- Mail: SMTP 25/POP 110
- Connect NAS to the LAN1 network.

- Note : -
- Connect only after having turned "OFF" the power of all devices.
- Set the IP address of the camera to 192.168.0.xxx. When setting the IP address of the camera to an address other than 192.168.0.xxx, you must also change the IP address of LAN1. Refer to the [Instruction Manual] of each camera for procedures to change the camera's IP address,

#### Note :

- Do not connect LAN1 to the internet. If the internet is busy or the relay equipment fails, you may not be able to save important camera images. To maintain full recording capacity, it is recommended that a dedicated network be used. Be sure to connect the LAN1 camera network to the same segment. (Do not use the address translation of NAT and NAPT etc. or a router.)
- If you connect LAN2 to the internet from a surveillance computer, you will need to configure IP Masquerading.
- Communication between LAN1 and LAN2 is not possible. Nor is it possible to configure a camera connected to LAN1 from the surveillance computer connected to LAN2. In order to configure a camera connected to LAN1, it is necessary to connect the computer for configuring cameras to LAN1.
- LAN1 and LAN2 are incompatible with QoS. Sound may not be played normally depending on the condition of the circuit.
- The default LAN1 IP address is 192.168.0.253 and the default LAN2 IP address is 192.168.1.253. To change the address, use [OS Setting] (INSP Page 64).
- When a single network camera is registered with multiple units of VR-N1600U/E, recording may not be properly completed in some cases. Camera control (e.g. PTZ control) may also become unstable. It is recommended that a single VR-N1600U/E be used for registering one IP camera as well as for controlling PTZ operations.
- Do not connect a broken hub, router or deteriorated network cable etc. Doing so may prevent the system from operating properly.
- · Connection to a keyboard is not recommended.

## **Clock Display**

VR-N1600U/E comes with a clock display feature. You can display the current time on the screen.

#### Press and hold the [FUNCTION] button, and press the [2/♣] keypad button at the same time

• The clock is displayed at the top left corner of the screen beside the performance meter.

#### Memo :

- To turn the clock display off, press the [2/♣] keypad button while holding down the [FUNCTION] button.
- To move the clock display position, left click and drag the clock display to the desired position.

## **Performance Meter**

VR-N1600U/E comes with a performance meter, which allows you to check the load of VR-N1600U/E on the meter. At high operating loads, the system may not be able to record at the preset frame rate or operate normally.

#### I Press and hold the [FUNCTION] button, and press the [1/ x ] keypad button at the same time

• The performance meter appears on the screen.

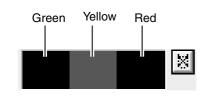

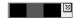

Load factor of 5 % or less, indicated in gray

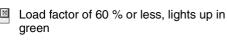

Load factor of 90 % or less, lights up in green and yellow

Load factor exceeds 90 %, lights up in green, yellow and red

Memo :

- The performance meter automatically appears after VR-N1600U/E starts up.
- To hide the performance meter, press the [1/\*] keypad button while holding down the [FUNCTION] button.
- To move the display position of the performance meter, left click and drag it to the desired position.

Note :

• Do not use the recorder when the performance meter is indicated in red.

## Character Input and Mouse Pointer

You can input characters and move the mouse pointers in two different ways.

- Operate using the buttons on the front panel.
- Operate by connecting a mouse (sold separately).

#### Memo:

- Connecting a mouse eases the specification of complex settings as well as input of characters.
- Connection to a keyboard is not recommended.

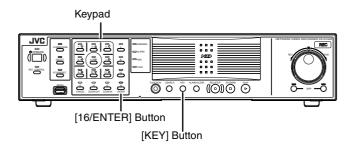

#### Memo :

- You can move the software keyboard by dragging any portion of the keyboard other than the keys with the mouse.
- To drag the software keyboard from the front panel, press the arrow buttons on the keypad while holding down the [16/ENTER] button.
- You can move the mouse pointer using the keypad when the software keyboard is displayed.

#### Note : -

• The [16/ENTER] button is enabled with a click of a mouse when the software keyboard is displayed.

#### Controlling the Mouse Pointer Using the Front Panel (When Mouse (Sold Separately) is not Connected)

When a mouse is not connected, you can control the mouse pointer using the front panel.

#### **1** Press the [KEY] button

- The software keyboard appears.
- Press the [KEY] button again to close the software keyboard.

# **2** Move the mouse pointer with the keypad (arrow key)

• Pressing the [16/ENTER] button has the same effect as clicking at the position of the mouse pointer.

#### **Entering Characters Using a Mouse**

You can use the software keyboard to input characters when you are using mouse.

#### **1** Press the [KEY] button on the front panel

- The software keyboard appears.
- Press the [KEY] button again to hide the software keyboard.

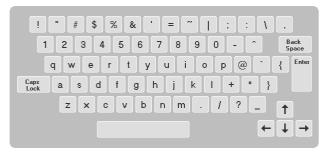

Software Keyboard

- **2** Move the mouse pointer over the character on the software keyboard that you want to enter
- **3** Click on the character

## Changing Monitor Resolution

You can switch the resolution of the VGA output using the following procedures.

- Press and hold the [FUNCTION] button, and press the [14/ZOOM OUT] button at the same time.
   ⇒ Pressing the button each time increases the resolution value.
- Press and hold the [FUNCTION] button, and press the [15/ZOOM IN] button at the same time.
   ⇒ Pressing the button each time decreases the resolution value.

| Preset | : | 1024 x 768 (Default value) |  |
|--------|---|----------------------------|--|
| Values |   | 1280 x 768                 |  |
|        |   | 1280 x 1024                |  |
|        |   | 1600 x 1200                |  |

## Precautions when Changing Settings

Note that any incorrect changes made to the VR-N1600U/E settings may prevent normal operation.

Before making any changes, save the current settings to [Flash Memory Utility] (I Page 98) to allow you to restore the previous settings should anything go wrong. It is recommended that you save the setting data before making any changes.

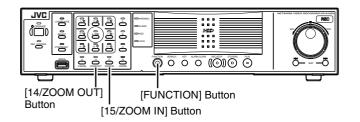

#### Memo : -

• Selecting a resolution not supported by the monitor may prevent normal monitor synchronization.

## Switching the Power On/ Off

#### Switching the Power On

#### **1** Connect the power cable

• Connect the power cable to outlet.

#### **2** Turn "ON" the power switch at the rear panel.

- A system check will run when the power is turned on.
- The [OPERATE] indicator starts blinking.
- After blinking, the [OPERATE] indicator lights up to indicate that operation has been turned on.
- When the setting is complete, recording starts automatically in the record control mode. (When [Record Control] under [Unit Setting] of the main menu is set to "ON at startup".)

#### Note :

• Do not disconnect the power cord nor turn the power switch "OFF" while the system check is running or in the OPERATE ON mode. Otherwise, it may break down.

#### Switching the Power Off

# **1** Press and hold the [OPERATE] button for about 2 seconds to turn the operation off

• After blinking, the [OPERATE] indicator goes off.

#### **2** Turn off the power switch on the rear panel

#### Note :

- The recorded images may not be played back properly if they are not archived (R Page 97) before the power failure.
- It is recommended that an uninterruptible power supply (UPS) be used to protect the hard disk from damage in the event of a power failure. (INGRE Page 112)

## Switching Operation On/ Off

# Switching On/Off Using Operate Button on Front Panel

You can switch operation to ON or OFF.

#### Switching Operation On

# 1 (When Operation is OFF) Press the [OPERATE] button

- The [OPERATE] indicator starts blinking.
- The [OPERATE] indicator lights up, indicating that operation is enabled.

#### Memo :

• When the power switch on the rear panel is turned on, the system starts up automatically until the OPERATE ON mode is activated.

#### Switching Operation Off

# **1** (When operation is ON) Press and hold the [OPERATE] button for about 2 seconds

- The [OPERATE] indicator starts blinking.
- The screen display disappears and the [OPERATE] indicator goes off, indicating that operation has been turned off.

Note : -

• Do not turn off the power until operation has been turned off.

# Switching On/Off Using Input/Output Terminal on Rear Panel

For details on the layout of the input and output terminals on the rear panel, refer to [Rear I/O Terminals] (I Page 11).

#### Switching Operation On

# 1 (When operation is OFF) Set the [OPE ON/OFF] terminal to make for at least 50 ms

- The [OPERATE] indicator starts blinking.
- The [OPERATE] indicator lights up, indicating that operation is enabled.

#### Switching Operation Off

#### 1 (When operation is OFF) Set the [OPE ON/OFF] terminal to make for at least 1 s

- The [OPERATE] indicator starts blinking.
- The screen display disappears and the [OPERATE] indicator goes off, indicating that operation has been turned off.

Note : -

• Do not turn off the power until operation has been turned off.

## Login

If [Auto Logon] is set to "off", the [Login] screen appears after operation has been turned on. (Default setting: "on")

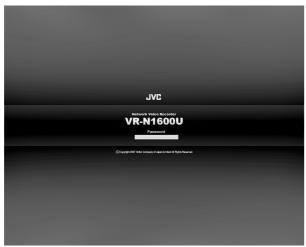

Logon Screen

#### Memo : -

• You can specify the on/off setting of [Auto Logon] in [Unit Setting] of the main menu. (I Page 62)

# **1** Enter the password using the keypad, and press the [16/ENTER] button

• If login is successful, the wallpaper screen appears.

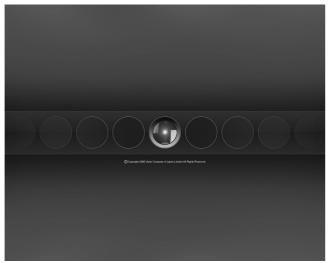

Wallpaper Screen

• When [Live viewing Auto Start] is set to "on", the [Live] screen appears when login is successful.

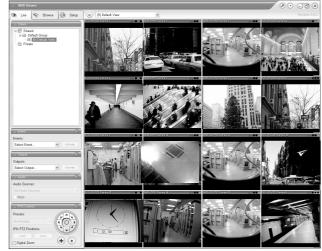

[Live] Screen

#### Memo : -

• You can specify the setting of [Live viewing Auto Start] in [Unit Setting] of the main menu. (I Page 62)

#### Note : -

- Operation on the main unit is disabled if you do not log in.
- Warning messages (response Page 126) are not displayed when you are not logged into the system. In this case, the

[WARNING] indicator lights up.

# Opening the Main Menu

The following are procedures to open the main menu, which is used for specifying various settings.

[SELECT] Button

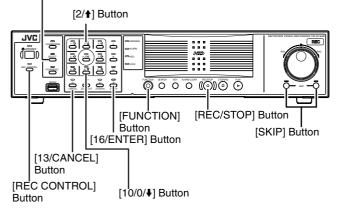

# **1** Press and hold the [REC/STOP] button for at least 2 seconds

• Recording stops.

#### Memo : -

- When in the recording control mode, press and hold the [REC CONTROL] button for at least 2 seconds to switch the recording control mode off and stop recording.
- For details on the recording mode, refer to [Recording Modes] (1387 Page 46).

#### 2 Press and hold the [FUNCTION] button, and press the [REC CONTROL] button at the same time

- The main menu appears.
- Select a menu with the [2/♠] or [10/0/♣] button and press the [16/ENTER] button to open the selected setting screen.
- The same operation can be done using the [SKIP] button.

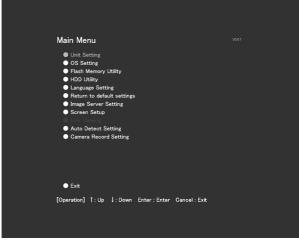

Main Menu

#### **3** Select an item

- Select the required item using the [2/♠] or [10/0/♣] button and specify the settings.
- Press the [16/ENTER] button to save the settings, and press the [13/CANCEL] button to close the screen and return to the main menu.

#### Memo : -

• To exit the main menu, press the [13/CANCEL] button.

#### Note : -

• In some occasions, the NVR Viewer may appear instead when you try to display the main menu while the NVR Viewer is running. In this case, press the [LIVE/BROWSE] button on the front panel and perform the operation to display the main menu again.

● For details on the main menu settings, refer to [Main Menu List] (☞ Page 61).

## **NVR Viewer**

- You can view live and recorded images using the NVR Viewer.
- NVR Viewer can also be used for remote surveillance of VR-N1600U/E from a PC. (187 Page 111)
- Some of the NVR Viewer features may vary during remote surveillance from a PC.

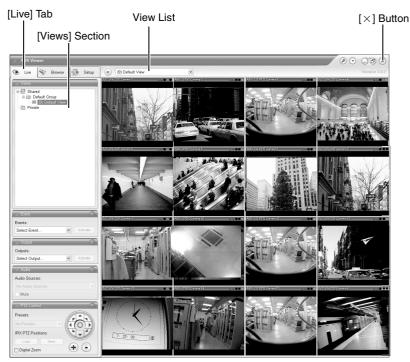

NVR Viewer[Live] Screen

#### Memo : -

- NVR Viewer operates by logging into the distribution server inside VR-N1600U/E.
- The NVR Viewer is unable to log in when the maximum number of clients are connected to the surveillance computer.

#### Note :

- When you have changed the settings in the [Camera Record Setting] of the main menu, log out of the NVR Viewer, and log in again. (
  Page 111)
- When in the default state, you can click the [Connect] button on the [Connect to Server] screen to log in. When settings are changed, refer to the description after Step 2 of Login to the NVR Viewer (R Page 110).
- When the following symptoms appear, recovery may be possible by restarting the NVR Viewer.
  - Live video and playback images appear in black.
  - NVR Viewer action is slow.
  - NVR Viewer does not respond.

#### Note : -

• To restart the NVR Viewer, press and hold the [FUNCTION] button, and press the [LIVE/BROWSE] button at the same time. The internal distribution server of VR-N1600U/E is also rebooted in this case.

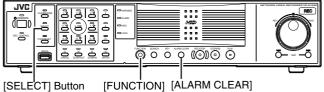

[SELECT] Button [FUNCT Button

- The image and sound may not properly synchronize during playback on the NVR Viewer.

Button

- When an external hard disk is connected, it may take several minutes to start up.
- Do not start up the NVR Viewer during recording at 240 ips. Doing so may cause the recording frame rate to drop.

## Viewing Live Images via Front Panel Control

This section describes the procedures for viewing live images by using the front panel of VR-N1600U/E.

#### Memo : -

 To operate by connecting a mouse (sold separately), refer to [Viewing Live Images via Mouse Control] (
 Page 28).

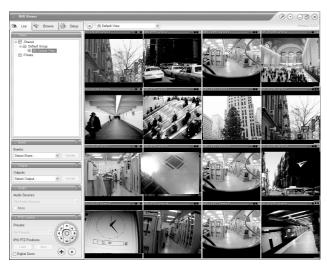

[Live] Screen

#### **Displaying the [Live] Screen**

- Press the [LIVE/BROWSE] button when the wallpaper \*1 or main menu \*2 screen is displayed.
  - Press the [LIVE/BROWSE] button when the [Browse] screen is displayed.

\*2 Main Menu Screen

• Press the button to toggle between the [Live] and [Browse] screens.

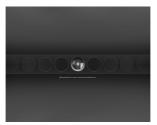

\*1 Wallpaper Screen

## Select a view

For details on the view settings, refer to [Screen Setup] (1877 Page 54).

# **1** Press the [PTZ/PRESET] button to switch the [PTZ/PRESET] indicator to the blinking mode

- Press the [PTZ/PRESET] button to switch the [PTZ/ PRESET] indicator between the lit and blinking modes.
- 2 Press the [15/ZOOM IN] and [14/ZOOM OUT] buttons to select a view

#### Note : -

- Do not switch the view frequently within a short time interval.
- When live images do not appear on VN-C625/VN-C655, set the password on the camera unit as well as VR-N1600U/E again. For details on the setting procedures, refer to the [INSTRUCRTIONS] of the camera in use and procedures for setting the root password on the [Edit device settings] screen in this manual (I Page 75).
- The audio setting is set to "No Audio Sources" when you return from the setting screen to [Live]. Select the audio parameters again.

#### Select a Camera

Select the camera image that you want to view as follows.

#### **1** Press the [SELECT] button

- The [SELECT] indicator lights up.
- **2** Enter the camera number using the [1] to [16] keypad
  - When you have selected a camera, the blue bar at the top of each live image changes to a lighter blue tone.
  - Each bar comes with a tri-color square indicator, which indicates the following features, as well as characters that indicate the operating status of the camera.

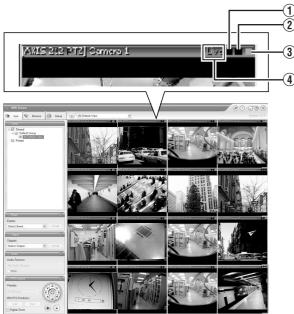

[Live] Screen

#### Memo :

#### (1) Event indicator (Left: yellow)

Lights up when events specified in the [Camera Record Setting] occur. The indicator appears black if event indication has not been specified for the camera in question, or if no specified event has occurred.

(2) Motion indicator (Center: red)

Lights up when motion is detected.

**③** Online indicator (Right: green)

Blinks every time an image is received from the camera.

# (4) Operating status of the camera (Appears to the left of the indicator)

| Display            | Status                                                                                                    |
|--------------------|----------------------------------------------------------------------------------------------------|
| Live (Green)       | When live images are displayed<br>without being recorded                                                  |
| Recording<br>(Red) | When recording is in progress                                                                             |
| Stop (Yellow)      | When images are not acquired from<br>the camera, or when the camera is in<br>the offline mode (R Page 47) |

- You can press the [ALARM CLEAR] button to hide the event indicator and motion indicator.
- The image bar displays the name of the camera as well as the name of the device to which the camera is connected.
- Pressing a number that corresponds to the selected camera enlarges the display. To restore display to the normal size, press the number of the camera with enlarged display.

#### **Operating the Camera**

PTZ stands for pan, tilt and zoom.

If the camera supports the PTZ functions, you can use the keypad, and the [16/ENTER] and [13/CANCEL] buttons to move the camera up/down (tilt), left/right (pan), or enlarge/ reduce the image (zoom).

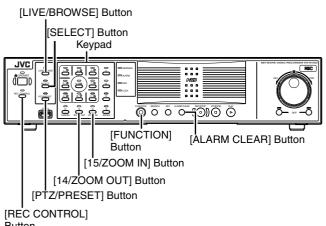

#### Button

#### Pan/Tilt

# **1** Press the [PTZ/PRESET] button to switch the keypad to the PTZ mode

- The [PTZ/PRESET] indicator lights up.
- Press the button to switch between the "PTZ Mode" (indicator lights up) and "Preset Mode" (indicator blinking).

#### **2** Press the 1 to 9 keypad

- Pans/Tilts in the direction indicated by the arrow on the keys.
- Press the [6/HOME] key to move to the home position.

#### Zoom In/Zoom Out

# Press the [PTZ/PRESET] button to switch the keypad to the PTZ mode

- The [PTZ/PRESET] indicator lights up.
- Press the button to switch between the "PTZ Mode" (indicator lights up) and "Preset Mode" (indicator blinking).
- 2 Press the [15/ZOOM IN] or [14/ZOOM OUT] button

#### Using Preset Positions

# **1** Press the [PTZ/PRESET] button to switch the keypad to the Preset mode

- The [PTZ/PRESET] indicator starts blinking.
- Press the button to switch between the "PTZ Mode" (indicator lights up) and "Preset Mode" (indicator blinking).
- 2 Enter the preset number using the [1] to [10/0] keypad
  - The camera moves to the preset position.

#### Memo : -

• You can specify numbers from 10 to 19 by pressing [10/0] followed by a number from [10/0] to [9].

Note :

• You need to specify the preset positions in advance in order to use the preset feature.

## Viewing Live Images via Mouse Control

This section describes the procedures for viewing live images by controlling the mouse.

#### **Displaying the [Live] Screen**

#### 1 Select [Live] from the main menu

- The NVR Viewer starts up and the [Live] screen appears.
- When the [Browse] or [Screen Setup] screen of the NVR Viewer is displayed, click the [Live] tab.
- To exit the NVR Viewer, click the  $[\times]$  button.

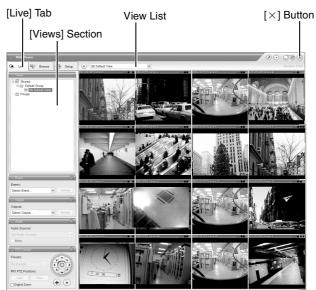

[Live] Screen

If you have specified the camera record settings without closing the [Live] screen, live images may not appear immediately after you have exited the camera settings. In this case, "Unable to connect to the server! Reconnecting to the server" or "Unable to connect to 127.0.0.1:80 on the device name(camera name)! Reconnecting to the server" will appear on the [Live] screen. (127.0.0.1:80 is the internal IP address of the VR-N1600U/E that is currently in operation.)

#### Memo :

- Depending on the condition of the network circuit, it may take some time before images from the camera are displayed.
- Depending on the connection of the additional hard disk, several minutes may be required for the [Live] screen to appear.

#### Select a view

For details on the view settings, refer to [Screen Setup] ( $\mathbb{R}$  Page 54).

# **1** Select a view from the [Views] section, or from the view list at the upper end of the window

#### Note : -

- Do not switch the view frequently within a short time interval.
- When live images do not appear on VN-C625/VN-C655, set the password on the camera unit as well as VR-N1600U/E again. For details on the setting procedures, refer to the [INSTRUCRTIONS] of the camera in use and procedures for setting the root password on the [Edit device settings] screen in this manual (I Page 75).
- The audio setting is set to "No Audio Sources" when you return from the setting screen to [Live]. Select the audio parameters again.

#### Select a Camera

- 1 Select a camera by clicking on the bar at the upper end of the screen of the camera to select using the mouse
  - When you have selected a camera, the blue bar at the top of each live image changes to a lighter blue tone.

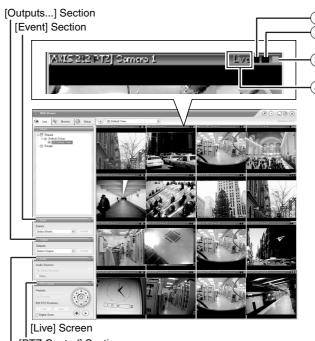

[PTZ Control] Section

# [Audio] Section

#### Memo :

• When you have selected a camera, the blue bar at the top of each live image changes to a lighter blue tone. This bar comes with a tri-color square indicator, which indicates the following features, as well as characters that indicate the operating status of the camera.

#### 1 Event indicator (Left: yellow)

Lights up when events specified in the [Camera Record Setting] occur. The indicator appears black if event indication has not been specified for the camera in question, or if no specified event has occurred.

## (2) Motion indicator (Center: red)

Lights up when motion is detected.

- (3) Online indicator (Right indicator: Green) Blinks every time an image is received from the camera.
- (4) Operating status of the camera (Appears to the left of the indicator)

| Display       | Status                                                                                                    |
|---------------|----------------------------------------------------------------------------------------------------|
| Live (Green)  | When live images are displayed without being recorded                                                     |
| REC (Red)     | When recording is in progress                                                                             |
| Stop (Yellow) | When images are not acquired from<br>the camera, or when the camera is in<br>the offline mode (r Page 47) |

- The image bar displays the name of the camera as well as the name of the device to which the camera is connected.
- To enlarge the camera image, double-click the blue bar at the top. To return to the original size, double-click the blue bar again.
- You can turn off the light of the indicator by clicking the event or motion indicator that is lit.

### **Viewing Images Using the PTZ Features**

PTZ stands for pan, tilt and zoom.

The PTZ features are only available if the camera supports the PTZ functions. If the camera is not a PTZ camera, pressing the button will have no effect.

# **1** Click the PTZ navigation button in the [PTZ Control] section

- The camera moves in the direction indicated by the arrow.
- Click the round button at the center to return to the home position.
- Click the [+] and [-] buttons to zoom in and out respectively.

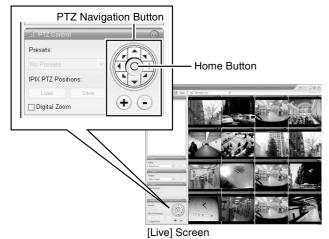

#### Note : -

• The PTZ features are only available if the camera supports the PTZ functions. If the camera is not a PTZ camera, pressing the button will have no effect.

- If you see a set of crosshairs when placing your mouse pointer over the image from a PTZ camera, then you are able to control the orientation of the camera using pointand-click control on the image screen. Control of the camera on the image screen is not possible if the mouse pointer does not change to the cross shape pointer. The mouse pointer may not change to the cross-shape pointer depending on the type of the PTZ camera. Control of the PTZ camera may not be possible for some PTZ cameras even though the mouse pointer changes to the crossshape pointer. In this case, use the PTZ navigation button of the [PTZ Control] section to control the PTZ camera.
- The mouse pointer does not change to the cross shape pointer for analog cameras that are connected to a network encoder (IP video server), such as VN-E4.
- If your mouse is equipped with a scroll wheel, you can use it to control the zoom in/zoom out function on the PTZ camera.

# **Viewing Live Images via** Mouse Control (continued)

### Viewing Images Using the PTZ Features (continued)

# Digital Zoom

By selecting the [Digital Zoom] check box in the [PTZ Control] section, you are able to use digital zoom on images from any camera displayed in the view. When digital zoom is enabled, you will see a small overview frame at the bottom right corner.

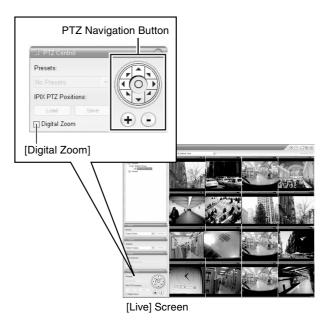

### Memo : -

- The recorded images will not be recorded in zoom even when digital zoom is used.
- When digital zoom is used, the recording frame rate may decrease due to an increase in the load factor of VR-N1600U/E.
- To exit the digital zoom function, deselect the [Digital Zoom] check box.

#### Note :

• When the [Digital Zoom] check box is selected, the actual PTZ operation will not be performed.

# **Using Preset Positions**

Making a selection from the preset list enables you to move the orientation of the camera to a preset position. (BPage 80 [Defining a Preset Position])

# Memo :

The buttons are only available if the camera is a PTZ camera.

[Presets] List

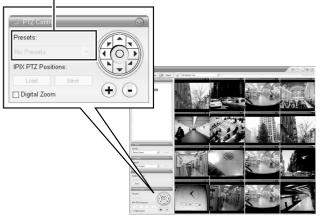

- I Click the [▼] button on the [Presets] list in the [PTZ Control] section
  - The preset list appears on the screen.

# **2** Select a preset position from the preset list

• The camera moves to the preset position.

# **Other Useful Functions**

### Listening to Audio Sound

To listen to live audio sound, select the required audio source from the [Audio Source] list of the [Audio] section.

To temporarily mute the live audio sound, select the [Mute] check box.

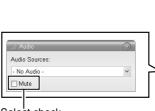

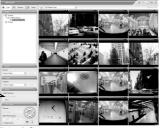

Select check

[Live] Screen

Note : -

- When the audio source is selected by multiple surveillance computers, the sound quality may deteriorate.
- The audio setting is set to "No Audio Sources" when you return from the setting screen to [Live]. Select the audio parameters again.

#### Memo :

- If you have selected a camera for which an audio source has been set on the [Camera Settings] screen of [Camera Record Setting], the preset audio sound is being output.
   (ISP Page 49)
- If you have selected a camera for which an audio source has not been specified, the most recently selected audio source will be continuously output.
- When the recorded and live images are simultaneously displayed, the displayed video image and audio sound may not synchronize properly. (However, this has no impact on recording to the system or additional hard disk.)

# Manually Triggering an Event

To manually trigger an event, select the event in the [Event] section, and click the [Activate] button.

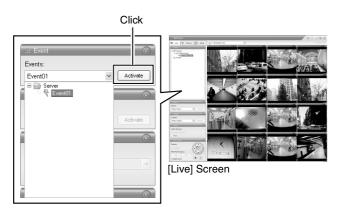

#### Memo : ·

- For details on events, refer to [Camera Input/Output Port and Events] (ISP Page 83).
- Events must be defined in advance. (187 Page 83)

### Triggering Outputs

To trigger an output, select the output in the [Outputs...] section, and click the [Activate] button.

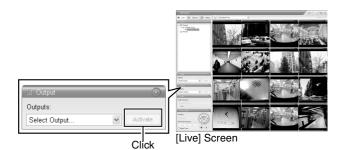

#### Memo:

• Outputs must be defined in advance. (I Page 86 [Specifying an Output])

### Camera Shortcut Menus

You can right-click on one of the images from the camera to access the shortcut menu.

Items in the shortcut menu may vary according to the configuration of the selected camera.

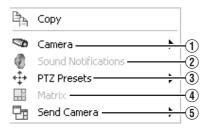

| Item                     | Description                                                                                                    |
|--------------------------|----------------------------------------------------------------------------------------------------|
| ① Camera                 | Displays the video image of another camera in the selected position.                                                                                                   |
| ② Sound<br>Notifications | Temporarily mutes warning sounds.                                                                                                    |
| ③ PTZ Presets            | Moves the camera to the preset position you have selected.                                                                                                    |
| (4) Matrix               | Select this option to use the Milestone<br>XProtect Matrix feature. For details,<br>refer to the Milestone XProtect Matrix<br>manual provided by Milestone<br>Systems. |
| 5 Send<br>Camera         | Sends images from the selected camera to another single-camera position in an open view.                                                                               |

# Playing Back Recorded Images via Front Panel Control

This section describes the procedures for playing back recorded images using the front panel of VR-N1600U/E.

# Displaying the [Browse] Screen

- **1** Press the [LIVE/BROWSE] button when the wallpaper or main menu screen is displayed
  - The NVR Viewer starts up and the [Live] screen appears.
- **2** When the [Live] screen appears, press the [LIVE/BROWSE] button again
  - Press the button to toggle between the [Live] and [Browse] screens.

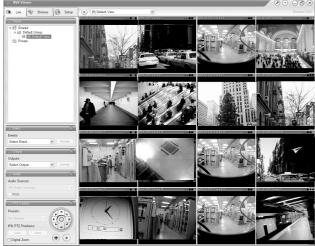

[Live] Screen

# Select a view

For details on the view settings, refer to [Screen Setup] ( $\mathbb{R}$  Page 54).

- **1** Press the [PTZ/PRESET] button until the [PTZ/ PRESET] indicator blinks.
  - The [PTZ/PRESET] indicator switches between lit and blinking each time the [PTZ/PRESET] button is pressed.
- 2 Press the [15/ZOOM IN] or [14/ZOOM OUT] button to select a view

#### Note : ---

- Do not switch the view frequently within a short time interval.
- When live images do not appear on VN-C625/VN-C655, set the password on the camera unit as well as VR-N1600U/E again. For details on the setting procedures, refer to the [INSTRUCRTIONS] of the camera in use and procedures for setting the root password on the [Edit device settings] screen in this manual (P Page 75).
- The setting in the [Audio] section is set to "No Audio Sources" when you return from the setting screen to [Browse]. Select the audio parameters again.

### Searching Recorded Image Using a Specific Date/ Time

You can search for and play back images by specifying a date and time using the [SEARCH] button on the front panel.

- **1** Press the [SEARCH] button on the [Browse] screen
  - The date and time input screen appears.

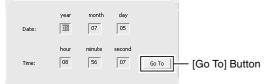

- **2** Use the keypad to enter the search date and time
  - Use the [SKIP] button (I◄◄ or ►►I) to select an item and input accordingly.

### **3** Press the [16/ENTER] button

• The view in the image display screen on the right jumps to the selected date and time.

#### Memo:

- You can also jump to the selected date/time by clicking the [Go To] button.
- When you are using the software keyboard, click the [Go To] button.

# Playing, Skipping and Stopping Recorded Images

Control using the [PLAY], [SKIP], and [Stop] buttons.

# Control using the [PLAY], [SKIP], and [PLAY] buttons on the front panel

#### [LIVE/BROWSE] Button/Indicator

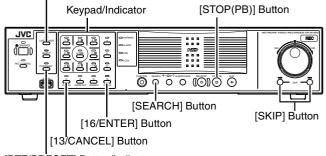

[PTZ/PRESET] Button/Indicator

# Playing Back

# **1** Press the [PLAY] button

- Plavback starts from the date/time indicated in [Master Time] of [Time Navigation].
- Images are played back according to the angle of the shuttle dial (x1/20, x1/5, x1, x2, x5, x10, x20).

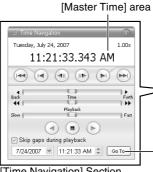

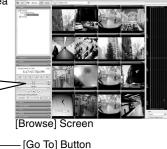

[Time Navigation] Section

# Skipping

# **1** Press the [SKIP] button

• The [SKIP] buttons have the following functions.

| Moves to the first image in the previous<br>sequence.<br>Moves to the oldest image in the database<br>of the selected camera when the button is<br>pressed and held down                                 |
|----------------------------------------------------------------------------------------------------|
| Moves to the first image in the next<br>sequence. Moves to the first image in the<br>next sequence. When pressed and held<br>down, moves to the latest image in the<br>database for the selected camera. |

#### Memo :

- "Sequence" indicates a certain block of images that are recorded during motion detection.
- Recorded images are stored in the database.

#### Note :

- The [SKIP] buttons are only enabled when a camera has been selected.
- During simultaneous recording and playback, an "After Database End" message may appear as playback catches up with recording during playback near the current time.
- When recording is set to be triggered by motion/event (R Page 51), VR-N1600U/E will not start recording unless a motion/event occurs. During playback near the current time, however, the image that is not recorded will also be played.

# Stopping

# **1** Press the [STOP(PB)] button

· Playback stops.

### Enlarging the Display

- Pressing a number that corresponds to the selected camera enlarges the display.
- To restore display to the normal size, press the number of the camera with enlarged display.

### Adjusting the Playback Speed (Jog/Shuttle Playback)

You can adjust the playback speed by turning the jog dial/ shuttle dial on the front panel.

#### Shuttle Playback

• Rotate the shuttle dial during playback or when playback is paused to start fast forward, fast reverse or slow playback.

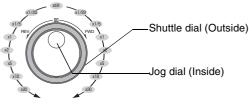

Jog/Shuttle dial

### Memo :

• The playback speed that is indicated during fast forward or fast reverse playback by rotating the shuttle dial is an approximate value. The speed may differ depending on the conditions, such as the playback mode (multi-view, single view) and the recording mode (motion detection, recorded frame rate).

# Jog Playback

- Rotate the jog dial to play back frame by frame.
- Rotate the dial clockwise to play back a single frame in the forward direction, and rotate the dial counterclockwise to play back a single frame in the reverse direction.
- Release the dial to pause the playback. However, when frames are played back successively in the forward or reverse direction, playback may continue momentarily after the jog dial is released.

#### Note :

- The jog dial is only enabled when a camera has been selected.
- When the playback speed is adjusted or when playing back at high speed during recording, the frame rate of the recording may decrease. Check the performance meter while adjusting the playback speed to ensure that the display does not turn red.

# Playing Back Recorded Images via Mouse Control

This section describes the procedures for viewing recorded images by controlling the mouse.

## Notes:

- The recording frame rate may decline when you are using the [Browse] screen.
- When access to the hard disk occurs frequently, such as when recording and playback of recorded images are performed simultaneously, the playback image may pause and the audio sound may be interrupted. (This has no impact on recording to the system or additional hard disk.)
- The audio setting is set to "No Audio Sources" when you return from the setting screen to [Browse]. Select the audio parameters again.
- Set the time zone of the PC to the same time zone as VR-N1600U/E. If recorded images are viewed on a PC with a different time zone, the time displayed on the recorded images of VR-N1600U/E will be converted to the time in the PC's time zone.
- When changes are made to the time zone in [OS Setting], press and hold the [FUNCTION] button, and press the [LIVE/BROWSE] button at the same time to reboot the NVR Viewer.

# Displaying the [Browse] Screen

# 1 Select [Live] from the main menu

- The NVR Viewer starts up and the [Live] screen appears.
- 2 Double-click the [Browse] tab on the NVR Viewer.
  - Similarly, click the [Browse] tab when the [Screen Setup] screen of the NVR Viewer is displayed.

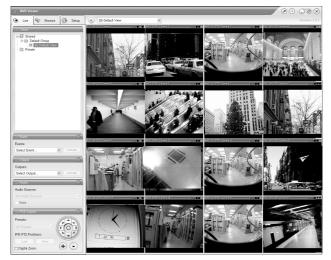

[Browse] Screen

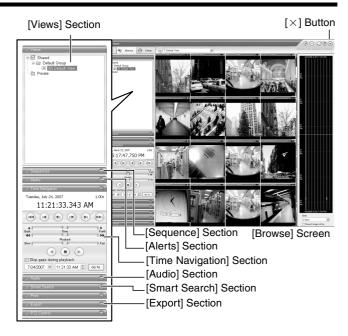

- It may take a few minutes before the [Browse] screen is displayed.
- If you have specified the camera recording settings without closing the [Browse] screen, the playback images may not appear immediately after you have exited the camera settings. In this case, "Unable to connect to the server! Reconnecting to the server" or "Unable to connect to 127.0.0.1:80 on the device name(camera name)! Reconnecting to the server" will appear on the [Browse] screen. (127.0.0.1:80 is the IP address of the VR-N1600U/E that is currently in operation.)
- If playback is executed when no image is recorded, the "Connection: [NVR]Camera1 on 127.0.0.1:80" message will continue to appear on the Playback screen.
- To exit the NVR Viewer, click the Close button.
- Memo: —
   Each image bar comes with an online indicator at the top of the [Browse] screen. The indicator lights up in green each time a new image is displayed.
- Recorded images are saved in the database. "Database" refers to data recorded in this unit.
- When "Before Database Start" appears on the [Browse] screen, no database (recorded image) is found in the position prior to the currently viewed image.
- When "After Database End" appears on the [Browse] screen, no database (recorded image) is found in the position after the currently viewed image.

Note : -

- If several sections are opened on the left side of the [Browse] screen, it may not be possible to display them all in the screen. In this case, double-click the section bars to close the sections.
- Do not switch the view frequently between [Live] and [Browse] within a short time interval.

### Select a view

For details on the view settings, refer to [Screen Setup] ( $\mathbb{R}$  Page 54).

# **1** Select a view from the [Views] section, or from the view list at the upper end of the window

#### Note :

- Do not switch the view frequently within a short time interval.
- When live images do not appear on VN-C625/VN-C655, set the password on the camera unit as well as VR-N1600U/E again. For details on the setting procedures, refer to the [INSTRUCRTIONS] of the camera in use and procedures for setting the root password on the [Edit device settings] screen in this manual (I Page 75).
- The audio setting is set to "No Audio Sources" when you return from the setting screen to [Live]. Select the audio parameters again.

# Searching Recorded Image Using [Time Navigation]

You can search recorded images using [Browse] on the [Time Navigation] screen as follows.

# **1** Double-click the [Time Navigation] bar on the [Browse] screen

#### **2** Select the search date/time from the box

• Specify the date in the left box and the time in the right box.

#### **3** Click the [Go To] button

- The view in the image display screen jumps to the specified date and time.
- The specified date and time will appear in the master time area.

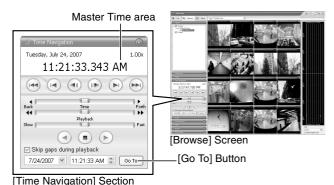

#### . Memo : ——

- The master time area displays the recording date and time of the selected playback images. The master time is the time to which all the cameras are linked, and when you specify a time, all the recorded images you see in [Views] will be accurately displayed.
- There are cases when there is no recorded image on motion detection or on the specified date/time among the multiple cameras within the view. In this case, the last image in the camera's database prior to the specified point in time is displayed in the view. (Recorded images are saved to the database.)
- The [Master Time] area also displays the currently selected playback speed.

#### Note :

- The master time area may display an exceeded record date and time of the latest recorded image. In this case, click the button to move to the latest recorded image, and click the button.
- When "Skip gaps during playback" in the [Time Navigation] section is ticked, playback may stop when it exceeds the end of the recorded portion during simultaneous recording and playback. In this case, deselect the tick in [Skip gaps during playback]. If playback stops, click the Play button again.

# Playing Back Recorded Images via Mouse Control (continued)

# Searching Recorded Image Using the Timeline Browser

You can search recorded images using the timeline browser on the right of the [Browse] screen.

The vertically extended timeline shows the recording status and the number of cameras that can be displayed in the NVR Viewer. Drag the timeline up or down with the mouse while checking the time display pointer.

#### Note :

• The timeline is an approximate value. Therefore, the display may not coincide with the actual time.

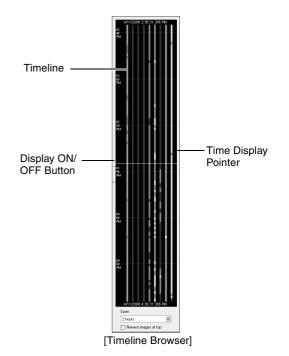

### Timeline Colors and Lines

The timeline of the camera selected in the view is highlighted in a lighter color.

| Red                                               | Indicates recordings of motion detection or<br>events.<br>(Pink when highlighted.)          |
|---------------------------------------------------|---------------------------------------------------------------------------------------------|
| Green                                             | Shows recordings before and after motion<br>is detected.<br>(Light green when highlighted.) |
| Black                                             | Indicates the period during which there is<br>no recording.<br>(Gray when highlighted.)     |
| Center White<br>Line (Time<br>Display<br>Pointer) | Shows the time of the displayed image.                                                      |

#### Memo : -

- The items under the timeline browser enable you to specify the time span to display on the timeline (1 hour, 2 hours, etc. up to 1 day), and whether to set the time flow from top to bottom or bottom to top by using the [Newest images at top] check box. These settings will not be saved. They will be lost each time the NVR Viewer is rebooted.
- If your mouse has a scroll wheel, you can also use the scroll wheel for browsing the timelines.
- Double-click on any point within the timeline to display image at the desired point in time.
- When you do not need the timeline browser, you can hide it by clicking the [Display ON/OFF] button at the center of the timeline browser's left edge.

Note :

• A portion of the timeline may not be refreshed if you drag the timeline up and down using the mouse. In this case, reboot the NVR Viewer (response).

# Searching Recorded Image Using Sequence

Sequences refers to sequences of images that are recorded when an event or motion is detected. Each sequence contains a list of the recorded images.

#### 1 Double-click the [Sequence] bar on the [Browse] screen

[Sequence] Sequence Bar ■ AXIS 212 PTZ] Camera 3 ■ A 7/24/2007 11:16:40 AM (6 sec) ■ A 7/24/2007 11:16:26 AM (7 sec) ■ A 7/24/2007 11:14:33 AM (34 sec) ■ A 7/24/2007 11:14:31 AM (14 sec) ■ A 7/24/2007 11:14:11 AM (14 sec) 🗥 7/24/2007 11:11:34 AM (13 sec) 🖻 ces 🔽 Pr Get Sei

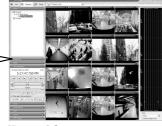

[Browse] Screen

# 2 Click [Get Sequence]

- A list of 20 images each prior to and following the display time appears.
- If the [Preview Image] check box is selected, you are able to preview the images by placing the mouse pointer over the sequence in the list.

### **3** Click a sequence in the list

• Display of all the images in the view changes according to the date/time of the selected sequence.

#### Memo:

• Clicking the expand icon [+] next to a sequence in the list will show you the exact date and time of the first and last image in the sequence as well as the exact date and time of the motion detection or event that triggered the recording.

#### Note : -

• Depending on [( )seconds pre/post recordings on motion/event:] (R Page 51), a consecutive number of sequences may sometimes be integrated into one sequence.

# Searching Recorded Image from the Alert List

A list of recorded images is displayed for each [Alart], such as when motion is detected (12 Page 92).

- **1** Double-click the [Alerts] bar on the [Browse] screen
- 2 Click [ ] on the [Alerts] list and select an event from the list
  - You can select a specific event, camera or [Server].

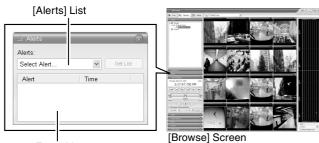

Event List

# **3** Click the [Get List] button

- A list of detected events appears.
- You can click on the event list to view recorded images of the selected event.

#### Memo:

The Alerts list displays events occurring around the time (approx. 1 day before and after) set in [Time Navigation].

# Playing Back Recorded Images via Mouse Control (continued)

# **Smart Search**

Smart Search enables you to search the parts with motion by specifying the search area within the recorded images of the selected camera.

# 1 Double-click the [Smart Search] bar on the [Browse] screen

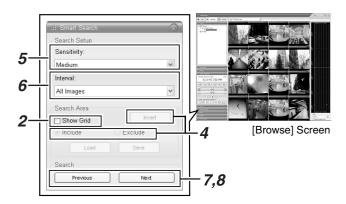

# 2 Tick [Show Grid] in [Search Area] setting

# **3** Select the camera to display

• A blue grid overlay appears.

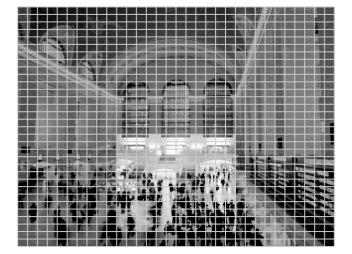

# 4 Click and drag within the screen to specify the search area.

- The areas that you have selected become transparent.
- Select the [Include] check box to add the area selected by dragging to the search area. Select the [Exclude] check box to remove the area selected by dragging from the search area.
- Click the [Invert] button to reverse the area selection.

# **5** Select the sensitivity level from the [Sensitivity] list in [Search Setup]

- The setting values are as follows.
  - [Very High]
  - •[High]
  - •[Medium]
  - •[Low]
  - •[Very Low]

# **6** Set the time interval in the [Interval] list

### 7 Press the [Previous] or [Next] button to search through data for which motion has been detected within the area

• Smart Search begins. When motion is detected inside the selected area, it will be highlighted in the view.

Note : -

- Smart Search is carried out in the [forward] and [backward] directions from the time of the image you are viewing.
- Smart Search that is performed during recording may lower the recording frame rate. Check the performance meter while adjusting the playback speed to ensure that the display does not turn red.

# **8** To continue searching, click the [Previous] and [Next] buttons

- You can use the [Save] button to temporarily save the area that you have selected in Step 4.
   To return to the saved area settings, click the [Load] button after selecting another area.
- To cancel the area selection, tick [Exclude] and drag all the areas.

# Playing, Skipping and Stopping Recorded Images

Use the [Time Navigation] of the NVR Viewer to perform playback, stop, and skip operations.

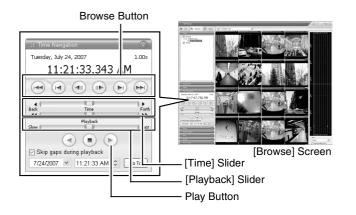

The buttons and sliders have the following functions.

### Browse Button

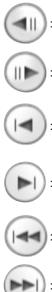

Moves to the previous image of the selected camera (frame-by-frame reverse playback).

Moves to the next image of the selected camera (frame-by-frame forward playback).

Moves to the first image in the previous sequence of the selected camera. (This function may not work properly if there is no sequences or for some sequence lengths.)

Moves to the first image in the next sequence of the selected camera. (This function may not work properly if there is no sequence or for some sequence lengths.)

Moves to the oldest recorded image of the selected camera. (This function may not work properly at a playback speed of 10x or higher.)

Moves to the latest recorded image of the : selected camera. (This function may not work properly at a playback speed of 10x or higher.)

#### Note :

- The browse buttons are only enabled when a camera has been selected.
- It may take several minutes for moving to complete after you have pressed the browse buttons 

   Note that if the buttons are clicked continuously before the images are moved, the selected sequences will be moved collectively.

# • [Time] Slider

Dragging the slider to the left changes the recording date to an older date, and dragging the slider to the right changes it to a more recent date. Use the top slider bar for fine browsing (x0.4 to x240) within a limited period of time, and use the bottom bar for easy browsing (x20 to x36,000) for longer time spans.

# • [Playback] Slider

The center position is for playback at normal speed (x1). Drag the slider to the left and right to reduce and increase the playback speed respectively. Dragging the slider to the leftmost position pauses playback.

The playback speed is displayed at the top right of the master time area.

Play Button

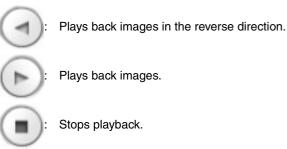

### Note :

- The Playback buttons do not work when the [Playback] Slider is placed at its leftmost position (paused). Select the desired speed by moving the [Playback] Slider.
- The angle of the shuttle dial does not affect playback, which is operated in the [Time Navigation] section using a mouse.

- When "Skip gaps during playback" of [Time Navigation] is checked, playback is performed by skipping portions for which no recorded image is found in the selected camera.
- When the recorded images are played back with some images skipped, the [SKIP] display will appear in red in the [Master Time] area for some time.
- During playback, skip playback operations may differ between a single screen and multiple screens. Even if the selected camera does not contain any recording, skipping will not take place as long as recording is found in another camera. If recorded images are not found, the previously displayed image appears.

# Playing Back Recorded Images via Mouse Control (continued)

### Listening to Audio Sound

To listen to recorded audio sound, select the required audio source from the [Audio Source] list of the [Audio] section. To temporarily mute the live audio sound, select the [Mute] check box.

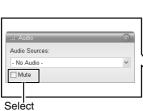

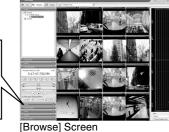

#### Note :

- The sound may become distorted when audio is played back with multiple surveillance computers.
- The audio setting is restored to [No Audio Sources] when you return from screen display setting to the [Live] or [Browse] screen. To listen to an audio sound, reselect an audio source from the [Audio Source] list.
- There will be no audio output during still image playback or search/frame advance playback except at the speed of ×1.
- When a recorded image is played back during recording, the played back audio sound may be interrupted.

- If you have selected an camera that has been set to record an audio sound, the specified audio sound will be output.
- If you have selected a camera that is not set to record an audio sound, the most recently played back audio sound will be output continuously.
- During simultaneous recording and playback of recorded images, the playback image may pause and the sound may be interrupted. (This has no impact on recording to the system or additional hard disk.)

# Writing Images/Audio Sound to CDs and Other Media (Export)

You can write (export) recorded images or audio sound to other media.

- The VR-N1600U/E unit enables you to write images and audio sound to a CD-R, CD-RW, or USB memory device.
- On a surveillance computer, you can write recorded images and audio to the desktop or to any folder you select.

# Burning a CD(Operate from the VR-N1600U/E unit)

• Steps 1 to 9 are common procedures for writing to CDs and USB memory devices.

**1** Double-click the [Export] bar on the [Browse] screen

# **2** Enter the start date and time

 Click the [Set] button to automatically input the date/ time on the master time area.

### **3** Enter the end date and time

- Click the [Set] button to automatically input the date/ time on the master time area.
- **4** Select a camera from the [Source:] list, and click the [AVI/JPEG Export...] or [Database Export...] button
  - You can also select [-Current View Source-] when selecting the source. When [-Current View Source-] is selected, images from all cameras within the view are exported.
  - This export dialog appears. The specified start time, end time, and camera are shown in the dialog.

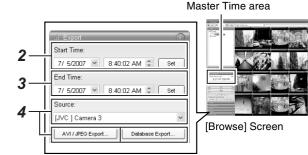

#### Memo:

• Export preparation may take some time depending on how the external hard disk drive is connected.

# 5 Select the export format if you have selected [AVI/JPEG Export...]

- Select either [AVI] (movie clip) or [JPEG] (still image).
- Select whether to add time stamps to the exported images.

# **6** Select the required frame rate if you have selected the [AVI] format

 Select either the [Full] option, which sends all images to the AVI file, or the [Half] option, which reduces the size of the AVI file by sending images on a per second basis (though images will still be played back in realtime).

### 7 If you have selected the [AVI] format, select [AVI Codec] from the [AVI Codec] list and enter the file name

• The default file name is "yyyymmdd-hhmmss.avi".

| 193 | 🖞 NVR Viewer AVI / J | PEG Export        |                     | X  |     |
|-----|----------------------|-------------------|---------------------|----|-----|
|     | Export Status        |                   |                     |    |     |
|     |                      | Ready             |                     |    |     |
|     | Start Time:          | Thursday, July (  | 05, 2007 8:01:23 AM |    |     |
|     | End Time:            | Thursday, July (  | 05, 2007 8:02:24 AM |    |     |
|     | Source:              | [NVR]Camera 3     | }                   |    |     |
|     | Export Type          |                   |                     | 51 |     |
|     | Export Format:       | ) AVI             | ○ JPEG              |    | - 5 |
|     | Add Timestamp:       | Yes               | ⊖ No                |    | 5   |
|     | Framerate:           | ) Full            | 🔘 Half              | ┣  | - 6 |
|     | Digital Zoom Export: | ⊖ Yes             | No                  |    |     |
|     | AVI Codec:           | Microsoft Video 1 | 1                   |    | - 7 |
|     | Export Destination   |                   |                     |    |     |
|     | O USB                |                   |                     |    |     |
|     | AVI Filename:        | 20070705-08012    | 3.avi               |    |     |
| [   | Close On Completion  | E                 | xport Close         |    |     |

# Writing Images/Audio Sound to CDs and Other Media (Export) (continued)

8 If you have selected [Database Export...], setting of the following items will be enabled.

| 🗏 NVR Viewer Data   | abase Export                       |            |
|---------------------|------------------------------------|------------|
| Export Status       |                                    |            |
|                     |                                    |            |
| Start Time:         | Thursday, July 05, 2007 8:01:23 AM |            |
| End Time:           | Thursday, July 05, 2007 8:02:24 AM |            |
| Source(s):          | [JVC ] Camera 3                    |            |
| Include Audio       |                                    | <u>(1)</u> |
| ~ Security          |                                    |            |
| Compress Exported   | Database                           | -(2)       |
| Encrypt Exported E  | Patabase                           | -3         |
| Password:           |                                    |            |
| Repeat Password:    |                                    |            |
| Export Destination  |                                    |            |
| ⊙ CD                |                                    |            |
| O USB               |                                    |            |
| Include Viewer Pro  | gram Files                         | -9         |
| 🗌 Close On Completi | on Export Close                    |            |

| Item                                                              | Description                                                                                                    |  |
|-------------------------------------------------------------------|----------------------------------------------------------------------------------------------------|--|
| (1) Include Audio                                                 | Tick this box if you wish to include<br>audio sound in the image to export.<br>(You cannot select this check box if<br>the audio source does not contain<br>any data.) |  |
| 2 Compress<br>Exported<br>Database                                | Select this check box to compress the exported database.                                                                                                    |  |
| <ul> <li>③ Encrypt</li> <li>Exported</li> <li>Database</li> </ul> | Select this check box to encrypt the exported database. Specify a password for subsequent decryption.                                                                  |  |

# 9 Assign a stand-alone Viewer (application for playing recorded images) to the data to be exported

 If you selected [Database Export...], you are able to include a stand-alone version of the viewer (application for playing recorded images) to the data to be exported by selecting the [Include Viewer Program Files] check box.

#### Memo :

- To view the exported data on a PC, double-click the [Browser.exe] file in the [Exported Images] folder of the USB memory or CD-R/RW used for the export. It will open the Viewer and you can view the exported data.
- For details on the Viewer, refer to [Export Viewer] (
  Page 117).
- DB To include audio sound by exporting in the AVI format, open the recorded image that has been exported in the DB format on the Viewer, and export it again in the AVI format on the Viewer.

### Note : -

- The [Database Export...] format enables you to export audio sound together, which is not possible when you export in the [AVI] or [JPEG] format.
- The recording frame rate may decline during export.

# 10 Specify the export destination

To write data to a CD, select [CD].

|                  | 🙁 NVR Viewer AVI /          | JPEG Export   |                          |
|------------------|-----------------------------|---------------|--------------------------|
|                  | Export Status               |               |                          |
|                  |                             | Ready         |                          |
|                  | Start Time:                 | Thursday, J   | luly 05, 2007 8:01:23 AM |
|                  | End Time:                   | Thursday, J   | luly 05, 2007 8:02:24 AM |
|                  | Source:                     | [JVC ] Cam    | era 3                    |
|                  | Export Type                 |               |                          |
|                  | Export Format:              | AVI           | ○ JPEG                   |
|                  | Add Timestamp:              | Yes           | ○ No                     |
|                  | Framerate:                  | Full          | Half                     |
|                  | Digital Zoom Export:        | O Yes         | No                       |
|                  | AVI Codec:                  | Microsoft Vid | leo 1 🗸 🗸                |
| CD] Check Button | Export Destination     O CD |               |                          |
|                  | O USB                       |               |                          |
|                  | AVI Filename:               | 20070705-08   | 80123.avi                |
|                  | Close On Completion         | _             | Export Close             |
|                  |                             |               | 11                       |

# 11 Click [Export]

- Export begins to prepare for writing data to the CD.
- 12 When export is complete, connect the CD drive to VR-N1600U/E

# **13** Press and hold the [FUNCTION] key in front, and press [4] on the keypad

• The Burn CD screen appears.

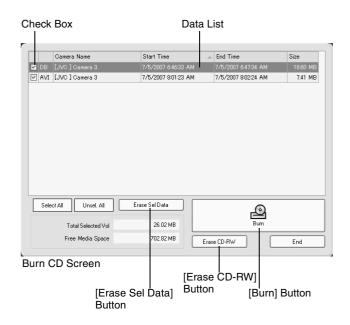

# 14 Insert the media (CD-R or CD-RW) that you want to write data to into the CD drive.

- The space available in the media is shown in [Free Media Space].
- The [Burn] button is enabled (operable).

# 15 Select the check boxes for the AVI/JPG/DB files that you want to write to the CD from the data list.

- The total volume of the selected data will appear in [Total Selected Vol].
- To select all the files, click the [Select All] button.
- To deselect all the files, click the [Unsel.All] button.

# 16 Press the [Burn] button

• A [YES] or [NO] message asking you whether to start writing appears. Select "YES".

| Do you start burning | selected data? |    |
|----------------------|----------------|----|
|                      | YES            | NO |

#### Memo:

- If no file has been selected from the data list, an error will occur.
- If the total volume of the selected data exceeds the available memory space in the media, an error will occur.

# 17 When writing is complete, the following message appears.

| Burning completed! I | Do you delete written | files? |
|----------------------|-----------------------|--------|
|                      | YES                   | NO     |

- To delete the temporary files, select "YES".
- To write the same data to another CD, select "NO".

#### Deleting Temporary Files (Operation on the VR-N1600U/E Unit)

**1** Select the temporary files you want to delete from the data list.

# **2** Click the [Erase Sel Data] button

A [YES] or [NO] message asking you whether to delete the selected data appears. Select "YES".

| Do you delete select | ed data? |    |
|----------------------|----------|----|
|                      | YES      | NO |

### Deleting Data from a CD-RW (Operation on the VR-N1600U/E Unit)

### 1 Insert the CD-RW

• The [Erase CD-RW] button is "enabled".

### **2** Click the [Erase CD-RW] button

• A [YES] or [NO] message asking you whether to delete data in the CD-RW appears. Select "YES".

| Do you delete data of | f C D- RW? |    |
|-----------------------|------------|----|
| [                     | YES        | NO |

#### Note : -

- You cannot perform other operations while data is being written to the CD.
- Recorded images may be omitted during writing to the CD (temporary recording error).
- Do not display the Burn CD screen during export.
- Do not connect the CD drive while the media is inserted.
- Do not disconnect the CD drive while the Burn CD screen is displayed.
- If the media is not detected, restart the Burn CD screen.

# Writing Images/Audio Sound to CDs and Other Media (Export) (continued)

# Writing Data to a USB Memory Device (Operation on the VR-N1600U/E Unit)

Insert the USB memory device that you wish to export data to, and perform the same procedures in [Burning a CD(Operate from the VR-N1600U/E unit)] from Steps 1 to 9 (INST Page 41).

# **1** Specify the export destination

• To export to a USB memory device, select [USB].

|             | 🙁 NVR Viewer AVI / . | JPEG Export       | $\mathbf{X}$        |
|-------------|----------------------|-------------------|---------------------|
|             | Export Status        |                   |                     |
|             |                      | Ready             |                     |
|             | Start Time:          | Thursday, July (  | 05, 2007 8:01:23 AM |
|             | End Time:            | Thursday, July (  | 05, 2007 8:02:24 AM |
|             | Source:              | [JVC] Camera 3    | 3                   |
|             | Export Type          |                   |                     |
|             | Export Format:       | AVI               | ⊖ JPEG              |
|             | Add Timestamp:       | Yes               | ◯ No                |
|             | Framerate:           | Full              | ⊖ Half              |
|             | Digital Zoom Export: | O Yes             | No                  |
|             | AVI Codec:           | Microsoft Video 1 | *                   |
|             | Export Destination   |                   |                     |
| [USB] Check | ● USB                |                   |                     |
| Button      | AVI Filename:        | 20070705-08012    | 3.avi               |
| 2—          |                      | E                 | xport Close         |

# 2 Click [Export]

• Export begins.

# **Operation from a Surveillance Computer**

Use Steps 1 to 9 in "Writing Data to a CD" (res Page 41).

# **1** Specify the export destination

|    | 🙁 NVR Viewer AVI /   | / JPEG Expo  | ort 🗙                  |
|----|----------------------|--------------|------------------------|
|    | Export Status        |              |                        |
|    |                      | Ready        |                        |
|    | Start Time:          | 2007年7月      | 17日 9:41:01            |
|    | End Time:            | 2007年7月      | 17日 9:41:03            |
|    | Source:              | [JVC VN-C    | C20] Camera 1          |
|    | Export Type          |              |                        |
|    | Export Format:       | 💿 AVI        | JPEG                   |
|    | Add Timestamp:       | Yes          | ◯ No                   |
|    | Framerate:           | Full         | 🔘 Half                 |
|    | Digital Zoom Export: | ⊖ Yes        | <ul> <li>No</li> </ul> |
|    | AVI Codec:           | Microsoft Vi | deo 1 💌                |
|    | Export Destination   |              |                        |
| /  | 🔿 Path               | c:¥          |                        |
|    | AVI Filename:        | 20070717-09  | 4101.avi               |
| 2— |                      |              | Export Close           |

| Desktop | Use this to export to the desktop.       |
|---------|------------------------------------------|
| Path    | Use this to export to a selected folder. |

# 2 Click [Export]

• Export begins.

# **Printing Recorded Images**

You can print out playback images that are displayed on the screen. Note :

- Printing directly from the VR-N1600U/E unit is not possible. This function is for use by the [NVR Viewer], which is downloaded onto the surveillance computer.
- **1** Double-click the [Print] bar on the [Browse] screen.

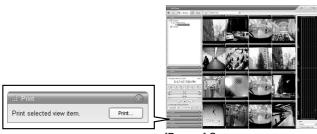

[Browse] Screen

# **2** Click the [Print...] button in the [Print] section.

• The [NVR Viewer Survellance Report] screen appears.

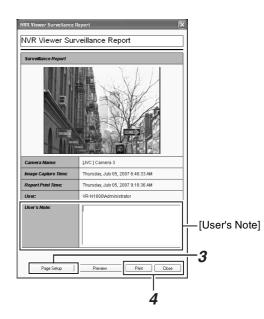

- **3** Click the [NVR Viewer Survellance Report] button on the [Page Setup] screen to specify the printer settings
- **4** Click the [Print] button to start printing
  - After printing ends, click the [Close] button to close the print window.
  - Comments entered in [User's Note] are also printed.

# **Recording Camera Images**

### **Recording Modes**

### There are four different recording modes.

- Recording Control Mode
- Manual Recording Mode
- EXT REC IN Signal Recording Mode
- Emergency Recording Mode

### ■ Recording Control Mode (ISF Page 47)

This mode performs recording according to the [Camera Record Setting].

The [REC CONTROL] indicator lights up.

You can switch the recording control mode on or off by pressing and holding the [REC CONTROL] button.

- Set each camera to on/off using the [Scheduler...] settings (INSP Page 47).
- Specify the frame rate and conditions for starting recording in [Camera Settings] (
  Page 49).

#### Note :

- During the interval that is set as offline in [Scheduler...], recording will not be performed regardless of the [Camera Settings].
- The [REC CONTROL] button is "disabled" when the main menu is displayed, when settings are being specified, and during recording.
- When there is an unconnected camera, it may take a while before the [REC CONTROL] indicator lights up.

#### Memo :

- Press the [REC/STOP] button to cancel the "recording control mode" and enable manual recording mode.
- Press and hold down the [REC/STOP] button to cancel all "recording modes" and stop recording.
- Setting [Operate] to ON switches the mode automatically to the "recording control mode". (When [Record Control] under [Unit Setting] of the main menu is set to "ON at startup".))

### Manual Recording Mode

The manual recording mode executes recording from all cameras regardless of the [Camera Record Setting]. Recording is executed in the frame rate specified in [Recording Settings]–[Desired framerate] of the [Camera Settings] screen.

Manual recording lets you start and stop recording on all cameras by using the [REC/STOP] button. Press the [REC/STOP] button to start recording. Press and hold down the [REC/STOP] button to stop recording.

The [REC CONTROL] indicator lights up.

### ■ [EXT REC IN] Signal Recording Mode

Recording starts on all cameras when the [EXT REC IN] terminal of the rear input/output terminal is set to MAKE. Recording is executed in the frame rate specified in [Recording Settings]–[Desired framerate] of the [Camera Settings] screen.

Recording by [EXT REC IN] signal has priority over recording control mode or manual recording.

When recording by the [EXT REC IN] signals is complete, the cameras return to the original recording mode.

#### Memo : –

- When recording using signals from the [EXT REC IN] terminal, the light of the [REC CONTROL] indicator goes off, and the [REC] indicator appears blinking.
- Emergency recording lets you start and stop recording on all cameras regardless of the [Scheduler...] settings or [Camera Settings].
- Pressing the [REC/STOP] button cancels recording by signals from the [EXT REC IN] terminal and switches automatically to the "manual recording mode". The [REC] indicator also changes from "blinking" to the "lit" mode.
- Pressing and holding down the [REC/STOP] button cancels recording by signals from the [EXT REC IN] terminal and stops recording.

### Emergency Recording Mode

Recording starts on all cameras when a MAKE signal is detected by the [EMERGENCY] terminal of the rear input/output terminal. Recording is executed in the frame rate specified in [Recording Settings]–[Desired framerate] of the [Camera Settings] screen. Recording is only executed during the time specified in [Emergency Record] of [Unit Setting](I Page 63).

Emergency recording has priority over recording control mode or manual recording mode.

When emergency recording is complete, the cameras return to the original recording mode.

#### Memo :

- The [REC CONTROL] indicator goes off and the [REC] indicator appears blinking during emergency recording.
- Emergency recording lets you start and stop recording on all cameras regardless of the [Scheduler...] settings or [Camera Settings].
- Pressing the [REC/STOP] button cancels emergency recording and switches automatically to the "manual recording mode". The [REC] indicator also changes from "blinking" to the "lit" mode.
- Press and hold down the [REC/STOP] button to cancel all recording modes and stop recording.

#### Note : -

 When in the manual recording, [EXT REC IN] signal recording or emergency recording mode, motion detection and event recording settings are ignored.

### **Recording Operation During Power Failure**

If a power failure occurs during recording, the system resumes recording in the mode selected before the power failure after recovery.

- In the recording control mode, recording by a motion or event does not resume unless another motion or event occurs after recovery from the power failure.
- The recording control mode returns to the status before the power failure.

#### Note : -

- The recorded images may not be played back properly if they are not archived (INSP Page 95) before the power failure.
- It is recommended that an uninterruptible power supply (UPS) be used to protect the hard disk from damage in the event of a power failure. (ING Page 112)
- When a power failure occurs while formatting a hard disk or archiving, subsequent operation may be affected even when an UPS is connected.

### Selecting the Recording Control Mode

In order to record in the recording control mode, you need to specify the scheduler settings (INP Page 47), image recording settings (INP Page 49), and picture quality settings (INP Page 52) in the main menu [Camera Record Setting].

### Press and hold down the [REC CONTROL] button while recording is stopped ([REC] indicator is off).

- The [REC CONTROL] indicator lights up and the unit switches to the recording control mode.
- Recording will be executed according to the camera record settings.

#### Memo:

- To stop recording, press and hold down the [REC/STOP] button during recording in a mode other than recording control (the [REC] indicator lights up or appears blinking). After the light of the [REC] indicator goes off, press and hold the [REC CONTROL] button.
- To exit the recording control mode, press and hold down the [REC CONTROL] or [REC/STOP] button.
- Depending on camera status or other circumstances, it may take a while before recording starts after switching to the recording control mode.

#### Note :

• Do not turn off the power while you are configuring the camera recording settings.

#### Selecting the Manual Recording Mode

#### **1** Press the [REC/STOP] button

- The unit switches to the manual recording mode and starts recording from all cameras.
- The [REC] indicator lights up.

#### Memo : -

- To exit the manual recording mode, press and hold down the [REC/STOP] button. Upon doing so, the light of the [REC] indicator goes off.
- To clear all recording modes, press and hold down the [REC/STOP] button.

[REC] Indicator

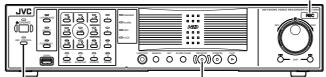

[REC CONTROL] Button/Indicator [REC/STOP] Button

### **Scheduler Setting**

This feature lets you specify when to switch each camera to the online mode, as well as the online/offline mode of cameras when an event occurs.

#### Memo :

- When in the online mode, the camera executes recording according to the camera record settings.
- When in the offline mode, recording is not executed regardless of the camera record settings.
- You can specify the time zone during which e-mail alerts are triggered when motion is detected. You can also specify the time zone to activate automatic patrolling (INP Page 81) when using PTZ cameras.
- The minimum unit of time that you can specify is 5 minutes.

Note : -

Select a Camer

- The online/offline mode has no impact on the manual recording, [EXT REC IN] signal recording, and emergency recording modes.
- Even when "Offline" or "Event" is specified in the scheduler, the camera switches to the "Online" mode if [Start cameras on remote live requests](I Page 93) under [General Settings] is enabled and live images are displayed on the [NVR Viewer].
- 1 Select [Camera Record Setting] from the main menu

# **2** Click the [Scheduler...] button

• The [Scheduler...] screen appears.

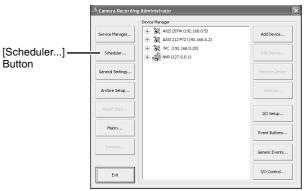

[Camera Recording Administator] Screen

**3** Select the camera for which you want to set a schedule from [Camera].

| Mode:        | a : [IVC   Camera 3    |          | Copy Schedule |              | Paste Schedule                                    | Copy an     | d Paste to a |
|--------------|------------------------|----------|---------------|--------------|---------------------------------------------------|-------------|--------------|
| Set -        | Sunday                 | Monday   | Tuesday       | Wednesday    | Thursday                                          | Friday      | Sak          |
| Online       |                        | _        |               |              |                                                   |             |              |
| Speedup 🗖    |                        |          |               |              |                                                   |             |              |
| E-mail [     |                        |          |               |              |                                                   |             |              |
| Sound 🗖      |                        |          |               |              |                                                   |             |              |
| Patroling 🗖  |                        |          |               |              |                                                   |             |              |
|              | Start event:           | SI       | op event.     | Patro        | l scheme:                                         |             |              |
|              |                        |          |               | •            |                                                   | ×           | Ex           |
| Color legend | ed (sending images)    |          |               | Ernal is sar | t ehen motion is detec                            | tarl        |              |
|              | ed/stopped on specifie | d events |               | PC audion    | oblication when motion<br>scholing using the give | is detected |              |

[Scheduler] Screen

# Recording Camera Images (continued)

# 4 Select [Set] from [Mode]

- The mouse pointer turns into a "pencil".
- Moving the mouse pointer to the day-of-week band in the calendar section enables you to zoom in/zoom out on the calendar. Enlarge the calendar to check detailed schedule.

Mode

| de:          | IVC   Camera 3                               | ·      | Copy Schedule | Pa            | ste Schedule                                    | Copy and | Paste to All |
|--------------|----------------------------------------------|--------|---------------|---------------|-------------------------------------------------|----------|--------------|
| e 💌          | Sunday                                       | Monday | Tuesday       | Wednesday     | Thursday                                        | Friday   | Saturday     |
| 0n/ine □     |                                              |        |               |               |                                                 |          |              |
| Speedup 🗖    |                                              |        |               |               |                                                 |          |              |
| E-nal 🗆      |                                              |        |               |               |                                                 |          |              |
| Sound 🗖      |                                              |        |               |               |                                                 |          |              |
| Patroling 🗖  |                                              |        |               |               |                                                 |          |              |
|              | Start event:                                 | •      | itop event    | Patrol s      | chene:                                          | ×        | Exit         |
|              | d (sending inages)<br>d/stopped on specifies | events |               | Ernal is cent | when motion is detec                            | ted      |              |
| JPEG records | ng speedup                                   |        |               |               | lication when motion<br>rolling using the giver |          |              |

# 5 Select the [Online] check box

# **6** Specify the date to switch online in the calendar section

- Hold down the mouse in the calendar section, and move the mouse pointer to specify the date.
- The selected period is indicated in light blue color.

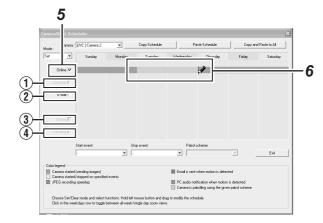

### Memo : —

• Selecting the [E-mail], [Patrolling], and [Enable speedup] check boxes enables you to specify the following settings.

| 1 Enable<br>speedup | Enables you to specify the period to<br>enable the speedup function when<br>speedup in [Settings] is set to<br>"Enable" (r Page 50).                                                                                                    |
|---------------------|----------------------------------------------------------------------------------------------------|
| 2 E-mail            | Enables you to specify the period to send out the e-mail alert when e-mail alert notification during an event or motion is selected (14) Page 84).                                                                                                    |
| ③ Audio             | You cannot select this check box.                                                                                                    |
| ④ Patrolling        | Enables you to specify the patrol<br>scheme and patrolling period. Select a<br>patrol scheme from the [Patrol scheme]<br>list, and specify the corresponding<br>period in the calendar section. [Patrol<br>scheme] must be defined in advance.<br>(I Page 82) |

# 7 The Schedule Settings window appears

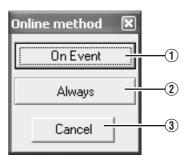

| 1 On Event                 | Switches to the online mode only when<br>an event occurs. Specify the event in the<br>event start/stop item. |
|----------------------------|----------------------------------------------------------------------------------------------------|
| <ol> <li>Always</li> </ol> | Online mode at all time.                                                                                     |
| ③ Cancel                   | Cancels the settings.                                                                                        |

Memo :

• To clear the period, select [Cancel] from [Mode] at the top left, select the check box of the item you want to delete ([Online], [E-mail] or [Patrolling]), and move the mouse pointer while left-clicking the mouse on the period in the calendar section.

# Camera/Alert Scheduler Screen

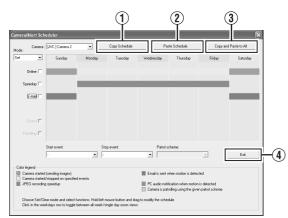

| 1 Copy<br>Schedule                       | Enables you to copy the schedule displayed in the calendar section.                          |
|------------------------------------------|----------------------------------------------------------------------------------------------|
| <ul><li>Paste</li><li>Schedule</li></ul> | Pastes the schedule copied using [Copy Schedule] (1) to the schedule of the selected camera. |
| 3 Copy and<br>Paste to All               | Pastes the schedule indicated on the calendar to all cameras.                                |
| (4) Close                                | Exits the [Scheduler] screen.                                                                |

# Display Bar

The display bar indicates the active period for each option ([Online], [E-mail] and [Patrolling]) in different colors.

# Online Bar

| Pink   | Indicates the period during which VR-<br>N1600U/E always displays images from the selected camera.                                                  |
|--------|----------------------------------------------------------------------------------------------------|
| Yellow | Indicates the period during which images<br>from the selected camera are displayed when<br>there is input of an event specified in VR-<br>N1600U/E. |
|        | -                                                                                                    |

#### E-mail Bar

Active periods are indicated in blue.

#### Patrolling Bar

Active periods are indicated in gray.

#### Memo:

- The Patrolling Bar is only available when at least one [Patrol scheme] has been registered in advance. When several patrol schemes have been registered and are used successively, changes between the schemes are indicated by a thin vertical line. (I Page 82)
- To check the [Patrol scheme], click the bar of the period to check in the calendar section. The [Patrol scheme] specified for that period will appear in the [Patrol scheme] list.

## **Specifying Image Recording Settings**

1 Select [Camera Record Setting] from the main menu

| ्री Camera Recordin | g Administrator       | ×              |            |
|---------------------|-----------------------|----------------|------------|
|                     | Device Manager        |                |            |
| Service Manager     |                       | Add Device     |            |
| Scheduler           | 💦 JVC (192.168.0.20)  | Edit Device    |            |
| General Settings    | ⊞ 5 K NVR (127.0.0.1) | Remove Device  |            |
| Archive Setup       |                       | Settings       | [Settings] |
| Import DLKs         |                       | I/O Setup      |            |
| Matrix              |                       | Event Buttons  |            |
| Transact            |                       | Generic Events |            |
| Exit                |                       | I/O Control    |            |

[Camera Recording Administator] Screen

# **2** Select a camera from [Device Manager] and click [Settings...]

- The [Camera Settings] screen appears.
- Specify the setting for each item. (187 Page 50)

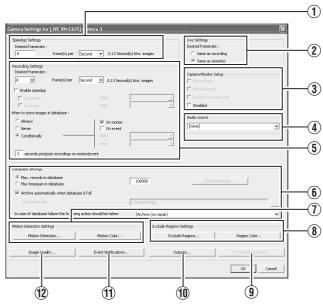

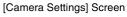

# Recording Camera Images (continued)

# Settings

# (œ: Factory default)

| Item                                             | Preset Values                                                              | Description                                                                                                    |
|--------------------------------------------------|----------------------------------------------------------------------------|----------------------------------------------------------------------------------------------------|
| (1) Speedup Se                                   | ettings                                                                    |                                                                                                    |
| Frame Rate                                       | _                                                                          | <ul> <li>Enables you to specify the frame rate to acquire from the camera. This is the frame rate during speedup recording. Make sure that the total frame rate for all cameras within the view on the [Live] screen is set to 80 ips (image/second) or less for each view.</li> <li>Note : <ul> <li>Do not set a value that exceeds the camera's capacity.</li> <li>If the frame rate is not specified for the camera, a frame rate that is supported by the camera is automatically set.</li> </ul> </li> </ul>                                                                                                    |
| 2 Live Setting                                   | S                                                                          |                                                                                                    |
| Frame Rate                                       | Same as<br>recording<br>Same sa<br>speedup                                 | Displays the viewing frame rate of the [Live Viewing] screen.<br>Same sa speedup:<br>Displays live images using the frame rate specified in the [Speedup Settings] item (1).<br>Same as recording:<br>Displays live images using the frame rate specified in the [Recording Settings] item (5).<br>When speedup is set to "ON" and the recording frame rate increases such as due to detection<br>of motion, the live viewing rate also increases.                                                                                                    |
| <ul><li>3 Camera<br/>Monitor<br/>Setup</li></ul> | Show Motion<br>Show Regions<br>Update on motion<br>only<br><b>Disabled</b> | Select "Disabled" to disable the camera.                                                                                                    |
| (4) Audio<br>Source                              | Audio1                                                                     | You can select the audio source to play back when a camera is selected in the NVR Viewer.<br>You can also specify the audio source in the NVR Viewer if the audio source is included in the<br>source to be exported in the [Database Export] format. (INPAGE 41 [Writing Images/Audio<br>Sound to CDs and Other Media (Export)])<br>This has no impact on audio recording.                                                                                                    |
| (5) Recording S                                  | Settings                                                                   |                                                                                                    |
| Desired<br>framerate                             | -                                                                          | Enables you to specify the recording frame rate. You need to specify a value that is larger than<br>the [Frame Rate] of the [Speedup Settings] item ①. Make sure that the total frame rate for all<br>cameras within the view on the [Live] screen is set to 80 ips (image/second) or less for each<br>view.<br>Note:<br>• The maximum recording frame rate for this unit is not more than 160 ips. Set the total frame<br>rate of all compares to 100 ips or holow.                                                                                                    |
|                                                  |                                                                            | <ul> <li>rate of all cameras to 160 ips or below. When speedup settings are used, restore the frame rate of the speedup settings to the original value.</li> <li>Recording frame rate may fall below the preset frame rate depending on the signal processing condition of VR-N1600U/E.</li> <li>Recording frame rate may deteriorate under the following conditions: <ul> <li>During export</li> <li>When changing the picture quality of the displayed image</li> <li>When the total frame rate of the displayed images exceeds 80 ips (including images displayed on the computer screen)</li> </ul> </li> <li>When the frame rate is set to a high value, the recording frame rate may be slightly higher or lower.</li> </ul> |

| Item                              | Preset Values         | Description                                                                                                    |
|-----------------------------------|-----------------------|----------------------------------------------------------------------------------------------------|
| Recording Setting                 | s (Cont'd)            |                                                                                                    |
| Enable<br>speedup                 | On motion<br>On event | <ul> <li>Enables you to specify whether or not to execute recording in the maximum frame rate when motion is detected or when an event occurs.</li> <li>When [On event] is selected:</li> <li>Specify the starting and ending events in the [Start] and [Stop] fields respectively.</li> <li>The speedup recording frame rate uses the [Frame Rate] in the [Speedup Settings] (1) item</li> </ul>                                                                                                    |
| When to store images in           | Always<br>Never       | Enables you to specify the recording conditions in recording control mode. If you have selected [Conditionally], specify the following fields as well.                                                                                                    |
| database                          | Conditionally         | Always :Select this check box to record images at all times.                                                                                                    |
|                                   |                       | On motion :Select this check box to record all images for which motion has been detected.                                                                                                    |
|                                   |                       | On event :Select this check box to record all images from the occurrence of an event until the next event occurs regardless of motion. Specify the starting and ending events in the [Start] and [Stop] fields respectively.                                                                                                    |
|                                   |                       | <ul> <li>Memo :         <ul> <li>For details on events, refer to [Camera Input/Output Port and Events] (</li></ul></li></ul>                                                                                                    |
|                                   |                       | <ul> <li>() seconds pre/post recordings on motion/event:<br/>You can record images preceding and following a detected motion or event. Specify the time<br/>interval to record in the number of seconds before and after the occurrence. (R Page 114)</li> <li>Memo:</li> <li>Do not set to "0 seconds".</li> <li>If Offline is selected in [Scheduler], images will not be recorded.</li> <li>This setting has no impact on manual recording, emergency recording, and [EXT REC<br/>IN] recording.</li> </ul> |
|                                   |                       |                                                                                                    |
| ) Datebase<br>Settings            |                       | Enables you to specify the database settings. (IFF Page 96)                                                                                                    |
| •                                 |                       | Enables you to specify the database settings. (Reg Page 96)                                                                                                    |
| Settings<br>) Motion<br>Detection |                       | Enables you to specify the database settings. (R Page 96) Enables you to specify the two parameters for motion detection, namely [Sensitivity] and [Motion Sensitivity]. (R Page 92)                                                                                                    |

# Recording Camera Images (continued)

## Settings (continued)

| Item                        | Preset Values | Description                                                                                                    |
|-----------------------------|---------------|----------------------------------------------------------------------------------------------------|
| (8) Exclude<br>Regions      | _             | Enables you to specify the regions to exclude from motion detection. (1887 Page 92)                                                                                  |
| Exclude Regions.            |               |                                                                                                    |
| Region Color                |               | Not used.                                                                                                    |
| 9 PTZ Preset —<br>Positions |               | Enables you to specify preset positions and patrolling.<br>When a configurable camera is selected, this button is displayed to the right of the<br>[Outputs] button. |
| 1 Outputs –                 |               | Enables you to specify output settings. (🖙 Page 90)                                                                                                    |
| (1) Event<br>Notifications  | _             | Enables you to select events for triggering event notification. ( Page 90)                                                                                           |
| 12 Image Quality —          |               | Enables you to specify the image resolution and picture quality. (1878 Page 52)                                                                                      |

#### Note :

• When the recording program (recording server) is operating, the [PTZ Preset Positions...] button is disabled. To stop the recording server temporarily, press the [Service Manager...] button on the [Camera Record Setting] screen, followed by clicking the [Pause] button. (137) Page 72)

- Video images and audio sound are not recorded when the recording server is temporarily stopped. Display of live images on the surveillance computer is also turned off.
- Even when "Always" is selected under [When to store images in database] (4) in the recording control mode, recording is not executed during the interval when the [Scheduler...] is set to "offline". (187) Page 47)
- Clicking [Cancel] does not cancel the picture quality and settings that are specified on another screen.

### **Setting Picture Quality**

Clicking the [Preview Image] button while you are adjusting the camera settings enables you to view the effect of your settings.

- 1 Select [Camera Record Setting] from the main menu
- 2 Select a camera from [Device Manager] and click [Camera Settings]
  - The [Camera Settings] screen appears.

### **3** Click [Image Quality...]

• The [Configure Device] screen appears.

#### Note :

• It is recommended that you set the picture quality to approximately 24 KB (VGA). Specifying a higher image quality may affect the sound and cause the frames to be dropped.

Example of [Configure Device] Screen

#### Memo : -

- The [Configure Device] screen may vary with cameras.
- For details on the setting items, refer to the corresponding camera's "Instruction Manual".

# **Specifying Audio Recording Settings**

# 1 Select [Camera Record Setting] from the main menu

• The [Camera Recording Administator] screen appears.

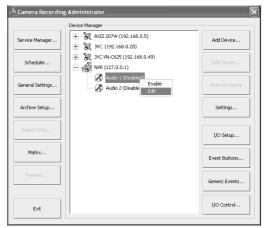

### Memo : -

- You can also specify audio settings using the following operation.
  - 1 Click the [ + ] mark beside the device with an audio source
  - ② Select the audio source and right-click on it. Click [Edit] and specify the settings accordingly on the [Audio Device Settings] screen.

# **2** Select an audio source from [Device Manager], and press the [Settings...] button

• The [Audio Device Settings] screen appears.

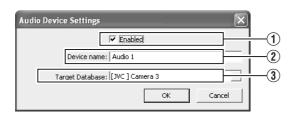

• Specify the setting for the following items.

| Item                                        | Description                                                                                                    |
|---------------------------------------------|----------------------------------------------------------------------------------------------------|
| 1 Enabled                                   | Enables/Disables the audio source.                                                                                                    |
|                                             | <ul> <li>Memo:</li> <li>Right-click on the camera or audio<br/>source in the [Device Manager]<br/>section to select [Disable] or [Edit].</li> </ul> |
| 2 Device<br>name                            | Displays the name of the audio source.<br>You can overwrite the existing name with<br>a new one.                                                    |
| <ul><li>③ Target</li><li>Database</li></ul> | Enables you to specify the camera database to record audio sound to.                                                                                |

### Memo :

- The audio sound is recorded in the database of the camera image specified in the [Target Database] item (3).
- Audio sound is recorded throughout the interval when the scheduler of the camera specified in the [Target Database] item (3) is in the online mode.
- Audio signals that are input to [AUDIO IN 1/AUDIO IN 2] on the rear panel are allocated as [Audio1] and [Audio2] in [NVR (127.0.0.1)] on the [Device Manager].

#### Note : -

- If the camera specified in the [Target Database] item (3) is set to "Disable", audio sound is not recorded.
- To play back the audio sound when a camera selected on the NVR Viewer, you need to specify the audio source on the [Settings...] screen of [Camera Record Setting] (
  Page 49).

# Renaming Cameras and Assigning Camera Numbers

# 1 Select a camera name and right-click on it, followed by clicking [Edit]

• The "Camera Name and Number" editing screen appears.

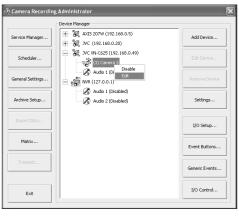

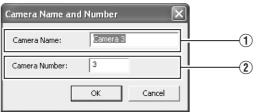

| Item Description                      |                                                                                      |
|---------------------------------------|--------------------------------------------------------------------------------------|
| 1 Camera<br>Name                      | Displays the name of the camera. You can overwrite the existing name with a new one. |
| <ul><li>2 Camera<br/>Number</li></ul> | Enables you to specify the camera number.                                            |

#### Note : -

• Do not assign a camera number that is used by other cameras. If the camera numbers overlap, the camera may not function properly.

# **Screen Setup**

### Screen Display (Groups and Views)

Multi-view setting for multiple cameras is referred to as [Views]. All views are placed in folders called [groups].

#### Memo : -

• [Groups] can be private or shared.

- [Private] folder:
- Views in this folder can only be accessed by the user who created them.
- [Shared] folder: Views in this folder can be accessed by all remote PC users with access to the system.
   (INP Page 54 [Creating Groups and Views])

#### [Views] Section

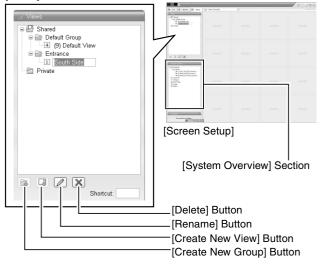

#### Note : -

- The default user setting is "Administrator".
- The Default View created by the Auto Detect feature may change the camera placement in the view. To maintain a fixed position, name the view and save it.
- When changing the view of the [Shared] folder, the [Save View Group Error] screen may sometimes appear. In this case, click the [OK] button to close the screen, log out from the [NVR Viewer] once (rease Page 111), and log in again to repeat the procedures for changing the view.

| Save V | Save ViewGroup Error 🛛 🗙                                                                                     |  |  |  |  |
|--------|----------------------------------------------------------------------------------------------------|--|--|--|--|
| 1      | Failed to save data for the ViewGroup Shared. ViewGroup has been modified by WinNT://NR-N1600/Administrator. |  |  |  |  |
| _      | You need to log in again before ViewGroup changes can be saved.                                              |  |  |  |  |
|        | X                                                                                                    |  |  |  |  |
|        |                                                                                                    |  |  |  |  |

#### **Creating Groups and Views**

#### Creating Groups

### **1** Select [Screen Setup] from the main menu

• If the [Live] or [Browse] screen is displayed, you can also click on the [Setup] tab using the mouse.

| Main Menu Vast                                                                                                   |        |
|----------------------------------------------------------------------------------------------------|--------|
| Unit Setting OS Setting Flash Mamory Utility HDD Utility HDD Utility Language Setting Return to definit settings | Select |
| Sorreen Settup     Auto Detect Setting     Gamera Record Setting                                                 |        |
| Exit                                                                                                    |        |
| [Operation] 1:Up [:Down Enter:Enter Cancel:Exit                                                                  |        |

Main Menu

# 2 Select the root folder in which you want to create a new group

| Contract Comp     Comp     Comp     Comp     Comp     Prove     Prove |                           |
|-----------------------------------------------------------------------|---------------------------|
| Shortcut:                                                             | [Create New Group] Button |

# **3** Click the [Create New Group] button in the [Views] section

• A new group is created.

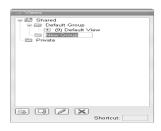

# **4** Enter a name for the new group

| al Views                                                                   | - |
|----------------------------------------------------------------------------|---|
| Shand     Shand     Goffault Group     Goffault View     Shand     Private |   |
| Shortcut:                                                                  |   |

# Creating [Views] in group

1 Select the group in which you want to create a new view

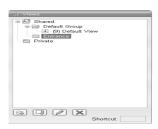

2 Click the [Create New View] button, and select a layout for the new view

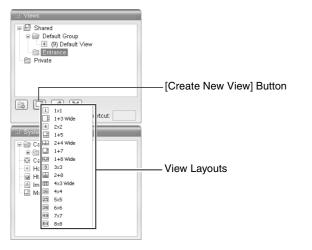

• A new view is created under the group you selected.

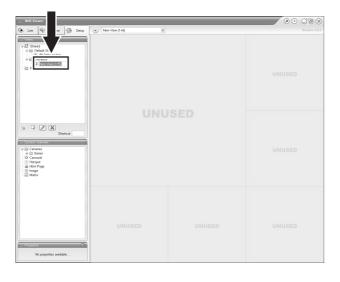

Note :Do not display more than 17 windows at any one time.

# **3** Enter a name for the new view

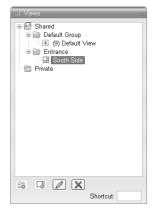

- Next, add cameras to the view. (ISPage 56 [Adding Cameras to a View])
- Renaming Groups or Views
- **1** Select the group or view that you want to rename in the Views section.

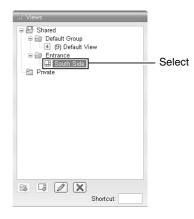

# 2 Click the [Rename] button

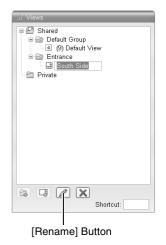

# Screen Setup (continued)

# Creating Groups and Views (Cont'd)

**3** Overwriting the existing group or view name with a new name

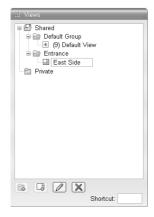

# Deleting Groups or Views

- **1** Select the group(s) or view(s) that you want to delete from the Views section.
- 2 Click the 🔀 [Delete] button

A confirmation message appears to ask whether you want to delete the selected group and all views inside the group, or whether you want to delete the selected views.

## Adding Cameras to a View

### **1** Select a view

- The layout of the selected view appears.
- 2 Click the [ + ] mark to the left of [Server] under [System Overview]
  - A list of available cameras appears.

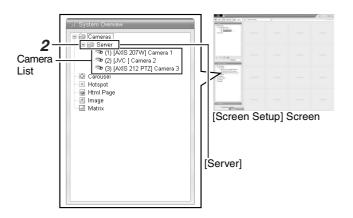

- **3** Select the camera you want to add from the list, and drag the camera name over the screen of the view on the right
  - An image from the selected camera appears together with the camera name.
  - Repeat the procedure for each camera that you want to add.
  - Images from a total of 16 cameras can be simultaneously displayed.

# **Adjusting Camera Settings**

1 Select the camera you want to adjust on the [Screen Setup] screen

# 2 Select [Properties]

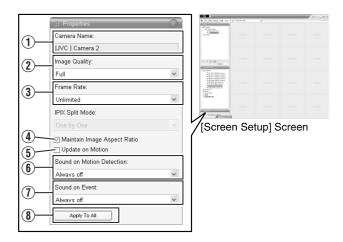

# **3** Adjust the following camera settings accordingly

| Item                                                         | Description                                                                                                    |
|--------------------------------------------------------------|----------------------------------------------------------------------------------------------------|
| 1) Camera<br>Name                                            | Displays the name of the selected camera. (This is a read-only field.)                                                                                                    |
| (2) mage Quality                                             | Enables you to adjust the image resolution and picture quality during viewing. Select [Full] at all times.                                                                                                    |
| ③ Frame Rate                                                 | This is the viewing frame rate.<br>Select [Unlimited] (default value; same<br>as live settings), [Medium] (25 % of<br>the frame rate), or [Low] (5 % of the<br>frame rate), depending on the frame<br>rate specified in [Live Settings] (IST<br>Page 50) on the [Camera Settings]<br>screen. |
| <ul> <li>Maintain<br/>Image<br/>Aspect<br/>Ration</li> </ul> | If this check box is selected, images<br>will not be stretched to fit the size of<br>the display position. Images will be<br>displayed in the aspect ratio that they<br>have been recorded.                                                                                                  |
| 5 Update on<br>Motion                                        | If this check box is selected, the camera's images will only be updated on the [Live] screen when motion is detected.                                                                                                    |
| 6 Sound on<br>Event                                          | Enables notification with a simple<br>sound when motion is detected while<br>viewing images from the camera on<br>the [Live] screen.                                                                                                    |
| Always off                                                   | Does not produce sound notification when motion is detected.                                                                                                    |
| Always on                                                    | Notifies with a sound each time motion is detected.                                                                                                    |

| ltem                                   | Description                                                                                                    |
|----------------------------------------|----------------------------------------------------------------------------------------------------|
| <ul><li>⑦ Sound on<br/>Event</li></ul> | Enables notification with a simple alert<br>sound when events related to the selected<br>camera occur while viewing images from<br>the camera on the [Live] screen. |
|                                        | To use this feature, you need to configure the event notification setting. (I Page 90)                                                                              |
| Always off                             | Does not output sound alert when an event related to the camera occurs.                                                                                             |
| Always on                              | Outputs a sound alert each time an event related to the camera occurs.                                                                                              |
| 8 Apply To<br>All                      | Press this button to apply the new settings to all cameras.                                                                                                    |

#### Note : -

- Set VR-N1600U/E so that the total frame rate for viewing on all surveillance computers is 80 ips or less.
- The recording frame rate may deteriorate if you change the picture quality. The [mage Quality] settings may affect the recording performance. As such, use this function with the value fixed at "Full".
- When you drag the timeline browser using the mouse during playback, the frame rate setting is disabled.
   [Searching Recorded Image Using the Timeline Browser]
   (r Page 36)
- Notification sound is not output from VR-N1600U/E during motion detection or occurrence of an event. This function is for use by the NVR Viewer, which is downloaded onto the surveillance computer.

# **4** To adjust the settings on other cameras, repeat Steps 2 to 3

Memo:

• To adjust the settings of all cameras at once, click the [Apply To All] button. The new camera settings will be applied to all cameras in the view.

### **Using Your Views on Different Computers**

User settings, including the [Private] view, are stored in VR-N1600U/E. In other words, you can use your [Private] views on any surveillance computer that has this unit and the "NVR Viewer" installed (ISP Page 108) by logging in with your own user name and password.

# **1** Double-click the [Setup] tab on the NVR Viewer.

Note : -

• Particular user rights may be required in order to access the [Setup] tab. In this case, consult your system administrator.

# 2 Select the folder you want to use in the [Views] section

- You can create or edit views.
- Folders that cannot be edited are indicated by the [LOCK] icons.

# Screen Setup (continued)

### Adding a Carousel

You can use the carousel feature to display images from multiple cameras in sequence in a single view position. Also, you can set the time interval for switching the camera to view.

# **1** Displaying the [Screen Setup] Screen

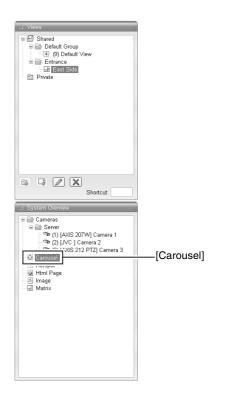

2 Click and drag the [Carousel] icon in the [System Overview] section to the position that you want to set in the view

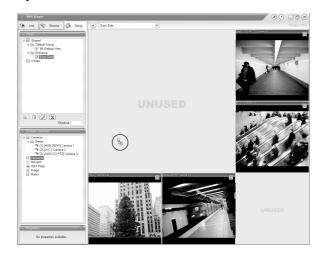

# **3** Release the mouse button at the position

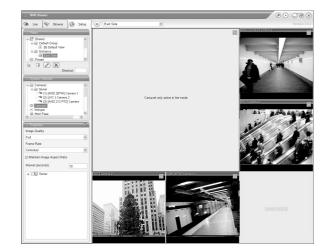

# **4** Select the preset carousel position and specify its properties in the [Properties] section

• Begin by selecting the cameras to include in the carousel. You can also select all cameras on a server at once by selecting the check box next to the [Server] icon.

|                     |                                                                                                    | ewei                                                                                                    |         |                             |              |
|---------------------|----------------------------------------------------------------------------------------------------|----------------------------------------------------------------------------------------------------|---------|-----------------------------|--------------|
|                     | C Live                                                                                                    | Bizase                                                                                                    | 🖓 Setup | (K) East Side               | Venios 3.0.2 |
| ()-<br>(2)-<br>(3)- | Share     Share     S | A second second se                                                                                                    | etrot   | Central of site is its moto |              |
| U                   | - 65                                                                                                    | Sever<br>(AVIS 207W) Call<br>(AVIS 2072 V)<br>(AVIS 202 PTZ) (<br>(AVIS 202 PTZ) (<br>(AVIS 20 | amera 3 |                             | UNUSED       |

| Item                                                                        | Description                                                                                                    |
|-----------------------------------------------------------------------------|----------------------------------------------------------------------------------------------------|
| ① mage<br>Quality                                                           | Enables you to adjust the image resolution and picture quality during viewing. Select "Full" at all times.                                                                                                    |
| <ul><li>? Frame<br/>Rate</li></ul>                                          | This is the viewing frame rate.<br>Select [Unlimited] (default value; same as<br>live settings), [Medium] (25 % of the frame<br>rate), or [Low] (5 % of the frame rate),<br>depending on the frame rate specified in<br>[Live Settings] (Page 50) on the<br>[Camera Settings] screen. |
| <ul> <li>Maintain</li> <li>Image</li> <li>Aspect</li> <li>Ration</li> </ul> | If this check box is selected, images will<br>not be stretched to fit the size of the<br>display position. Images will be displayed<br>in the aspect ratio that they have been<br>recorded.                                                                                           |

### Note :

- The recording frame rate may deteriorate if you change the picture quality. The [mage Quality] settings may affect the recording performance. As such, use this function with the value fixed at "Full".
- When you drag the timeline browser using the mouse during playback, the frame rate setting is "Disabled".
   [Searching Recorded Image Using the Timeline Browser]
   (r Page 36)

### Memo : -

- The green border indicates that the position is used for the carousel feature.
- The sequence in which cameras appear in the carousel is automatically determined by their names. The cameras appear recurrently in alphabetical order.

# Adding Hot Spots (Enlarged Images)

The selected camera within the view is displayed in the hot spot designated position. Setting the hot spot in a larger position, such as in [1] of the [1+7] view, displays an enlarged image when the hot spot is selected.

- **1** Displaying the [Screen Setup] Screen
- 2 Click and drag the [Hotspot] icon in the [System Overview] section to the position that you want to set in the [Views]

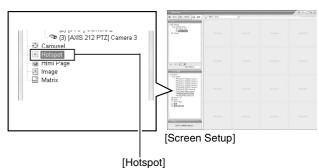

[i lotspot]

- **3** Release the mouse button at the position
- **4** Select the preset position in [Hotspot] and specify its properties in the [Properties] section

| r                                                                           |                                                                                                    |  |
|-----------------------------------------------------------------------------|----------------------------------------------------------------------------------------------------|--|
| Item                                                                        | Description                                                                                                    |  |
| 1 mage<br>Quality                                                           | Enables you to adjust the image resolution and picture quality during viewing. Select "Full" at all times.                                                                                                    |  |
| 2 Frame                                                                     | This is the viewing frame rate.                                                                                                    |  |
| Rate                                                                        | Select [Unlimited] (default value; same as<br>live settings), [Medium] (25 % of the frame<br>rate), or [Low] (5 % of the frame rate),<br>depending on the frame rate specified in<br>[Live Settings] (I Page 50) on the<br>[Camera Settings] screen. |  |
| <ul> <li>Maintain</li> <li>Image</li> <li>Aspect</li> <li>Ration</li> </ul> | If this check box is selected, images will<br>not be stretched to fit the size of the<br>display position. Images will be displayed<br>in the aspect ratio that they have been<br>recorded.                                                          |  |

Note :

- The recording frame rate may deteriorate if you change the picture quality. The [mage Quality] settings may affect the recording performance. As such, use this function with the value fixed at "Full".
- When you drag the timeline browser using the mouse during playback, the frame rate setting is "Disabled".
   [Searching Recorded Image Using the Timeline Browser] (ISP Page 36)

- Using the [Hotspot] function enables you to use a low frame rate for other cameras and a high frame rate for the hot spot.
- The orange border indicates that the position is used for a hotspot.
- When the hot spot is set in multiple views and the view is switched, the camera image displayed in the view before switching continues to be displayed in the hot spot window in the view after switching.

# Screen Setup (continued)

Using the [Html Page]

**1** Click [Html Page] under [System Overview]

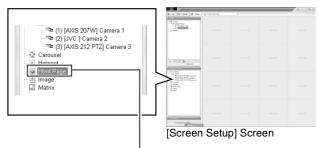

[Html Page]

**2** Drag and drop at the required position using the mouse.

The [Open URL] screen appears.

| Open URL                                                       |                           |                   | ×                      |
|----------------------------------------------------------------|---------------------------|-------------------|------------------------|
| Enter the URL or path to a HT<br>computer, or your network the | ML page or<br>at you want | n the l<br>to dis | nternet, your<br>play. |
| Open:<br>Browse                                                |                           | Ok                | Cancel                 |

- **3** Type in the URL and click [OK]
- **4** Select [Html Page] under [Views], and specify the properties in the [Properties] section

| Item                  | Description                                                                               |  |
|-----------------------|-------------------------------------------------------------------------------------------|--|
| URL                   | Click the [New] button to specify a new URL.                                              |  |
| Scaling               | Select the display size of the HTML page.                                                 |  |
| Enable HTML scripting | Select this check box to specify HTML files that contain navigation or trigger functions. |  |

Note : -

- Pages containing such content as ActiveX and Flash will not be supported.
- Pages containing such content as ActiveX and Flash will not be supported.
- Note that some links may involve security issues.

Using Still Images (GIF files, JPEG files, etc.) **1** Click [Image] under [System Overview]

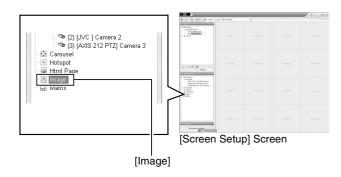

- **2** Drag and drop at the required position using the mouse.
  - The [Open] screen appears.

| Look in: My Documents S P :                                            |
|------------------------------------------------------------------------|
| Wy Pictures<br>Documents                                               |
|                                                                        |
| My Documents                                                           |
| My Computer                                                            |
| File name: Dpen                                                        |
| My Network Files of type: Image Files(".BMP;",JPEG;",JPG;",GIF) Cancel |

[Open] Screen

# **3** Select the required image file

### Note : -

- When connected to a surveillance computer, still images that are set on a different computer are not displayed.
- Still images cannot be added to VR-N1600U/E.

# Adding Matrix Content

Select this option to use the Milestone XProtect Matrix feature.

For details, refer to the Smart Client 3.0 User's Manual provided by Milestone Systems. (http://www.milestonesys.com/?cid=265)

# Main Menu List

List of Menu Screens

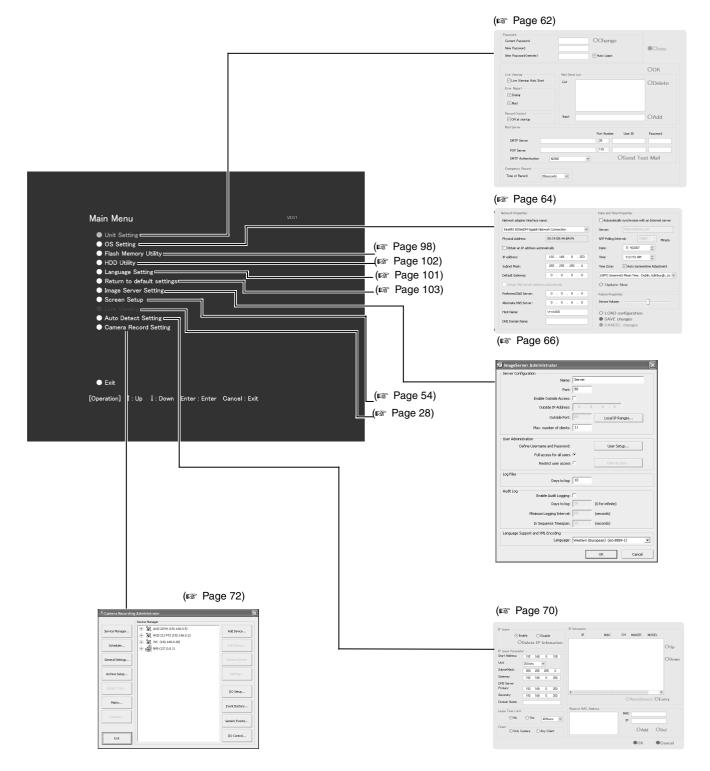

# Main Menu List (continued)

# **Unit Setting**

Unit Setting enables you to specify settings related to the VR-N1600U/E unit, including account configuration, error recovery, and serial port configuration.

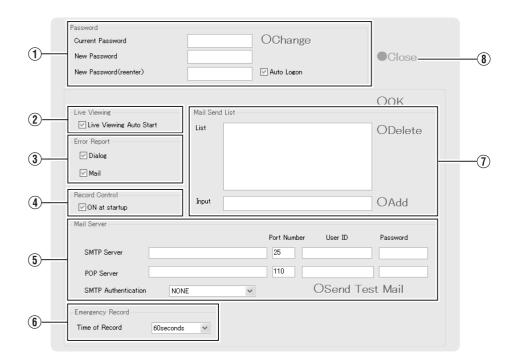

| Item Preset Values         |                                                                               | Description                                                                                                    | Reference<br>Page |  |
|----------------------------|-------------------------------------------------------------------------------|----------------------------------------------------------------------------------------------------|-------------------|--|
| 1 Password                 |                                                                               | Enables you to specify the login password for VR-N1600U/E.<br>Note :<br>• Specify the password using numeric characters only. | r Page 23         |  |
| Current Password           | —                                                                             | To change to a new password, enter the [Current Password].                                                                    |                   |  |
| New Password               | —                                                                             | Enter a new password.                                                                                                    |                   |  |
| New<br>Password(reenter)   | _                                                                             | Enter the new password again for confirmation, and click [Change] to enable the password change.                              |                   |  |
| Auto Logon                 | <ul> <li>Select check<br/>box</li> <li>Do not select<br/>check box</li> </ul> | To log in automatically after turning on the power of this unit, select the [Auto Logon] check box.                           |                   |  |
| Change                     | —                                                                             | Executes the password change.                                                                                                 |                   |  |
| 2 Live viewing             | •                                                                             |                                                                                                    |                   |  |
| Live viewing Auto<br>Start | <ul> <li>Select check<br/>box</li> <li>Do not select<br/>check box</li> </ul> | Select this check box to display live images automatically when the system starts up.                                         |                   |  |

| Item Preset Values                                                                                |                                                  | Description                                                                                                    | Reference<br>Page                                                                                                    |  |
|---------------------------------------------------------------------------------------------------|--------------------------------------------------|----------------------------------------------------------------------------------------------------|----------------------------------------------------------------------------------------------------|--|
| 3 Error Report                                                                                    |                                                  | Enables you to select how you want to be notified when an error is detected in the system.                                                                                                    | _                                                                                                    |  |
| Dialog Select check box<br>Do not select<br>check box                                             |                                                  | Select [Dialog] to display a warning dialog on the screen.                                                                                                    | Is Page 126 Is a second second secon |  |
| Mail                                                                                              | Select check box     Do not select     check box | <ul> <li>Select [Mail] to receive an e-mail notification on any abnormality at the preset e-mail address.</li> <li>Memo:</li> <li>For details on errors, refer to the actions to take when the [WARNING] indicator lights up. (B Page 126)</li> </ul>         | _                                                                                                    |  |
| Record Control                                                                                    | 1                                                |                                                                                                    | _                                                                                                    |  |
| ON at startup                                                                                     | • Select check box<br>Do not select<br>check box | Select this check box to turn on the recording control mode when the system starts up.                                                                                                    | -                                                                                                    |  |
| 5 Mail Server                                                                                     | -                                                | Enables you to configure the necessary information on the mail server to be used if you have selected "Mail" in the [Error Report] item (3).                                                                                                    | —                                                                                                    |  |
| SMTP Server                                                                                       |                                                  | Setting for the outgoing mail server.                                                                                                    |                                                                                                    |  |
| Port Number                                                                                       | • 25                                             |                                                                                                    |                                                                                                    |  |
| User ID                                                                                           | —                                                |                                                                                                    |                                                                                                    |  |
| Password                                                                                          | —                                                |                                                                                                    |                                                                                                    |  |
| POP Server                                                                                        |                                                  | Setting for the incoming mail server.                                                                                                    |                                                                                                    |  |
| Port Number                                                                                       | ● 110                                            |                                                                                                    |                                                                                                    |  |
| User ID                                                                                           | _                                                |                                                                                                    |                                                                                                    |  |
| Password                                                                                          | _                                                |                                                                                                    |                                                                                                    |  |
| SMTP<br>Authentication                                                                            | NONE     Authentication     POP before SMTP      | Enables you to select the method of user authentication<br>when sending out a mail. For queries on the settings, consult<br>your system administrator.                                                                                                    | -                                                                                                    |  |
| Send Test Mail                                                                                    |                                                  | Click to send out a test mail to the address specified in the [Mail Send List] item $(\overline{I})$ .                                                                                                    |                                                                                                    |  |
| 6 Emergency Reco                                                                                  | rd                                               |                                                                                                    | 🖙 Page 46                                                                                                    |  |
| Time of Record NONE<br>30seconds<br>● 60seconds<br>5minutes<br>10minutes<br>20minutes<br>Continue |                                                  | Select the duration of emergency recording, which starts<br>recording of all channels when a signal is input to the<br>[EMERGENCY] terminal on the rear panel.<br>Select "Continue" to continue recording until it is stopped<br>manually on the front panel. |                                                                                                    |  |
| ⑦ Mail Send List                                                                                  | •                                                | Enables you to specify the mail recipient if you have selected                                                                                                    | _                                                                                                    |  |
| List                                                                                              | _                                                | "Mail" in the [Error Report] item ③. To add a new recipient,<br>type the e-mail address in the entry field and click the [Add]                                                                                                    |                                                                                                    |  |
| Input                                                                                             | _                                                | button. To remove an e-mail address from the notification list,<br>select the required e-mail address in the [List] and click<br>[Delete].                                                                                                    |                                                                                                    |  |
| 8) Close                                                                                          | •                                                | Closes the Unit Setting screen.                                                                                                    | l _                                                                                                    |  |

# Main Menu List (continued)

# **OS Setting**

Enables you to specify settings related to the OS, including network, time, and volume settings. You may need to reboot your computer depending on the settings.

| Network Properties       |                      | Date and Time Properties                             |
|--------------------------|----------------------|------------------------------------------------------|
| Network adapter interfac | e name:              | Automatically synchronize with an Internet server    |
| Intel(R) 82566DM Gigabil | : Network Connection | Server: time.windows.com                             |
| Physical Address:        | 00:19:DB:4A:BA:F6    | NTP Polling Interval: 10080 🗘 Minute                 |
| Obtain an IP address a   | automatically        | Date: 7/ 9/2007                                      |
| IP address:              | 192 . 168 . 0 . 253  | Time: 3:21:51 AM 💲                                   |
| Subnet Mask:             | 255 . 255 . 255 . 0  | Time Zone: V Auto Summertime Adjustment              |
| Default Gateway:         | 0 . 0 . 0 . 0        | (GMT) Greenwich Mean Time : Dublin, Edinburgh, Lis 👻 |
| Obtain DNS server add    | dress automatically  | O Update Now                                         |
| Preferred DNS Server:    | 0 . 0 . 0 . 0        | Volume Properties                                    |
| Alternate DNS Server:    | 0 . 0 . 0 . 0        | Device Volume:                                       |
| Host Name:               | vr-n1600             | O LOAD configuration                                 |
| DNS Domain Name:         |                      | SAVE changes     CANCEL changes                      |

#### Network Adapter

This section enables you to specify settings such as the IP address of VR-N1600U/E. The camera network and Intranet of VR-N1600U/E are configured with a different IP address. The default address for the camera network is (192.168.1.253), and that for the Intranet is (192.168.1.253).

There is a common host name for all adapters.

When specifying LAN1 (camera network) settings

| Item                                     | Preset Values                                  | Description                                                                                                    |
|------------------------------------------|------------------------------------------------|----------------------------------------------------------------------------------------------------|
| 1) Network adapter<br>interface name     | Intel <sup>®</sup> 82566DM<br>Gigabit Network  | Settings when you are using LAN1 (camera network).                                                                                                    |
| Obtain an IP<br>address<br>automatically | Select check box<br>Do not select<br>check box | <ul> <li>Memo :</li> <li>To specify an IP address other than the default value, consult your system administrator.</li> </ul>                               |
| IP address                               | • 192.168.1.253                                | <ul> <li>If the host name is changed, you need to specify Windows user in [User<br/>Administration] under [Image Server Setting]. (ISP Page 104)</li> </ul> |
| Subnet Mask                              | • 255.255.255.0                                | Do not set the default gateway for both the camera network and Intranet                                                                                     |
| Default Gateway                          | • 0.0.0.0                                      | on the [OS Setting] screen. Doing so may cause the system to                                                                                                |
| Perferred DNS<br>Server                  | • 0.0.0.0                                      | malfunction.                                                                                                    |
| Alternate DNS<br>Server                  | • 0.0.0.0                                      |                                                                                                    |
| Host Name                                | ● vr-n1600                                     | 7                                                                                                    |
| DNS Domain<br>Name                       | • 0.0.0.0                                      |                                                                                                    |

### • When specifying LAN2 (Intranet) settings

| Item                                                                   | Preset Values                                  | Description                                                                                                    |  |  |  |  |  |
|------------------------------------------------------------------------|------------------------------------------------|----------------------------------------------------------------------------------------------------|--|--|--|--|--|
| <ol> <li>Network adapter<br/>interface name<br/>(continued)</li> </ol> | Intel™8225xER PCI<br>Adapter                   | Settings when you are using LAN2 (Intranet).                                                                                                    |  |  |  |  |  |
| Obtain an IP<br>address<br>automatically                               | Select check box<br>Do not select<br>check box | <ul> <li>Memo :</li> <li>To specify an IP address other than the default value, consult your system administrator.</li> </ul>                                             |  |  |  |  |  |
| IP address                                                             | • 192.168.1.253                                | • If the host name is changed, you need to specify Windows user in                                                                                                    |  |  |  |  |  |
| Subnet Mask                                                            | • 255.255.255.0                                | <ul> <li>[User Administration] under [Image Server Setting]. (Inserver Administration]</li> <li>Do not set the default gateway for both the camera network and</li> </ul> |  |  |  |  |  |
| Default Gateway                                                        | 192.168.1.254                                  | Intranet on the [OS Setting] screen. Doing so may cause the system to                                                                                                    |  |  |  |  |  |
| Perferred DNS<br>Server                                                | • 0.0.0.0                                      | malfunction.                                                                                                    |  |  |  |  |  |
| Alternate DNS<br>Server                                                | • 0.0.0.0                                      |                                                                                                    |  |  |  |  |  |
| Host Name                                                              | ● vr-n1600                                     | 7                                                                                                    |  |  |  |  |  |
| DNS Domain Name                                                        | _                                              | 1                                                                                                    |  |  |  |  |  |

### Other Settings

| Item                                                    | Preset Values                                                                                                    | Description                                                                                                    |
|---------------------------------------------------------|----------------------------------------------------------------------------------------------------|----------------------------------------------------------------------------------------------------|
| ② Day and Time Propert                                  | ies                                                                                                    | To synchronize the time with the Internet time server or to specify the date and time manually, click [Update Now].                                                                            |
| Automatically<br>synchronize with an<br>Internet server | Select check box<br>• Do not select<br>check box                                                                        | <ul> <li>Select this check box to synchronize the time with the Internet time server.</li> <li>Note :</li></ul>                                                                                |
| Server                                                  | —                                                                                                    | Enter the address of the Internet time server.                                                                                                    |
| NTP Polling Interval                                    | —                                                                                                    | For specifying the time interval (in minutes) for synchronizing with the Internet time server.                                                                                                 |
| Date                                                    |                                                                                                    | Enter this field when you are specifying the date manually.                                                                                                    |
| Time                                                    |                                                                                                    |                                                                                                    |
| Time Zone                                               | <ul> <li>VR-N1600U :<br/>(GMT-05:00)<br/>Eastern Time</li> <li>VR-N1600E :<br/>(GMT) Greenwich<br/>Mean Time</li> </ul> | <ul> <li>For specifying the time zone.[Auto Summertime Adjustment] is checked.</li> <li>Note :</li></ul>                                                                                       |
| 3 Volume Properties                                     |                                                                                                    |                                                                                                    |
| Device Volume                                           | Center position                                                                                                    | Adjust the volume using the slider bar.                                                                                                    |
| (4) LOAD configuration                                  | —                                                                                                    | Reads the preset configuration files and displays them on the screen.                                                                                                    |
| (5) SAVE changes                                        | —                                                                                                    | Exits after entries and the selected content are configured to the system.<br>Manual update of time is disabled. To update the time manually, go to the<br>[Day and Time Properties] item (3). |
| 6 CANCEL changes                                        | —                                                                                                    | Exits without saving all entries and selected settings.                                                                                                    |

### **Image Server Setting**

This section enables you to specify settings for connecting this unit to a computer, and for displaying the [Live] and [Browse] screens.

The distribution settings are also applied to operation on the [Live], [Browse], and [Screen Setup] screens of VR-N1600U/E.

|     | 🕲 ImageServer Administrator 🛛 🔍           |
|-----|-------------------------------------------|
|     | Server Configuration                      |
|     | Name: Server                              |
|     | Port: 80                                  |
| 1   | Enable Outside Access: 🔽                  |
| Ŭ   | Outside IP Address: 0 · 0 · 0 · 0         |
|     | Outside Port: 80 Local IP Ranges          |
|     | Max. number of clients: 11                |
|     | User Administration                       |
|     | Define Username and Password: User Setup  |
| 2   | Full access for all users 📀               |
|     | Restrict user access O User Access        |
| 3   | Log Files Days to log: 10                 |
|     | -Audit Log<br>Enable Audit Logging: 🗔     |
| (4) | Days to log: 30 (0 for infinite)          |
| 4   | Minimum Logging Interval: 60 (seconds)    |
|     | In Sequence Timespan: 10 (seconds)        |
| ~   | -Language Support and XML Encoding        |
| 5   | Language: Western (European) (iso-8859-1) |
|     | OK Cancel                                 |

| Item                         | Preset Values                                                         | Description                                                                                                    |  |  |  |
|------------------------------|-----------------------------------------------------------------------|----------------------------------------------------------------------------------------------------|--|--|--|
| Server Configurati           | on                                                                    | Enables you to specify the server name, port number, and details on externa access to the server.                                                                                                    |  |  |  |
| Name                         | Server                                                                | For specifying the server name.                                                                                                    |  |  |  |
| Port                         | ● 80                                                                  | For specifying the port number to use for the server.                                                                                                    |  |  |  |
| Enable Outside IP<br>Address | Select check box <ul> <li>Do not select</li> <li>check box</li> </ul> | Select this check box to enable access to VR-N1600U/E from a surveilland<br>computer connected to the Internet via the router or firewall.<br>If you have selected this option, specify the global IP address in the [IP<br>address] column for the Internet router or firewall, and the port number in th<br>[Port] column for access to the Internet by the surveillance computer.<br>You have to configure an appropriate port forwarding on the router or firewal<br>to allow access by a surveillance computer that is connected to the Internet<br>For details, refer to the "Instruction Manual" of the respective devices.      |  |  |  |
| Outside IP<br>address        | _                                                                     | For specifying the global IP address when connecting to VR-N1600U/E via the Internet.                                                                                                    |  |  |  |
| Port                         | —                                                                     | For specifying the port number to use when connecting to VR-N1600U/E v the Internet.                                                                                                    |  |  |  |
| Local IP Ranges              |                                                                       | <ul> <li>Settings for using the Master/Slave feature by Milestone Systems.</li> <li>For specifying the beginning of the IP address range in the left field on the screen, and the end of the IP address range in the right field. Click the [Ad button.</li> <li>You may define as many local IP address ranges as required.</li> <li>Memo: <ul> <li>If necessary, you may also specify only one IP address.</li> <li>(Example: 192.168.10.1to192.168.10.1)</li> </ul> </li> <li>For details, refer to the Enterprise 6.0 Administrator's Manual provided Milestone Systems.</li> <li>(http://www.milestonesys.com/?cid=265)</li> </ul> |  |  |  |
| Max,number of<br>clients     | ● 11                                                                  | For specifying the maximum number of NVR Viewer users allowed for connection at any one time. The number of users also includes the use of the [NVR Viewer] on the [Live] and [Browse] screens of VR-N1600U/E. Do not set a number of larger than 11.                                                                                                    |  |  |  |
| User<br>Administration       |                                                                       | This section describes procedures to configure user accounts and rights.                                                                                                    |  |  |  |
| User Setup                   | _                                                                     | <ul> <li>Click this button to display the [User Administration] screen for setting the [User] and [Password]. You can add new users in two ways: (BPage 104 [User Settings])</li> <li>Memo: <ul> <li>After adding a new user, a small square appears to the top left of the ico on the [User Administration] screen. You can distinguish between [Add Basic User] and [Add Windows User] using this mark when the sam user name is registered with both.</li> </ul></li></ul>                                                                                                    |  |  |  |
| User                         | vr-n1600                                                              | Type:Basic user<br>Password: Nil                                                                                                    |  |  |  |
|                              | Administrator                                                         | Type: Windows or Active Directory user or Active Director User<br>Password:vr-n1600                                                                                                    |  |  |  |
| Add Basic<br>User            | —                                                                     | You can create a dedicated user account for the surveillance system throug<br>authentication of the user name and password.                                                                                                    |  |  |  |

Image Server Setting (continued)

| Item                            | Preset Values                                                               | Description                                                                                                    |  |  |  |
|---------------------------------|-----------------------------------------------------------------------------|----------------------------------------------------------------------------------------------------|--|--|--|
| User Administration (continued) |                                                                             |                                                                                                    |  |  |  |
| User Setup (conti               | nued)                                                                       |                                                                                                    |  |  |  |
| Add Windows<br>User             | _                                                                           | <ul> <li>Do not select this option. For details, consult your system administrator.</li> <li>Note :</li> <li>When the host name in the OS settings is changed, enter [Administrator in [Enter the object names to select] on the [Serect Users or Groups] screen, and click the [Advanced] button. Next, click the [OK] button.</li> <li>Windows users need to define a Windows user for each host name specified in [Host Name] in [OS Setting]. (ISP Page 64) As the user's host name is not displayed on the [User Administration] screen, it is recommended that you delete the Windows user and add again if you have changed the host name. (ISP Page 104)</li> </ul> |  |  |  |
| Delete                          | _                                                                           | Deletes a preset user.<br>Select the user to delete from the [Current isers/groups] list, and click the<br>[Delete] button. The user that has been deleted from the list is no longer able<br>to login to NVR Viewer.                                                                                                    |  |  |  |
| Change<br>password              | _                                                                           | Enables you to edit a preset user name and password.<br>Select the user to edit from the [Current isers/groups] list, and click the<br>[Change password] button.                                                                                                    |  |  |  |
| Define Username<br>and Password | <ul> <li>Full access for all users</li> <li>Restrict user access</li> </ul> | <ul> <li>[Full access for all users]:<br/>Select this option to grant all users access to all NVR Viewer features and cameras.</li> <li>[Restrict user access]:<br/>Select this option to restrict users' access. Then click the [User Access] button to define access rights for each user.</li> <li>Memo :<br/>• For details on user authority, refer to [Defining User Rights] (187 Page 104)</li> </ul>                                                                                                    |  |  |  |

| Item                        | Preset Values                                                                                                    | Description                                                                                                    |  |  |  |
|-----------------------------|----------------------------------------------------------------------------------------------------|----------------------------------------------------------------------------------------------------|--|--|--|
| ③ Log Files                 |                                                                                                    | Log information may be required for diagnosing troubles.                                                                                                    |  |  |  |
| Days to log                 | • 10                                                                                                    | For specifying the number of days for storing the event log in the [Image Server Setting].                                                                                  |  |  |  |
| 4 Audit Log                 |                                                                                                    | Enables you to configure log file settings related to client computer users.                                                                                                |  |  |  |
| Enable Audit<br>Logging     | Select check box<br>Do not select check box                                                                                                    |                                                                                                    |  |  |  |
| Days to log                 | • 30                                                                                                    | For specifying the number of days for storing the audit log files.                                                                                                    |  |  |  |
| Minimum Logging<br>Interval | _                                                                                                    | For specifying the minimum time interval for acquiring logs.                                                                                                    |  |  |  |
| In Sequence<br>Timespan     | _                                                                                                    | For specifying the maximum viewing time interval that is to be considered as the same sequence.                                                                             |  |  |  |
| 5 Language Support          | and XML Encoding                                                                                                    | Enables you to select the available languages. Select a language (local character set) for the camera names, user names, and passwords. Select the language of your choice. |  |  |  |
| Language                    | Traditional Chinese (Big5)<br>Japanese (euc-jp)<br>Simplified Chinese (GB2312)<br>Central,Eastern European (ibm852<br>Cyrillic (ibm866)<br>• Western(European)(iso-8859-1)<br>Thai(iso-8859-11)<br>Central,Eastern European (iso-8855<br>Southern European (latin) (iso-8855<br>Baltic (iso-8859-4)<br>Cyrillic (iso-8859-5)<br>Arabic (iso-8859-6)<br>Greek (iso-8859-7)<br>Hebrew (iso-8859-8)<br>Turkish (iso-8859-9)<br>Korean (ks_c_5601-1987)<br>Japanese (shift-jis)<br>Universal(UTF7) (utf-7)<br>Universal(UTF7) (utf-7)<br>Universal(UTF8) (utf-8)<br>Central,Eastern European (window<br>Cyrillic (windows-1251)<br>Western(European) (windows-1255)<br>Arabic (windows-1255)<br>Arabic (windows-1257)<br>Vietnamese (windows-1258)<br>Thai (windows-874)<br>Japanese (_iso-2022-jp\$ESC) | 59-2)<br>59-3)<br>vs-1250)                                                                                                    |  |  |  |

### Auto Detect Setting

This section enables you to assign an IP address to each camera and configure various auto detect settings. For procedures on using the Auto Detect feature, refer to [Auto Detect Settings] (I Page 100).

|   | - IP Lease                   |    | -IP Infomation        |     |     |        |         |       | h |
|---|------------------------------|----|-----------------------|-----|-----|--------|---------|-------|---|
| 1 | 💿 Enable 🛛 Disable           |    | IP                    | MAC | СН  | MAKER  | MODEL   | _     |   |
|   | ODelete IP Infomat           | on |                       |     |     |        |         | OUp   |   |
|   | IP Lease Parameter           |    |                       |     |     |        |         | Οup   |   |
|   | Start Address: 192 168 0 100 |    |                       |     |     |        |         | ODown |   |
|   | Unit: 20Units 🗸              |    |                       |     |     |        |         |       |   |
|   | SubnetMask: 255 255 0        |    |                       |     |     |        |         |       | 5 |
| 2 | Gateway: 192 168 0 254       |    |                       |     |     |        |         |       |   |
|   | DNS Server                   |    |                       |     |     |        |         |       |   |
|   | Primary: 192 168 0 253       |    | <                     |     |     |        | >       |       |   |
|   | Secondry: 192 168 0 25       |    |                       |     | 0   | AutoDe | tect OE | ntry  |   |
|   | Domain Name:                 |    |                       |     |     |        |         |       | 1 |
|   | Lease Time Limit             |    | - Reserve MAC Address | :   | MAC |        |         |       | 1 |
| 3 | ⊙ No OYes 48Hours            | ۷  |                       |     | IP  |        |         | -     | 6 |
| ~ | Client                       |    |                       |     |     | OA     | Id Od   | )el   | - |
| 4 | . ⊙Only Camera               |    |                       |     |     | 0 Ai   |         | /61   |   |
|   |                              |    |                       |     |     | ●ок    | •0      | ancel | ] |

| Item       | Preset Values       | Description                                                                                                    | Reference<br>Page |  |  |
|------------|---------------------|----------------------------------------------------------------------------------------------------|-------------------|--|--|
| ① IP Lease | • Enable<br>Disable | <ul> <li>For configuring the function to assign IP addresses to each network camera.</li> <li>Memo: <ul> <li>In order to assign an IP address of the network camera using the IP Lease feature, you need to enable the DHCP of the network camera. For procedures to enable the DHCP of the network camera, refer to the [INSTRUCRTIONS] of the network camera.</li> <li>If a network uses a multiple number of VR-N1600U/E units, enable the [IP Lease] only for one unit. Select "Disable" if a DHCP server is operating on the same network. When the [IP Lease] is enabled for two or more devices at the same time, the IP address may change to a static address, and cause malfunction of the cameras.</li> </ul> </li> </ul> | rଙ Page 100       |  |  |

| Item                      | Preset Values                 | Description                                                                                                    | Reference<br>Page           |  |  |
|---------------------------|-------------------------------|----------------------------------------------------------------------------------------------------|-----------------------------|--|--|
| 2) IP Lease Paramete      | r                             |                                                                                                    | —                           |  |  |
| Start Address             | • 80                          | For specifying the first IP address to be assigned to the cameras.                                                                                                    |                             |  |  |
| Unit                      | • 20Units<br>1Unit to 99Units | For selecting the number of IP addresses to be assigned to<br>the cameras. The selected number of IP addresses will be<br>assigned starting from the first IP address.                                                                                                    |                             |  |  |
| Subnet Mask               | —                             | For specifying the subnet mask for the cameras.                                                                                                    | 1                           |  |  |
| Gateway                   | —                             | For specifying the gateway for the cameras.                                                                                                    |                             |  |  |
| DNS Server                |                               |                                                                                                    |                             |  |  |
| Primary                   | • 192.168.0.253               | For specifying the primary DNS for the cameras.                                                                                                    |                             |  |  |
| Secondry                  | 192.168.0.252                 | For specifying the secondary DNS for the cameras.                                                                                                    |                             |  |  |
| Domain Name               | —                             | For specifying the domain name for the cameras.                                                                                                    | 1                           |  |  |
| 3 Lease Time Limit        | ● No<br>Yes                   | For specifying the valid period of the IP address assigned to the cameras.<br>If "Yes" is selected, you can set the lease time in units of hours. (Setting value: 1 hour to 99 hours)                                                                                                    | _                           |  |  |
| 4) Client                 | Only Camera<br>Any Client     | For selecting whether to apply restrictions on the device when<br>assigning the IP address. If "Only Camera" is selected, IP<br>address will only be assigned to the corresponding camera. If<br>"Any Client" is selected, IP address will be assigned to all<br>devices.                                                                                                    | _                           |  |  |
| 5) IP Information         |                               | The [IP Information] list contains information on the IP<br>address of the automatically detected camera, MAC address,<br>number of video CH, manufacturer, and model.<br>Click [Auto Detect] to start auto detect and display the result.<br>The camera at the top of the list is used with priority.<br>You can sort the order of the detected cameras by clicking the<br>Sort button.<br>The different types of sort buttons include the [IP], [MAC],<br>[CH], [MAKER], and [MODEL] sort buttons.<br>After selecting the detected camera, click the [Up] or [Down]<br>button to alter the order of the cameras.<br>Deselect the check box of any camera that you are not using.<br><b>Memo :</b><br>• When multicast packets are configured such that they do<br>not pass through the network equipment, such as a<br>switching hub, the Auto Detect of the camera may not<br>function properly. | ISF Page 100<br>ISF Page 14 |  |  |
| 6) Reserve MAC<br>Address | _                             | Configure the [Reserve MAC Address] if you want to assign a specific IP address to the cameras. A specific IP address is always mapped to a MAC address. Enter a value in the [MAC] and [IP] fields, and click [Add] to set the addresses. To cancel the setting, select a displayed MAC and IP address and click [Del].                                                                                                    | _                           |  |  |
| OK/Cancel                 | —                             | Clicking this button closes the setup screen and starts the assignment of IP addresses.                                                                                                    | _                           |  |  |

### **Camera Record Setting**

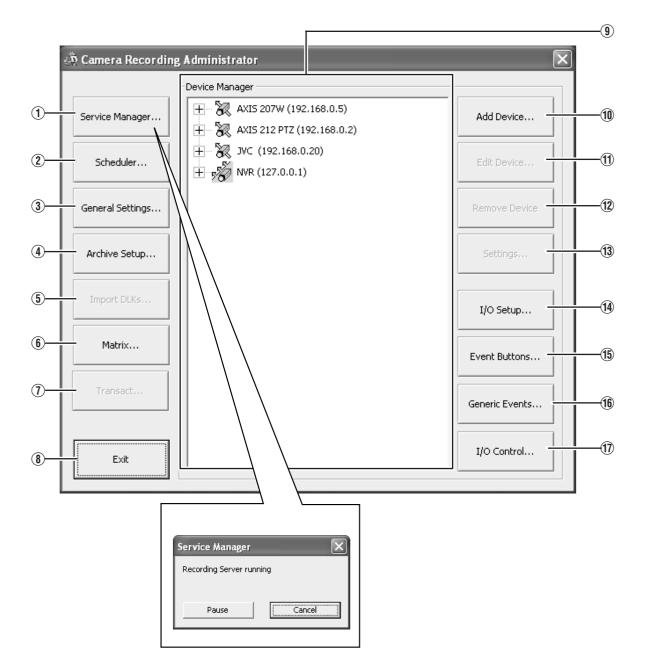

| Item                         | Description                                                                                                    | Reference                |
|------------------------------|----------------------------------------------------------------------------------------------------|--------------------------|
|                              |                                                                                                    | Page                     |
| 1) Service Manager           | Pressing the [Service Manager] button opens a small [Service Manager]<br>screen, which enables you to pause/resume the "Recording Server" recording<br>program.<br>Use this feature when you need to pause the program, such as when configuring<br>PTZ cameras.                                                                                                    | rଙ Page 78               |
| 2 Scheduler                  | Displays the [Scheduler] screen.                                                                                                    | 🖙 Page 47                |
| ③ General Settings           | Displays the [General Settings] screen.                                                                                                    | 🖙 Page 93                |
| (4) Archive Setup            | Displays the [Archive Setup] screen.                                                                                                    | 🖙 Page 95                |
| (5) Import DLKs              | Not used.                                                                                                    | —                        |
| 6 Matrix                     | Settings for using the Milestone XProtect Matrix by Milestone Systems.<br>For details, refer to the Milestone XProtect Matrix manual provided by Milestone<br>Systems.<br>(http://www.milestonesys.com/?cid=265)                                                                                                    | _                        |
| <ol> <li>Transact</li> </ol> | Not used.                                                                                                    | —                        |
| (8) Exit                     | Closes the [Camera Recording Administator] screen.                                                                                                    | —                        |
| (9) Device Manager           | Displays the list of all added devices and connected cameras, which provides you with a summarized view of the surveillance system.                                                                                                    | —                        |
| 10 Add Device                | Starts the [Device Setup Wizard].                                                                                                    | 🖙 Page 74                |
| (1) Edit Device              | Displays the [Edit device settings] screen.                                                                                                    | 🖙 Page 75                |
| 12 Remove Device             | <ul> <li>For deleting a device selected in the [Device Manager] section ().</li> <li>Note:</li> <li>If you remove the device, you will not be able to view recorded images. Do not delete devices that are needed to view recorded images subsequently. In this case, select "Disabled" under [Camera Monitor Setup] (R Page 50) on the [Camera Settings] screen. To view recorded images, cancel "Disabled" in [Camera Monitor Setup].</li> </ul> | _                        |
| 13 Settings                  | For specifying the recording settings for a selected camera or settings for a selected audio device.                                                                                                    | I® Page 49<br>I® Page 53 |
| (14) I/O Setup               | Displays the [I/O Setup] screen.                                                                                                    | 🖙 Page 83                |
| 15 Event Buttons             | Displays the [Event Buttons] screen.                                                                                                    | 🖙 Page 87                |
| 16 Generic Events            | Displays the [Generic Events] screen.                                                                                                    | 🖙 Page 88                |
| 17 I/O Control               | Displays the [I/O Control] screen.                                                                                                    | 🖙 Page 90                |

# Adding Cameras

To specify settings on camera connection, you first need to add the required devices, such as network cameras or network encoders (IP video servers), to the system. Devices have their own IP addresses and host names. The system identifies the devices based on their IP address or host name.

### Memo:

- Even though each device is managed using a unique IP address or host name, in cases such as when multiple analog cameras are connected to a network encoder (IP video server), a multiple number of cameras may be connected to a single device and thus share the same IP address or host name. Although several cameras are connected to one device in this case, this unit manages the cameras on an individual basis.
- In addition to the network camera and network encoder (IP video server), you can also add a number of dedicated I/O (input/output) devices to the system. You can configure and use the event settings for the I/O devices in the same way as cameras.
- When a device is added to the system, it is listed on the [Camera Recording Administator] screen. To add a new device, follow the procedure below. Firstly, configure the IP address and password of the device according to instructions in the camera manual.
- You cannot add a camera for which there is user access restriction. For details on access restrictions, refer to the camera's "Instruction Manual".
- If the camera is registered with the user access restriction set to ON, the camera is registered with access restriction and unable to display live images unless the settings are changed.

# 1 Select [Camera Record Setting] from the main menu

### 2 Click [Add Device...]

- The [Device Setup Wizard] screen appears.
- **3** Enter the IP address or DNS host name that can be identified by the system
  - To enter the DNS host name, select the [Use DNS host name] check box and click [Next].

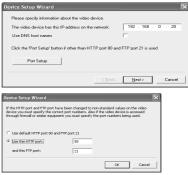

[Device Setup Wizard] Screen

### Note : -

•The "http port 80" followed by "FTP port 21" are used by default. To use a different port, click [Port Setup] and specify the required port numbers. You may need to specify a different port if the device is located behind a NAT router or firewall. In this case, configure the router or firewall so that it maps the ports and IP address used by the device.

# **4** If an administrator password is specified for the device, enter the password

- The password is usually set to [root] or [admin].
- Click [Next] without specifying [Autodetect Device].
- **5** Enter a unique name for the device that has been detected
  - The device is listed in the [Device Manager].

### 6 Click [Finish]

• To view the list of cameras connected to the device, click the plus (+) sign to the left of the device name.

Memo :

- The camera names are set as [Camera1], [Camera2], [Camera3], [Camera4],...etc. by default. To change the name of a camera, select the device and click the camera name.
- The camera number increases in sequence as new cameras are added.
- Registration of the cameras can also be performed automatically. (I Page 100 [Auto Detect Settings])

# **Editing Device Settings**

This section describe the procedures to edit the settings of added devices.

- 1 Select [Camera Record Setting] from the main menu
  - The [Camera Recording Administator] screen appears.

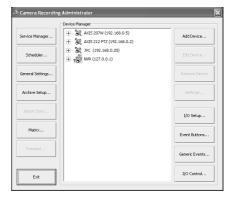

[Camera Recording Administator] Screen

### 2 Select a device in the [Device Manager] section, and click the [Edit Device...] button

• The [Device Setup Wizard] screen appears.

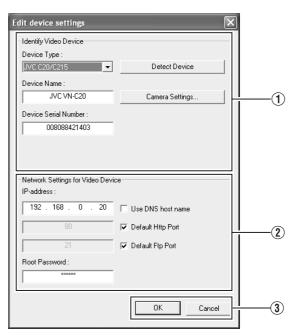

[Edit device settings] Screen

• The following items can be specified.

|                         | nems can be specified.                                                                                                    |
|-------------------------|----------------------------------------------------------------------------------------------------|
| Item                    | Description                                                                                                    |
| 1 Identify Video        | o Device                                                                                                    |
| Device Type             | For selecting the type of device from the list.                                                                                                    |
| Detect<br>Device        | Click this button to enable automatic detection of the device type and serial number.                                                                                                    |
| Device Name             | Name used to identify the device. You cannot assign the same name to multiple devices.                                                                                                    |
| Camera<br>Settings      | Displays the camera setting screen.                                                                                                    |
| Device Serial<br>Number | Serial number of the device. The 12-<br>character MAC address of the device is<br>normally used.                                                                                                    |
| 2 Network Sett          | ings for Video Device                                                                                                    |
| IP address              | IP address or DNS host name of the device.                                                                                                    |
| Use DNS<br>host name    | Select this check box to identify the device using the DNS host name instead of its IP address.                                                                                                    |
| Default Http<br>Port    | Select this check box to allow HTTP<br>traffic to the device through the default<br>port (Port 80).                                                                                                    |
|                         | To use another port, deselect the check<br>box and specify the port number in the<br>field to the left of the check box.                                                                                                    |
| Default Ftp<br>Port     | Select this check box to allow FTP traffic to the device through the default port (Port 21).                                                                                                    |
|                         | To use another port, deselect the check<br>box and specify the port number in the<br>field to the left of the check box.                                                                                                    |
| Root<br>Password        | Enter the password for logging into the device using the root account (also known as Admin or Administrator account).                                                                                                    |
|                         | <ul> <li>Memo:</li> <li>If you are using VN-C625/VN-C655,<br/>an error message does not appear if<br/>you have entered a wrong password<br/>and clicked OK, but access to the<br/>camera may fail, such as not being<br/>able to view the live images.</li> </ul> |
| ③ OK/Cancel             | Confirms or cancels the settings.                                                                                                    |

# PTZ Camera Settings (COM1/COM2)

The [Camera Settings] screen enables you to specify of the information on cameras. The number of configurable parameters available on the [Camera Settings] screen may be limited if the camera does not come with the PTZ features or if the device connected to the network encoder (IP video server) is not a camera.

To display the [Camera Settings] screen, click the [Camera Settings...] button on the [Edit device settings] screen.

|        | Camera Settings for JVC VN-C20                                 | ĵ |
|--------|----------------------------------------------------------------|---|
|        | P/T/Z Camera Selection                                         | ] |
| $\sim$ | Some of the connected cameras are Pan/Tilt/Zoom cameras        |   |
| (1)    | P/T/Z type controlled through COM1 : None                      |   |
|        | P/T/Z type controlled through COM2: None                       |   |
|        | Camera Name Camera Nu   Camera Type   Device Port   Port Addr. |   |
|        | Camera 1 1 Fixed                                               |   |
| (2)—   |                                                                |   |
|        |                                                                |   |
|        | Camera Name Camera Numb Camera Type Device Port Addr.          |   |
| (3)—   |                                                                |   |
|        | Apply OK Can a                                                 |   |
|        |                                                                |   |
|        | Camera Settings]                                               |   |
| ę      | Screen 4 5 0 1                                                 |   |

| Item                                                    | Description                                                                                                    |
|---------------------------------------------------------|----------------------------------------------------------------------------------------------------|
| 1 PTZ Camera Section                                    |                                                                                                    |
| Some of the connected cameras are Pna/Tilt/Zoom cameras | Select this check box if any of the cameras connected to the network encoder (IP video server) is a PTZ camera.                                                                        |
|                                                         | If the PTZ features are not available on the device, the check box is disabled.                                                                                                    |
| P/T/Z type controlled through<br>COM1/COM2              | For selecting a control method that conforms with the PTZ camera from the list if the PTZ camera is controlled through the COM1 or COM2 port of the network encoder (IP video server). |
|                                                         | If all the PTZ cameras are not controlled through the COM1 or COM2 port, select "None".                                                                                                |
| 2 Camera List                                           | On the camera list, the camera numbers on the device are listed in sequence.                                                                                                    |
|                                                         | For example, the top line corresponds to camera number 1, and the second line corresponds to camera number 2, and so on.                                                               |
|                                                         | To change the camera settings, select a camera number from the list, specify the required information in the following fields, and click the [Apply] button.                           |
| ③ Camera Name                                           | Name used to identify the selected camera. Do not assign a camera name that is used by other devices.                                                                                  |
|                                                         | • The "Camera Name" is not the name specified for the camera unit, but for identifying the camera on VR-N1600U/E.                                                                      |
| (4) Camera Number                                       | For specifying the camera number.                                                                                                    |
|                                                         | • Do not assign a camera number that is used by other cameras.                                                                                                    |
|                                                         |                                                                                                    |

| <b>(5)</b> Camera Type         | For specifying whether the camera corresponding to the selected number is [Fixed] or [Moveable].                                                                                                    |
|--------------------------------|----------------------------------------------------------------------------------------------------|
|                                | Fixed :Fixed Camera                                                                                                    |
|                                | Moveable :PTZ Camera                                                                                                    |
| 6 Device Port                  | This option is enabled only if "Moveable" is selected in the [Camera Type] item (5).<br>For specifying which control port on the network encoder (IP video server) to use for<br>controlling the PTZ features. |
| <ol> <li>Port Addr.</li> </ol> | This option is enabled only if "Moveable" is selected in the [Camera Type] item (5). Use this option to specify the port address of the camera. The port address is usually set to "0" or "1".                 |
|                                | If the PTZ cameras are serially connected, they are identified by their the port addresses. Refer to the camera's [INSTRUCRTIONS] for the recommended settings.                                                |

# Defining a Preset PTZ Position

### **Stopping the Recording Server**

Stop the recording server before defining the  $\ensuremath{\mathsf{PTZ}}$  camera settings.

1 Select [Camera Record Setting] from the main menu

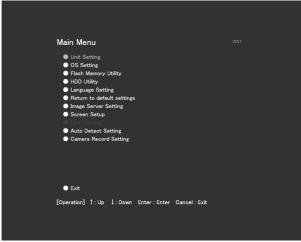

### Main Menu

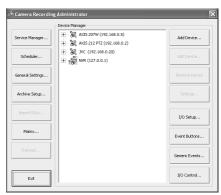

[Camera Recording Administator] Screen

### 2 Click the [Service Manager...] button

The [Service Manager] screen appears.

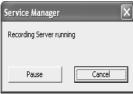

[Service Manager...] Screen

**3** Click the [Pause] button

# 78

### Note : -

• Video images and audio sound are not recorded when the recording server is temporarily stopped. Display of live images on the surveillance computer is also turned off.

### **Display the PTZ Preset Positions window**

The PTZ Preset Positions screen enables you to define preset positions for the PTZ cameras.

- 1 Select [Camera Record Setting] from the main menu
- 2 Select a camera from [Device Manager] and click [Settings...]

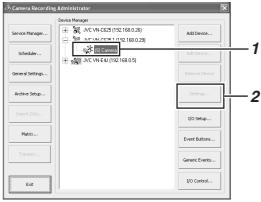

[Camera Recording Administator] Screen

| peedup Settings                                                                                                    |                                                          | Live Settings                                                 | _ |
|----------------------------------------------------------------------------------------------------|----------------------------------------------------------|---------------------------------------------------------------|---|
| Desired framerate :                                                                                                    |                                                          | Desired framerate :                                           |   |
| 8 frame(s) per Second 💌 0.13                                                                                                    | Second(s) btw. images                                    | C Same as recording                                           |   |
|                                                                                                    |                                                          | Same as speedup                                               |   |
| ecording Settings<br>Desired framerate :                                                                                                    |                                                          |                                                               | _ |
|                                                                                                    | Second(s) btw. images                                    | Camera Monitor Setup                                          |   |
|                                                                                                    | Soconday been integra                                    | Show Regions                                                  |   |
| Enable speedup                                                                                                    |                                                          | Update on motion only                                         |   |
| On motion     Start     Start                                                                                                    | · <u>·</u>                                               |                                                               |   |
| i On evenc scop                                                                                                    | r <u>-</u>                                               | J Disabled                                                    |   |
|                                                                                                    |                                                          | Audio source                                                  | _ |
| C Always C On mo                                                                                                    |                                                          | [none]                                                        | • |
| Conditionally                                                                                                    |                                                          |                                                               | _ |
| Stop                                                                                                    |                                                          |                                                               |   |
| 3 seconds pre/post recordings on motion/event<br>atabase Settings                                                                                                    |                                                          |                                                               |   |
| atabase Settings<br>Max. records in database<br>Max timespan in database                                                                                                    | 108000                                                   | Clear Database                                                |   |
| atabase settings<br>Max. records in database<br>Max timespan in database<br>F Archive automatically when database is full                                                                                                    |                                                          | Clear Database                                                |   |
| atabase Settings<br>Max. records in database<br>Max timespan in database                                                                                                    | D:\Recordings\                                           |                                                               |   |
| atabase settings<br>Max. records in database<br>Max timespan in database<br>F Archive automatically when database is full                                                                                                    | D:\Recordings\                                           |                                                               |   |
| at abases Settings<br>Max. records in database<br>Max. timespan in database<br>Zir Archive automatically when database is full<br>Database path :                                                                                    | D:\Recordings\                                           |                                                               | _ |
| aklases Sattings<br>The Sate records in database<br>The trensport in database<br>The Sate Sate Sate Sate Sate Sate Sate<br>The Sate Sate Sate Sate Sate Sate Sate Sat                                                                | D:\Recordings\<br>n: Archive (no repair)<br>Exclude Regi |                                                               | _ |
| edialase Settings<br>Mar. records in database<br>Mar. trespon in database<br>Zer Archive automotically when databases is full<br>Database pair.<br>Database failure the following action should be taken<br>otion Detection Settings | D:[Recordings] n: Archive (no repair) x Exclude Regi     | ons Settings                                                  | _ |
| atabase Satings                                                                                                    | D:[Recordings] n: Archive (no repair) x Exclude Regi     | ord Settings ord Settings Cutputs PTZ Preset Postbons Cutputs |   |
| atabase Satings                                                                                                    | D:[Recordings] n: Archive (no repair) x Exclude Regi     | ors Settings                                                  |   |

### Note :

• The preset position may be displaced by a few degrees for some cameras.

# Display the PTZ Preset Positions window (continued)

# 3 Click the [PTZ Preset Positions...] button

• The PTZ Preset Positions screen appears.

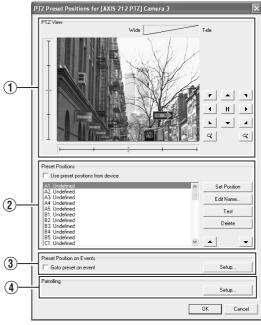

PTZ Preset Positions Screen

• The following configuration options are available on the PTZ Preset Positions screen.

| •                  | 121100001                                                                                                    |                                                                                                    |  |
|--------------------|----------------------------------------------------------------------------------------------------|----------------------------------------------------------------------------------------------------|--|
|                    | Item                                                                                                    | Description                                                                                                    |  |
| () PI              | ΓΖ View                                                                                                    | For moving the PTZ camera to the desired position. You can check the position on the screen.                                                                                                    |  |
| ② Pr<br>Pc         | reset<br>ositions                                                                                                    | For registering, deleting and testing a PTZ camera position.                                                                                                    |  |
| pos                | e preset<br>sitions<br>m device                                                                                            | This is only applicable to cameras that<br>support this feature.<br>Select this check box to use preset<br>positions defined by the camera or<br>network encoder (IP video server).                                                                                                    |  |
|                    | preset PT<br>deleted. I<br>informatio<br>unit.<br>Memo: —<br>• In order t<br>or networ<br>N1600U/<br>must con<br>(space is | preset PTZ positions from a device, the<br>TZ positions of this unit first has to be<br>Note that by doing this you will lose all<br>on on the preset PTZ positions in this<br>o use preset positions from the camera<br>of the encoder (IP video server) on VR-<br>E, the names of the preset positions<br>tain only alphanumeric characters<br>not allowed). Preset positions with<br>at contain blank characters cannot be |  |
| Set                | Position                                                                                                    | Registers the position specified in [PTZ<br>View] as the preset position selected in<br>the list.                                                                                                    |  |
| Edi                | it Name                                                                                                    | For editing the preset position name selected in the list.                                                                                                    |  |
| Tes                | st                                                                                                    | For testing a defined preset position.<br>Select the preset position from the list,<br>and click the [Test] button. The result is<br>displayed immediately in [PTZ View].                                                                                                    |  |
| Del                | ete                                                                                                    | For deleting the preset position selected in the list.                                                                                                    |  |
| <b>▲</b> / <b></b> | •                                                                                                    | For moving a preset position selected in the list upward or downward.                                                                                                    |  |
|                    | reset<br>osition on<br>vents                                                                                               | For specifying settings to move the PTZ camera to a preset position when an event occurs.                                                                                                    |  |
| (4) Pa             | atrolling                                                                                                    | For configuring PTZ patrolling.<br>(☞Page 81 [Auto PTZ Patrolling])                                                                                                    |  |

# Defining a Preset PTZ Position (continued)

### **Defining a Preset Position**

1 Display the PTZ Preset Positions window (☞ Page 78)

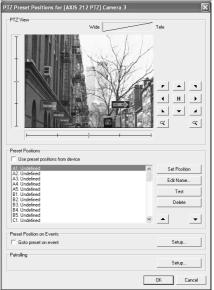

PTZ Preset Positions Screen

- 2 Move the camera and determine the position using the [PTZ View]
- **3** Select an item in the [Preset Positions] list to register the preset position to.
  - The position at the top of the list corresponds to Preset Position 1.
  - You can register up to 50 preset positions.
- **4** Click the [Set Position] button and name the preset position

| Preset Position                | X                       |
|--------------------------------|-------------------------|
| Enter the name you wish to cal | I the preset position : |
|                                |                         |
| Undefined                      |                         |
| OK                             | Cancel                  |

**5** To define another preset position, repeat Steps 2 to 4.

### Moving to Preset Positions by Events

This feature enables the PTZ camera to move automatically to a preset position when an event occurs.

- 1 Display the PTZ Preset Positions window (☞ Page 78)
- 2 Click the [Setup...] button of [Preset Position on Events]

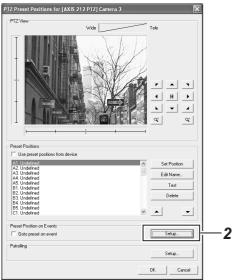

PTZ Preset Positions Screen

- **3** Select a preset position from the [Available Preset Positions] list
- **4** Select an event from [Available Events]
- **5** Click the [\_\_\_] button
  - Doing so copies the selected event to the list on the right. This list shows events that are assigned by the selected preset position.

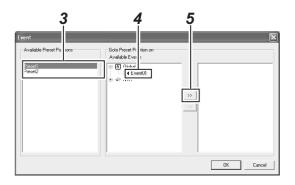

Memo : -

• To remove the association between a preset position and an event, select the event from the list on the right and click the <u>vent</u> button.

### **Auto PTZ Patrolling**

PTZ patrolling is a feature that enables automatic movement of a PTZ camera between several preset positions.

1 Display the PTZ Preset Positions window (☞ Page 78)

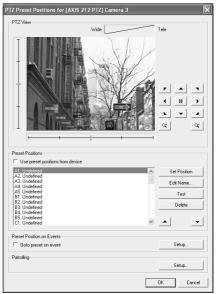

PTZ Preset Positions Screen

### 2 Click the [Setup...] button of [Patrolling]

• The [Setup PTZ Patrolling] screen appears.

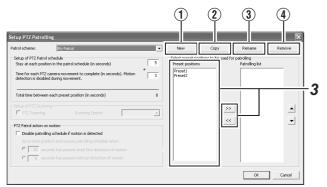

[Setup PTZ Patrolling] Screen

| Item                     | Description                                                                                                    |
|--------------------------|----------------------------------------------------------------------------------------------------|
| 1 New                    | For adding a new patrol scheme to the [Patrol scheme] list.                                                                                  |
| <ol> <li>Сору</li> </ol> | For creating a new patrol scheme based<br>on an existing one. Select the patrol<br>scheme to copy in the [Patrol scheme]<br>list beforehand. |
| ③ Rename                 | For changing the name of an existing<br>patrol scheme. Select the patrol scheme<br>to rename in the [Patrol scheme] list<br>beforehand.      |
| (4) Remove               | For deleting an existing patrol scheme.<br>Select the patrol scheme to delete in the<br>[Patrol scheme] list beforehand.                     |

**3** Select the preset positions you want to use in the [Preset Positions] list, and click the [...] button.

- Doing so copies the selected preset positions to the [Patrolling list].
- A preset position can be used more than once in a patrol scheme.
- The camera will move between the preset positions in the sequence shown in the [Patrolling list], starting from the top position.
- To change the sequence of preset positions in the [Patrolling list] list, select a preset position name, and click the Up/Down buttons.
- To remove a preset position from the [Patrolling list], select the preset position and click the \_\_\_\_\_ button.

# Defining a Preset PTZ Position (continued)

### Specifying Patrol Timing

- 1 Select the patrol scheme that you want to define from the [Patrol scheme] list
- 2 Specify the duration (seconds) for the PTZ camera to stop at each preset position in the [Stay at each position in the patrol schedule(in seconds)] field
- **3** Specify the time required for the PTZ camera to move between two preset positions in the [Time for each PTZ camera movement to complete(in seconds). Motion detection is disabled during movement.] field

| Setup PTZ Patrolling                                                                                                    |         |                                                           |                       |                                | ×      |
|----------------------------------------------------------------------------------------------------|---------|-----------------------------------------------------------|-----------------------|--------------------------------|--------|
| Patrol scheme: My Patrol                                                                                                    | -       | New                                                       | Сору                  | Rename                         | Remove |
| - Setup of PTZ Patrol schedule<br>Stay at each position in the patrol schedule (in seconds)<br>Time for each PTZ camera movement to complete (in seconds). Motion<br>detection is disabled during movement. | + 3     | Select preset po<br>Preset position<br>Preset1<br>Preset2 | isitions to be used f | or patroling<br>Patroling list |        |
| Total time between each preset position (in seconds)                                                                                                    | 8       |                                                           |                       |                                |        |
| Setup of PTZ Scanning  FPTZ Scanning Scanning Speed:                                                                                                    | <u></u> |                                                           | >>                    |                                |        |
| PTZ Patrol action on motion                                                                                                    |         |                                                           |                       |                                | -      |
| Disable patrolling schedule if motion is detected                                                                                                    |         |                                                           |                       |                                |        |
| Go to next position and resume patroling schedule when:                                                                                                    |         |                                                           |                       |                                |        |
| Image: The seconds has passed since first detection of motion                                                                                                    |         |                                                           |                       |                                |        |
| C 5 seconds has passed without detection of motion                                                                                                    |         |                                                           |                       |                                | _      |
|                                                                                                    |         |                                                           |                       | OK                             | Cancel |

[Setup PTZ Patrolling] Screen

### Memo : -

 In order not to generate false motion alarms, motion detection is automatically disabled when the PTZ camera is moving between two preset positions. After the lapse of the specified interval, motion detection is automatically enabled again.

### Note :

 It is important that the camera is able to reach all the preset positions defined in the patrolling scheme within the time interval you have specified. Otherwise, false motion may be detected.

### PTZ Patrolling Actions Upon Detection of Motion

1 Select the [Disable patrolling schedule if motion is detected] check box

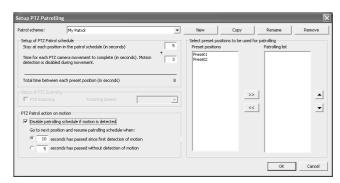

# 2 Select the conditions for resuming PTZ patrolling

- When a specific time interval has lapsed after the first detected motion, regardless of whether any subsequent motion is detected
- When a specific time interval has lapsed after the last detected motion

# **3** Specify the selected condition in units of seconds

### PTZ Scanning

For cameras that support PTZ scanning, you can enable this feature in the [Setup of PTZ Scanning] section to select a PTZ scanning speed.

Note : -

- To define a patrol scheme, you must specify at least two preset positions. You must also specify the period for which the patrol scheme is enabled in [Camera Record Setting]–[Scheduler...].
- Patrolling of PTZ cameras may be interrupted either manually or when an event occurs. When this occurs, you need to specify the duration (seconds) before resuming patrolling in [Camera Record Setting]–[General Settings]–[Patrolling Settings]. The settings in this section are applied to all PTZ cameras installed in the system. The default setting is 30 seconds.

# Camera Input/Output Port and Events

The input/output port is the input/output terminal that is found on each device registered with VR-N1600U/E. You can register the input port as [Input events], and the output port as [Outputs...].

A registered input/output port can be linked to an event as described below. (INGPAge 90 [Specifying an Output Port])

• Events can be used to start recording, send e-mails, move the PTZ camera to a preset position, and control the output port of the device. Events are divided into the four types as described below.

| Input events   | Registers input signals of sensors<br>connected to the input port of the device<br>as an [Input events]. |
|----------------|----------------------------------------------------------------------------------------------------|
| Generic events | Registers as a generic event.                                                                            |
| VMD events     | Registers the detected image motion as a VMD (Video Motion Detection) event.                             |
| Event buttons  | Event generated by buttons that enable manual operation.                                                 |

### I/O Settings

# 1 Click the [I/O Setup...] button on the [Camera Record Setting] screen

- The [I/O Setup] screen appears.
- The [I/O Setup] screen enables you to add input events, VMD events and outputs that can be used by the network cameras.

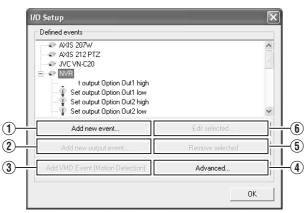

[I/O Setup] Screen

| Item                                    | Description                                                                                                    |
|-----------------------------------------|----------------------------------------------------------------------------------------------------|
| 1 Add new<br>event                      | For specifying input events for the device selected in the [Defined events] list. You may be able to specify multiple input events for some devices.                                            |
|                                         | Click the [+] mark next to the device<br>in the [Defined events] list, select the<br>preset input event, and click the [Add<br>new event] button to specify a timer<br>event. (I Page 85)       |
| 2 Add new output event                  | Displays the [Add new output] screen.<br>(B Page 86)                                                                                                    |
| 3 Add VMD<br>Event(motion<br>Detection) | <ul> <li>For specifying a VMD (Video Motion Detection) event for the device selected in the [Defined events] list. Only one VMD event can be defined for each camera.</li> <li>Note :</li></ul> |
| (4) Advanced                            | Displays the [Advanced] screen.<br>(ING Page 86)                                                                                                    |
| (5) Remove<br>selected                  | For deleting the event selected in the [Defined events] list.                                                                                                    |
| 6 Edit<br>selected                      | For editing the event selected in the [Defined events] list.                                                                                                    |
| Note :                                  |                                                                                                    |

• The available events differ among network cameras.

# Camera Input/Output Port and Events (continued)

### Specifying an Input Event

1 Select the camera for specifying the event from the [Defined events] list on the [I/O Setup] screen

| efined events                                     |                                  |
|---------------------------------------------------|----------------------------------|
| AXIS 207W     AXIS 212 PTZ     UVC VN-C20     NVR |                                  |
|                                                   |                                  |
| Add new event                                     | Edit selected                    |
| Add new event                                     | Edit selected<br>Remove selected |

[I/O Setup] Screen

### 2 Click the [Add new event...] button

• The [Multiple Input Events] screen appears.

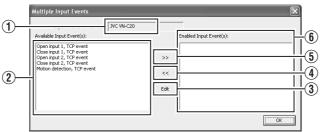

[Multiple Input Events] Screen

| Item                                                 | Description                                                                                                    |
|------------------------------------------------------|----------------------------------------------------------------------------------------------------|
| 1 Input<br>events for<br>device                      | Displays the device name for which the input event is specified. (This is a read-only field.)                                                                    |
| <ul><li>2 Available<br/>Input<br/>Event(S)</li></ul> | Lists the available input events.                                                                                                    |
| 3 Edit                                               | For editing the event setting selected in the [Enabled Input Event(S)] list.                                                                                     |
| <b>(4)</b>                                           | You can enable an event by selecting it in the [Available Input Event(S)] list (2), followed by clicking the button.                                             |
| 5                                                    | For selecting an event in the [Enabled<br>Input Event(S)] list (6), and moving it to the<br>[Available Input Event(S)] list (2). Doing so<br>disables the event. |
| 6 Enabled<br>Input<br>Event(S)                       | Lists the input events that can be used.                                                                                                    |

### 3 Select the required event from the [Available Input Event(S)] list and click the [\_\_\_\_] button to add the event

Specify the event name and e-mail settings on the [Add New Event] screen.

| New Event                                                                               | ×                     |
|-----------------------------------------------------------------------------------------|-----------------------|
| External event name :                                                                   | l                     |
| re/post alarm image settings<br>Images from camera : [AXIS                              | 5 212 PTZ] Camera 3 🖃 |
| Number of pre-alarm images :                                                            | 3 1-10                |
| Number of post-alarm images :                                                           | 0 0-0                 |
| Frames per second :                                                                     | 1                     |
| Mad cattloor     Send e-mail if this event occurs     Include image from camer     [DVC | VN-C20] Camera 1      |
|                                                                                         | OK Cancel             |
|                                                                                         |                       |

| Item                               | Description                                                                                                    |
|------------------------------------|----------------------------------------------------------------------------------------------------|
| (1) External event<br>name         | For specifying a name for the<br>particular input event.<br>Memo :<br>• Event names must not contain<br>the following characters: <> & ' "<br>\/:*?  [].                           |
| ② Send e-mail if this event occurs | Select this check box to send an<br>e-mail alert when the input<br>event occurs.                                                                                                   |
| ③ Include image from<br>camera     | Select this check box to attach<br>the currently recorded images<br>to the e-mail when the input<br>event is triggered. Select a<br>camera from the list next to the<br>check box. |

Note : -

- The [Add new event...] button is disabled if there is no event available for the network camera.
- The [Add New Event] screen may vary according to the type of event to be added.
- If the [SKIP] and [▲/▼/◀/▶] buttons are disabled while you are modifying the settings, use the software keyboard (IST Page 20) or the mouse.

### Input/Output Terminal on Rear Panel

- The VR-N1600U/E unit acts as a network encoder (IP video server) in the system and the device name assigned to it is "NVR".
- The input/output terminals on the rear panel have been assigned to the "NVR" device by default.

### Input Terminals

| Input<br>Terminal<br>Name | Name of Input<br>Event     | Event Description                              |
|---------------------------|----------------------------|------------------------------------------------|
| ALARM IN 1                | Alarm IN 1 to 8<br>Rising  | Event during detection of<br>Make signal input |
| to 8                      | Alarm IN 1 to 8<br>Falling | Even during detection of<br>Break signal input |

### Output Terminals

| Output<br>Terminal<br>Name | Name of Output<br>Event              | Output Action            |
|----------------------------|--------------------------------------|--------------------------|
| OPTION                     | Set output<br>Option Out 1,2<br>high | Outputs the Make status  |
| OUT1,2                     | Set output<br>Option Out 1,2<br>Iow  | Outputs the Break status |

### Note : -

- The output duration of the rear output terminals is indicated as 0 seconds in the output information. In actual fact, output continues indefinitely.
- Output events of the rear output terminals cannot be deleted.
- All terminal inputs are treated as alerts, but only one terminal can be associated (Sequence) with recording start.

### Specifying a VMD Event

- 1 Select the camera for specifying the VMD event from the [Defined events] list on the [I/O Setup] screen
- 2 Click the [Add VMD Event(motion Detection)] button

If a multi-camera device is selected, such as a network encoder (IP video server), a dialog for you to select the required camera will appear.

### Note : -

• The [Add VMD Event(motion Detection)] button is disabled if there is no VMD event available for the network camera.

### **Specifying Timer Events**

Timer event can be attached to a special event. Timer event will be triggled according to the specified duration after the occurance of the related event.

1 Select the event for adding a timer event from the [Defined events] list on the [I/O Setup] screen(An example of when attaching to input event)

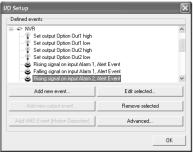

[I/O Setup] Screen

### **2** Click the [Add new event...] button

• The [New Timer] screen appears.

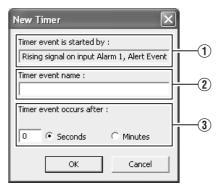

[New Timer] Screen

### **3** Specify the timer interval and timer event name.

| Item                                   | Description                                                                                                    |
|----------------------------------------|----------------------------------------------------------------------------------------------------|
| 1 Timer event is started by:           | Displays the event or event button<br>name for which a timer event is<br>added. (This is a read-only field.)                                                                                       |
| <ul><li>Timer event<br/>name</li></ul> | For specifying a name for the timer event. Memo: <ul> <li>Event names must not contain the following characters: &lt; &gt; &amp; ' " \/ : * ?   [].</li> </ul>                                     |
| (3) Timer event<br>occurs after:       | For specifying the time interval from<br>the occurrence of the event or<br>clicking of the event button until the<br>timer event is triggered. Specify the<br>time interval in seconds or minutes. |

# Camera Input/Output Port and Events (continued)

### Specifying an Output

- 1 Select the camera for specifying the event from the [Defined events] list on the [I/O Setup] screen
- 2 Click the [Add new output event...] button

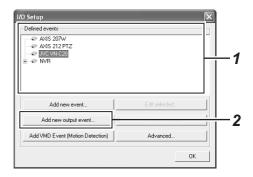

• The [Add New Output] screen appears.

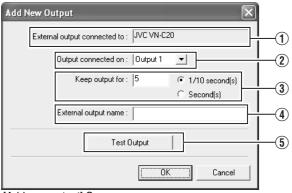

[Add new output] Screen

**3** Specify the output connection destination, output holding time, and output name

| Item                                 | Description                                                                                                    |
|--------------------------------------|----------------------------------------------------------------------------------------------------|
| 1 External<br>output<br>connected to | Displays the device name for which<br>output is specified. (This is a read-<br>only field.)                                                                               |
| 2 Output<br>connected on             | For selecting which destination to<br>connect the output to.                                                                                                    |
| ③ Keep output<br>for                 | For specifying the output holding time in units of 1/10 seconds or seconds.                                                                                               |
| (4) External output name             | <ul> <li>For specifying a name for the output.</li> <li>Memo:</li> <li>Output names must not contain the following characters : &lt; &gt; &amp; ' " \ /:*?![].</li> </ul> |
| 5 Test Output                        | Click this to perform a test on the output settings.                                                                                                    |

Note :

• The [Add new output event...] button is disabled if there is no output available for the network camera.

### [Advanced] Screen

The [Advanced] screen enables you to specify network settings for handling events.

- 1 Click the [Advanced...] button on the [I/O Setup] screen
  - The [Advanced] screen appears.

| Defined events       |  |
|----------------------|--|
|                      |  |
| Add new event        |  |
|                      |  |
| Add new output event |  |

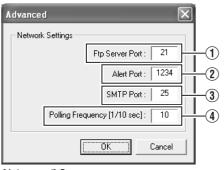

[Advanced] Screen

### **2** Specify the following items.

| Item                                                    | Description                                                                                                    |
|---------------------------------------------------------|----------------------------------------------------------------------------------------------------|
| 1) Ftp Server<br>Port                                   | For specifying the port number to use for<br>sending event information from the<br>device to the surveillance system via<br>FTP.                                                                                                    |
| 2 Alert Port                                            | For specifying the port number to use for handling warnings related to events, including generic events.                                                                                                    |
| <b>③ SMTP Port</b>                                      | For specifying the port number to use for<br>sending event information from the<br>device to the surveillance system via<br>SMTP.                                                                                                    |
| <ul> <li>Polling<br/>Frequency<br/>[1/10sec]</li> </ul> | <ul> <li>For some devices, the surveillance system may need to check the status of their input ports in order to detect whether input has been received. These regular status checks are called "polling".</li> <li>The [Polling Frequency[1/10sec]] field enables you to specify the interval between status checks. Specify the interval in units of 1/10 seconds.</li> <li>Memo:</li> <li>For I/O devices, it is highly recommended that the polling frequency be shortened as much as possible.</li> <li>Refer to the "Instruction Manual" of the I/O device for devices that require polling.</li> </ul> |

### **Configuring Event Buttons**

Event buttons are used to manually trigger events from the [Live Viewing] screen.

1 Click the [Event Buttons...] button on the [Camera Recording Administator] screen

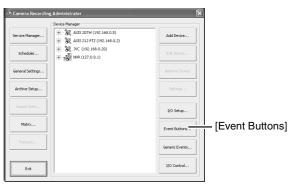

[Camera Recording Administator] Screen

# 2 Select [Global] (apply to all cameras) or a specific camera

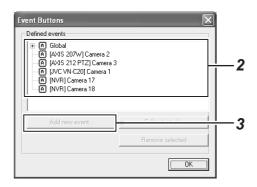

### **3** Click [Add new event...] to add the event button

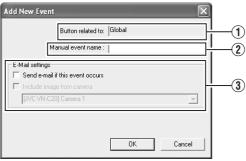

[Add New Event] Screen

| Item                                   | Description                                                                                                    |  |
|----------------------------------------|----------------------------------------------------------------------------------------------------|--|
| ① Button related to                    | Displays the camera name for which<br>the event is specified. (This is a<br>read-only field.)                                                                                 |  |
| ② Manual event<br>name                 | For specifying a name for the event button. Memo:                                                                                                    |  |
| ③ E-Mail settings                      |                                                                                                    |  |
| Send e-mail if<br>this event<br>occurs | Select this check box to send an e-<br>mail alert when the event button is<br>clicked.                                                                                        |  |
| Include image<br>from camera           | Select this check box to attach the<br>currently recorded images to the e-<br>mail when the event button is<br>clicked. Select a camera from the<br>list below the check box. |  |

Memo : -

• To specify a timer event for an event, select the event added in Step **3**, and click [Add new event...].

# Camera Input/Output Port and Events (continued)

### **Specifying Generic Events**

This section describes procedures for specifying an event for the TCP/UDP protocols. The event will be triggered if the received data meets the specified criteria.

### 1 Click the [Generic Events...] button on the [Camera Recording Administator] screen

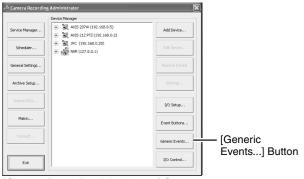

[Camera Recording Administator] Screen

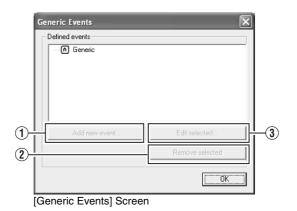

| Item               | Description                                                      |
|--------------------|------------------------------------------------------------------|
| 1 Add new event    | For adding new events.                                           |
| 2 Remove selected  | For deleting the event selected in the<br>[Defined events] list. |
| ③ Edit<br>selected | For editing the event selected in the<br>[Defined events] list.  |

2 Select Generic and click [Add new event...]

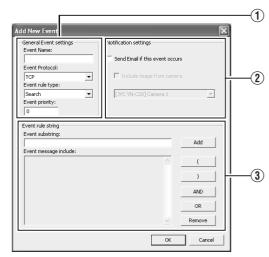

[Add New Event] Screen

### (1) General Event settings

|   | Item           | Description                                                                                                    |
|---|----------------|----------------------------------------------------------------------------------------------------|
| E | vent Name      | For specifying a name for the event. Enter a unique name for the event.                                                                                                    |
|   |                | <ul> <li>Event names must not contain the<br/>following characters: &lt; &gt; &amp; ' " \/:*?   [].</li> </ul>                                                                                                    |
| E | vent Protocol  | For selecting the protocol that VR-N1600U/E uses to receive data when detecting the event:                                                                                                    |
|   | Any            | Receives and analyzes data that uses either the TCP or UDP protocol.                                                                                                    |
|   | ТСР            | Receives and analyzes only data that uses the TCP protocol.                                                                                                    |
|   | UDP            | Receives and analyzes only data that uses the UDP protocol.                                                                                                    |
| E | vent rule type | For specifying the rules when analyzing the received data.                                                                                                    |
|   | Match          | In order for an event to be triggered, the received data must totally coincide with the message specified in the [Event message include] field of the [Event rules string] section ③, and must not contain any other messages.                                                                                   |
|   | Search         | n order for an event to be triggered, the<br>received data must contain the message<br>specified in the [Event message include] field<br>of the [Event rules string] section (3). Other<br>messages may be included in the data.                                                                                 |
| E | vent priority  | The same data may be used by different<br>events. Assigns the order of priority to each<br>event for determining the event to trigger<br>when the received data matches the criteria<br>of multiple events. Set the priority level to a<br>value between "0" (lowest priority) and<br>"1000" (highest priority). |

Memo :

 VR-N1600U/E receives generic events from the port that is specified in [Alert Port] on the [Advanced] screen.
 (r Page 86)

## 2 Notification settings

| Item                                   | Description                                                                                                    |
|----------------------------------------|----------------------------------------------------------------------------------------------------|
| Send e-mail if<br>this event<br>occurs | Select this check box to send an e-mail alert when an event occurs.                                                                                                    |
| Include image<br>from camera           | Select this check box to attach the<br>currently recorded images to the e-mail<br>when the input event is triggered. Select<br>a camera from the list below the check<br>box. |

### 3 Event rules string

| Item                        | Description                                                                                                    |
|-----------------------------|----------------------------------------------------------------------------------------------------|
| Event<br>substring          | For specifying the expression to search<br>for during analysis of data by VR-<br>N1600U/E.                                                                                                    |
|                             | Specify at least one expression, and<br>click the [Add] button. The specified<br>expression is added to the [Event<br>message include] field.<br>If you have added multiple expressions<br>as one item, the expressions enclosed in<br>the quotation marks must appear<br>together in the data in the specified<br>sequence in order to match the criteria. |
| Event<br>message<br>include | Displays the string that is used for the actual data analysis. The field is not directly editable. However, you can place the cursor inside the field and click the following buttons.                                                                                                    |
| Add                         | Adds the information in the [Event substring] to the [Event message include] field.                                                                                                    |
| (                           | Adds [ (] to the [Event message include]<br>field.<br>The parenthesis is used to process the<br>expressions as a single entity. In other<br>words, the content inside the<br>parenthesis is processed first.                                                                                                    |
| )                           | Adds [)] to the [Event message include] field.                                                                                                    |
| AND                         | Adds the operator "AND" to the [Event<br>message include] field. Use the "AND"<br>operator when you want to specify that<br>the expressions on both sides of "AND"<br>must be included.                                                                                                    |
| OR                          | Adds the operator "OR" to the [Event<br>message include] field. Use the OR<br>operator when you want to specify that<br>either one of the expressions on the two<br>sides of OR must be included.                                                                                                    |
| Delete                      | For deleting the item to the left of the cursor in the [Event message include] field.                                                                                                    |

Memo:
To specify the timer settings for a generic event, select the event added in Step 2, and click the [Add new event...] button.

# Camera Input/Output Port and Events (continued)

### **Event Notification Settings**

You can select events for triggering event notifications, and display them in yellow, red or green on the [Live Viewing] screen. The yellow indicator lights up when the specified event has occurred, the red indicator lights up when motion has been detected, and the green indicator lights up when images are received from a camera.

- I Select the camera to configure from the [Camera Recording Administator] screen, and select [Settings...]
  - A setting dialog box appears.

### 2 Click the [Event Notifications...] button

|                                                                                                    |                                                                                                    | Live Settings                       |
|----------------------------------------------------------------------------------------------------|----------------------------------------------------------------------------------------------------|-------------------------------------|
| Desired framerate :                                                                                                    |                                                                                                    | Desired framerate :                 |
| 8 frame(s) per Se                                                                                                    | econd    0.13 Second(s) btw. images                                                                                         | C Same as recording                 |
|                                                                                                    |                                                                                                    | <ul> <li>Same as speedup</li> </ul> |
| ecording Settings<br>Desired framerate :                                                                                                    |                                                                                                    |                                     |
|                                                                                                    | cond 🔹 0.13 Second(s) btw. images                                                                                           | Camera Monitor Setup                |
|                                                                                                    |                                                                                                    | Show Regions                        |
| Enable speedup                                                                                                    |                                                                                                    |                                     |
| Conmotion                                                                                                    | Start -                                                                                                    | Update on motion only               |
| Con event                                                                                                    | Stop -                                                                                                    | Disabled                            |
| hen to store images in database :                                                                                                    |                                                                                                    | Audio source                        |
| C Always                                                                                                    | On motion                                                                                                    | [none]                              |
| C Never                                                                                                    | Start -                                                                                                    |                                     |
| Conditionally                                                                                                    | Stop -                                                                                                    |                                     |
| atabase Settings<br>Max. records in database                                                                                                    | 108000                                                                                                    | Gear Database                       |
| Max timespan in database                                                                                                    | 100000                                                                                                    | Cied: Distaulase                    |
| C Max timespan in database<br>Archive automatically when database i                                                                                      |                                                                                                    | Gear Database                       |
| Archive automatically when database                                                                                                    | is full                                                                                                    | Clear balabase                      |
| Archive automatically when database<br>Database path ;                                                                                                   | s full D:\Recordings\                                                                                                    |                                     |
| Archive automatically when database                                                                                                    | s full D:\Recordings\                                                                                                    |                                     |
| Archive automatically when database<br>Database path ;                                                                                                   | is full D:\Recordings\ ction should be taken: Archive (no reput                                                             |                                     |
| Archive automatically when database<br>Database path :<br>in case of database failure the following a                                                    | is full D:\Recordings\ ction should be taken: Archive (no reput                                                             |                                     |
| Archive automatically when database<br>Database path :<br>In case of database failure the following a<br>votion Detection Settings                       | is full           D:Recordings(           ction should be taken:         Archive (no rep.           Exclude         Exclude | ar)                                 |
| Archive automatically when database i     Database path 1 In case of database failure the following a     totion Detection Settings     Motion Detection | s full Diffectordingst. ctsin should be taken: Motion Color Exclud                                                          | ar)                                 |

# **3** Select the event to trigger notification from [Available Events]

### 4 [Click the 🔛 button

• The selected event is copied to [Active Events].

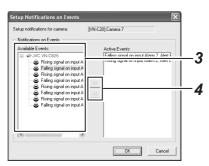

[Setup Notifications on Events] Screen

### **5** Repeat 2to4 for each event

• To delete an event for which notification has been configured, select the event and click the [\_\_\_\_] button.

### Specifying an Output Port

A specific event or [Manual event name] button can be associated with a particular output port.

To do this, specify the output port from which output is to be triggered when a specific event or manual event occurs.

# **1** Select [I/O Control] from the [Camera Record Setting] screen

• A setting dialog box appears.

| 0 Control                                                                                          |                | þ    |
|----------------------------------------------------------------------------------------------------|----------------|------|
| Avalable Events                                                                                    | Attach Outputs |      |
| Rising signal on input     Risinn signal on input     Risinn signal on input     Event Information | <              | >>   |
|                                                                                                    |                | Exit |

[I/O Control] Screen

- 2 Select the event to specify from the list on the left
- **3** Select the output to specify, and click the [>>>] button located below [Selected Outputs]
  - To delete an output from the [Selected Outputs] list, select the output and click the [\_\_\_\_] button.

### **Camera Output Settings**

You can assign external outputs specified on the [I/O Setup] screen to a camera, such as the sounding of a siren or switching on of lights.

- The assigned outputs can be triggered automatically when motion is detected, or manually by pressing the output buttons.
- You can display the [Output Settings] screen by clicking the [Outputs...] button on the [Camera Recording Administator] screen (rest Page 49).

| All Outputs :                                     | On Manual Control :                                       |
|---------------------------------------------------|-----------------------------------------------------------|
|                                                   | Set output Option Dut1 high<br>Set output Option Dut1 low |
| Set output Option Out2 F                          | On Motion Detected :<br>Set output Option Out1 low        |
| <                                                 |                                                           |
| Output Information<br>Name : Set output Option Ou | t1 high Output : 1 Duration: 0 1/10 second(s)             |

[Output Settings] Screen

### Specifying Output During Manual Control

You can specify outputs to be triggered manually using the output button or from a list on the [Live] screen.

### **1** Select an output from the [All Output] list

# 2 Click the button between the [All Output] and [On Manusl Control] lists

- Doing so copies the selected output to the [On Manusl Control] list.
- You can use the Up/Down buttons at the top right corner of the [On Manusl Control] list to move the selected output upward/downward within the [On Manusl Control] list.
- To delete an output from the [On Manusl Control] list, select the output and click the <u>button</u> between the [All Output] and [On Manusl Control] lists.

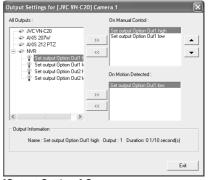

[Output Settings] Screen

### Specifying Output via Motion Detection

You can specify outputs to be triggered automatically when motion is detected.

- **1** Select an output from the [All Output] list
- 2 Click the [ ]] button between the [All Output] and [On Motion Detected] lists
  - Doing so copies the selected output to the [On Motion Detected] list.
  - To delete an output from the [On Motion Detected] list, select the output and click the [\_\_\_\_] button between the [All Output] and [On Motion Detected] lists.

| Output Settings for [JVC VN-C                                                                                                    | 20] Camera 1                                              | × |
|----------------------------------------------------------------------------------------------------|-----------------------------------------------------------|---|
| All Outputs :                                                                                                    | On Manual Control :                                       |   |
| V/C VN-C20     A/35 207W     A/35 212 PTZ     A/35 212 PTZ     A/35 PTZ     A/35 PTZ     A/35 PTZ     A/35 PTZ     A/35 | Set output Option Out1 high<br>Set output Option Out1 low | • |
| 😨 Set output Option Out2 F<br>😨 Set output Option Out2 k                                                                                                    | On Motion Detected :<br>Set output Option Out1 low        |   |
|                                                                                                    | >>><br><<                                                 |   |
| < >                                                                                                    |                                                           |   |
| Output Information                                                                                                    |                                                           | _ |
| Name : Set output Option Ou                                                                                                    | ut1 high Output : 1 Duration: 01/10 second(s)             |   |
|                                                                                                    | Exi                                                       |   |

[Output Settings] Screen

# **Motion Settings**

### Note :

• Before configuring the motion detection settings, it is recommended that you complete the settings related to image resolution, compression, and motion detection exclusion areas. Otherwise, you may need to adjust the sensitivity level in the motion detection settings again when you change the picture quality and set the exclusion areas at a later date.

### **Defining Motion Detection Exclusion Regions**

You can specify specific areas to be excluded from motion detection to prevent the detection of irrelevant motion, such as swaying trees in the wind or cars that drive past continuously in the background.

### 1 Select a camera from the [Device Manager] on the [Camera Recording Administator] screen, and click [Exclude Regions...] in [Settings...]

• If the [Show Grid] check box is selected, the preview screen appears, which is divided into small areas by a grid. Areas highlighted in blue indicate the exclusion areas.

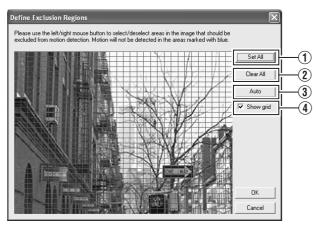

[Exclude Regions...] Screen

### 2 To select an area, click and drag the mouse pointer to move the grid on the screen

• Selected areas are highlighted in blue.

Memo:

• To clear the exclusion areas, right click and drag the mouse pointer to move the grid.

### Setting Buttons and Check Boxes

| Item          | Description                                                                                                    |
|---------------|----------------------------------------------------------------------------------------------------|
| 1 Set All     | Sets all sections in the grid on the preview image as exclusion areas.                                                                                                    |
| 2 Clear All   | Clears all sections in the grid on the preview image that are specified as exclusion areas.                                                                                                    |
| ③ Auto        | Click this button to automatically detect<br>areas with insignificant image changes<br>(noises) that are not to be detected as<br>"motion", and mark such areas to<br>exclude them from motion detection. As<br>a large number of images need to be<br>analyzed during the marking operation,<br>it may take a while to complete after you<br>have clicked the [Auto] button. |
| (4) Show Grid | Select this check box to enable the<br>display of grids on the preview image.<br>The default setting is [Show Grid].                                                                                                    |

### Note :

- Note that when motion detection is set at short intervals, the number of alarms may increase and a longer search time may be required during playback.
- When a camera is connected, flickers such as those of a fluorescent light may cause a false motion detection. In this case, set the camera to flickerless.
- Noises in the camera image may also trigger a false detection. Set the camera to prevent false detection even when the ACG function is enabled, such as during nighttime.

### Specifying Motion Detection.

Motion detection enables you to specify the timing to transfer images from the camera, generate alerts, and trigger external outputs (lights or sirens).

### Note :

- This feature is essential to the system's operation. In order to avoid unnecessary alerts during application, it is recommended that you specify the settings for each camera carefully. Depending on the physical location where the camera is installed, it may be necessary to perform tests and adjustments of the settings under different conditions (time of the day, weather such as windiness, etc.).
- **1** Select a camera from [Device Manager] on the [Camera Recording Administator] screen, and click the [Motion Detection..] button in [Settings...] to open [Adjust Motion Detection]

# **2** Specify [Noise Sensitivity] and [Motion Sensitivity]

• The [Noise Sensitivity] slider is used to determine the level of change in the image pixel that is to be recognized as motion. The "High" setting recognizes minute changes in the pixel as motion. Areas in the image that have changed when compared with the previous image are highlighted (default color is green).

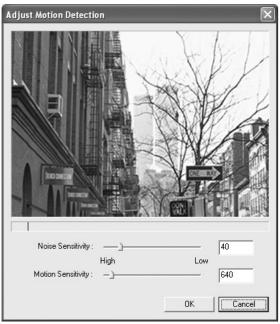

[Adjust Motion Detection] Screen

### Memo :

 The [Motion Sensitivity] slider is used to determine the number of pixels for which a change is to be recognized as motion. When the slider is moved from side to side, the black vertical line at the bottom of the screen moves together, and the boundary (Motion Sensitivity) is adjusted. When detected motion is above the selected sensitivity level, the bar changes color from green to red, indicating a positive detection.

# **General Settings**

Use [Camera Record Setting]—[General Settings] to specify general settings related to the system, such as e-mails.

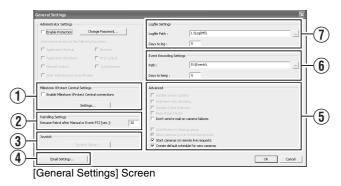

| Item                                           | Description                                                                                                    |
|------------------------------------------------|----------------------------------------------------------------------------------------------------|
| 1 Milestone<br>XProtect<br>Central<br>Settings | Settings for using Milestone XProtect<br>Central by Milestone Systems.<br>For details, refer to the XProtect Central<br>User's Manual provided by Milestone<br>Systems.<br>(http://www.milestonesys.com/<br>?cid=265)                                                                                                    |
| Patrolling<br>Settings                         | Specify the settings in this section when you are using PTZ cameras for the patrolling feature. (I Page 81)                                                                                                    |
| ③ Joystick                                     | For specifying settings related to the joystick. (I Page 119)                                                                                                    |
| (4) E-Mail settings                            | For specifying the e-mail settings.<br>(🖙 Page 94)                                                                                                    |
| <b>(5)</b> Advanced                            |                                                                                                    |
| Don't send<br>e-mail on<br>camera<br>failures  | Select this check box to stop sending e-<br>mail alerts if a camera is no longer in the<br>online mode.                                                                                                    |
| Start<br>cameras on<br>remote live<br>requests | You are able to view live images from<br>cameras even when they are in the<br>offline mode.<br>When the live image screen of the NVR<br>Viewer appears, the camera<br>automatically switches to the online<br>mode and records the image according<br>to the recording settings.<br><b>Note :</b><br>• :When "Start cameras on remote live<br>requests" is selected, the camera<br>switches to the online mode while<br>you are viewing live images.<br>Depending on the settings when in<br>the recording control mode, recording<br>may start when you start viewing live<br>images. This also applies to viewing<br>live images on a surveillance<br>computer. |

# General Settings (continued)

| Item                                                | Description                                                                                                    |
|-----------------------------------------------------|----------------------------------------------------------------------------------------------------|
| 5 Advanced (continued)                              |                                                                                                    |
| Create<br>default<br>schedule<br>for new<br>cameras | Select this check box to automatically<br>create the online schedule of the<br>camera in the [Scheduler] at all times.<br>(INP Page 47) |
| 6 Event<br>Recording<br>Settings                    | Do not change.                                                                                                    |
| <ul><li>⑦ Logfile<br/>Settings</li></ul>            | Do not change.                                                                                                    |

### E mail Settings

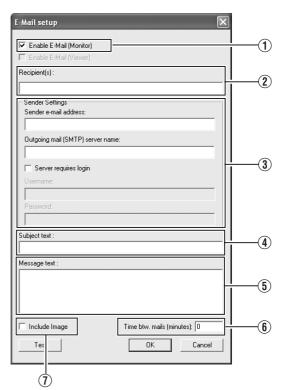

[E-mal setup] Screen

| Item                                                | Description                                                                                                    |
|-----------------------------------------------------|----------------------------------------------------------------------------------------------------|
| ① Enable E-<br>mail(Monitor)                        | Select this check box to enable sending of e-mail alerts.                                                                                                    |
| ② Recipient(S)                                      | For specifying the e-mail addresses to<br>send alerts to. If you are specifying<br>more than one e-mail address,<br>separate the e-mail addresses using<br>semicolons. |
| ③ Sender<br>Settings                                | For specifying the sender's e-mail address, outgoing (SMTP) mail server name and login settings.                                                                       |
| (4) Subject text                                    | For specifying the mail title.                                                                                                    |
| <b>(5)</b> Message text                             | For specifying the message text.                                                                                                    |
| <ul><li>6 Time<br/>btw.mail(min<br/>utes)</li></ul> | For specifying the time interval<br>(minutes) for sending each e-mail<br>alert.                                                                                        |
| <ul><li>⑦ Include<br/>Image</li></ul>               | Select this check box to include images in the message.                                                                                                    |

### Memo : -

- You can send a test e-mail by clicking the [Test] button. If the e-mail address of the sender is not registered with the mail server of the recipient, the [The mail address of the sender is not valid. ...] message may appear. When this occurs, double-check the sender's e-mail address and outgoing mail server, and re-enter the e-mail address.
- E-mail messages are sent in the following cases.
  - When an input event occurs
    - (ISPage 84 [Specifying an Input Event])

  - When a generic event occurs (INP Page 88 [Specifying Generic Events])
  - When motion is detected
     (res Page 92 [Specifying Motion Detection.])
  - When camera failure occurs
- In order to send an e-mail, you need to specify the timing for sending out e-mails in [Scheduler Setting] (Page 47).
- After you have completed the e-mail setting, perform a test to verify that it can be sent successfully.

# Archiving

With the archiving feature, you can store recorded images up to the maximum available capacity of the hard disk. By default, recorded images received from cameras are stored in the database for each camera, and data is archived automatically once the database is full.

Memo :

- To adjust the database settings for each camera, click [Camera Record Setting]–[Device Manager]–[Camera Name]– and select [Datebase Settings]. You can store up to 600,000 frames or 40 GB of data. If the maximum capacity is exceeded, data is deleted starting from the oldest information. By archiving on a daily basis, you can store image data up to the maximum available capacity of the hard disk.
- You can specify the number of times to create archives in a day.
- The archiving location for each camera is automatically selected. The drive with a large amount of free space is selected.
- You can use the playback features for archived images in the same way as normal recorded images.

### 1 Click [Camera Recording Administator]-[Archive Setup]

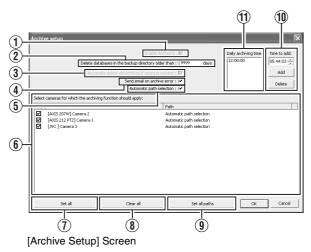

- 2 Specify the number of days for storing the archived data in [Delet databases in the backup directory older then[] days]
- **3** Use the [Add] and [Delete] buttons to specify the time to create archives everyday.
- **4** Select the camera for which archive is to be created

### Note :

• The recorded images may be interrupted for several seconds when archiving starts.

Memo : -

• If audio is enabled during recording, audio data from the device will also be archived.

### Setting Items and Buttons

| Item                                                                                       | Description                                                                                                    |
|--------------------------------------------------------------------------------------------|----------------------------------------------------------------------------------------------------|
| 1 Enable<br>Archiving                                                                      | This function is not available.<br>Check box is selected at all times.                                                                                                    |
| <ul> <li>Delet databases<br/>in the backup<br/>directory older<br/>then[ ] days</li> </ul> | For specifying the number of days you want to store archived images.                                                                                                    |
| <ul> <li>3 Automatic<br/>delete old<br/>archives if<br/>space is needed</li> </ul>         | This function is not available. Check box is selected at all times.                                                                                                    |
| (4) Send email on archive error                                                            | Sends out an e-mail alert when archiving fails.                                                                                                    |
| 5 Automatic path<br>selection                                                              | The archiving location is<br>automatically selected. The drive<br>with a large amount of free space is<br>selected.<br>Select this check box.<br>If the check box is deselected, the<br>[Save to] button appears.<br>Deselect this check box if you are<br>specifying a drive to save the<br>archive data to, such as NAS.                                    |
| Select Directory                                                                           | Appears when the [Automatic path<br>selection] check box is not selected.<br>Specify the archive location for<br>each camera. Enter the archive<br>location if you are specifying a drive<br>to save the archive data to, such as<br>NAS.<br>Note :<br>• Playback of the old archive data<br>will fail if the archive destination<br>is changed after saving. |
| (f) Select cameras<br>for which the<br>archiving<br>function should<br>apply               | If you have selected the [Enable<br>Archiving] check box, a list of<br>cameras that enable archiving<br>appears.<br>To specify the archiving settings for<br>a specific camera, select the check<br>box next to the name of the camera.                                                                                                    |
| <ol> <li>Set All</li> </ol>                                                                | Selects the check box for all cameras.                                                                                                    |
| (8) Clear All                                                                              | Clears the check box for all cameras.                                                                                                    |
| 9 Set all paths                                                                            | Not used.                                                                                                    |

# Archiving (continued)

### Setting Items and Buttons

|   | Item                        | Description                                                                                         |
|---|-----------------------------|----------------------------------------------------------------------------------------------------|
| ( | Time to add                 | For specifying the archiving time.                                                                  |
|   | Add                         | Adds the archiving time specified in the [Time to add] field to the [Daily archiving times] ① list. |
|   | Delete                      | Removes a selected archiving time from the list.                                                    |
| 1 | Daily<br>archiving<br>times | Lists specified archiving times. Archiving takes place everyday at the specified time.              |

### Memo:

- NAS is a file server that is connected to the network. You can specify the NAS as a drive for archiving data using VR-N1600U/E.
- For details on the NAS drive settings, refer to the [Details] item in [HDD Utility] (
  Page 103).

### Note : -

- When other operations (e.g., startup of Live Viewing) overlap with the startup of the archiving process, up to 3 seconds of the recording may be lost.
- Do not specify the same NAS drive for multiple cameras. If there is an insufficient number of NAS drives to be specified for each camera, divide the NAS drive into multiple partitions, and configure each of them as a separate NAS drive.
- Playback of data before the change may fail if the [Automatic path selection] settings are altered.

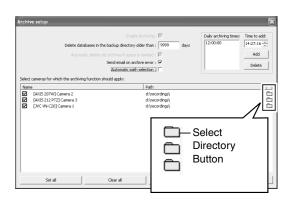

# **Database Settings**

This section enables you to specify the database settings. Select a camera from [Main Menu]–[Camera Record Setting]–[Device Manager], and select –[Settings...].

### Memo :

• Recorded image data is referred to as the database in this manual.

The recorded images are saved as database.

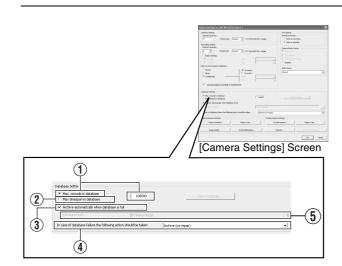

### Specify the database settings

| ltem                                                      | Description                                                                                                    |
|-----------------------------------------------------------|----------------------------------------------------------------------------------------------------|
| 1 Max.records<br>in database                              | Saves recorded images to the<br>database until the maximum number of<br>records is reached. Specify the<br>maximum number of records in the<br>neighboring field.<br>If the [Archive automatically when<br>database is full]③ check box is not<br>selected, old records are automatically<br>overwritten upon exceeding the<br>maximum number of records.              |
| ② Maxtimespan<br>in database                              | Saves recorded images to the<br>database up to the specified recording<br>time. Specify the total recording time<br>from the list in the neighboring field in<br>minutes, hours and days.<br>If the [Archive automatically when<br>database is full]③ check box is not<br>selected, old records are automatically<br>overwritten upon exceeding the<br>recording time. |
| 3 Archive<br>automatically<br>when<br>database is<br>full | Starts archiving data automatically<br>when the database is full.<br>Deletes old archive data when the<br>available space of the hard disk is<br>running low.                                                                                                    |

| Item                                                                                                    | Description                                                                                                    |  |
|----------------------------------------------------------------------------------------------------|----------------------------------------------------------------------------------------------------|--|
| (4) In case of<br>database<br>failure the<br>following<br>action<br>syould be<br>taken                                                                                                    | For selecting the action to take when<br>problems are found in the database. The<br>number of options available varies<br>depending on whether archiving is<br>enabled.<br>Select "Archive(no repair)". If you have<br>selected another option, the data may<br>be lost if problems occur in the<br>database. |  |
| [Repair,Scan,Delete if fails]:<br>Two different repair methods, quick repair (recovery) and<br>complete repair (scan) are used. Content of the<br>database will be deleted if both repair methods fail.                                                                                                    |                                                                                                    |  |
| The fast repair                                                                                                    | [Repair,Delete if fails]:<br>The fast repair method is used. Content of the database<br>will be deleted if fast repair fails.                                                                                                    |  |
| This option is a camera. The fa                                                                                                    | [Archive if fails]:<br>This option is available only if archiving is enabled for the<br>camera. The fast repair method is used. Content of the<br>database will be archived if fast repair fails.                                                                                                    |  |
|                                                                                                    | [Delete(no repair)]:<br>Do not select this item.                                                                                                    |  |
| This option is a                                                                                                    | [Archive(no repair)]:<br>This option is available only if archiving is enabled for the<br>camera. Content of the database is archived. Select this<br>option.                                                                                                    |  |
| 5 Datebase<br>path                                                                                                    | Do not change the settings.                                                                                                    |  |
| <ul> <li>Memo:</li> <li>The database can store up to 600,000 records.</li> <li>The maximum database size is set to 108,000 records by default. Do not change this setting as it may adversely affect the recording time and recording performance.</li> <li>When archiving is used, you can store images without being constrained by this limit.</li> </ul> |                                                                                                    |  |

• The following screen may appear for some settings. When it appears, click [No].

| eternarte | Recording Administrator                                                                                                    |  |
|-----------|----------------------------------------------------------------------------------------------------|--|
| 1         | The given database settings could lead to automatic archival more than once per hour. For performance reasons, archiving more than once per h<br>not recommended. Would you like to adjust your settings to archive no more than once per hour? |  |
|           | Ves No Cancel                                                                                                    |  |

Note :
If you are not using a UPS, it is recommended that you select "Maxtimespan in database" and set the time to "60minutes".

# <section-header><section-header><section-header><section-header><text><text><text>

Flash Memory Utility Screen

### Save Setting Date

The following are procedures to save the preset data in the flash memory device.

I Insert the flash memory device into the [SERIAL] terminal on the front or rear panel

### 2 Select [Save Setting Date]

A [Save Setting Data?] confirmation message appears.
The [Flash memory cannot be detected] message may appear in some cases. In this case, wait for about 30 seconds and select [Save Setting Date] again.

### **3** Press the [OK] button

- The preset data is saved.
- When saving is finished, a message informing you that the data has been saved will be displayed. Click the [OK] button again.

### **4** Select [Remove Flash Memory]

- The [Remove Flash Memory ? ] confirmation message appears. Press [OK].
- The [Flash Memory was removed] message appears. Press [OK].

# 5 Remove the flash memory device from the [SERIAL] on the front or rear panel

### Memo : -

- Items specified in the [Password] sections (☞ Page 62) of the [Image Quality...] settings (☞ Page 52), [OS Setting](☞ Page 64), and [Unit Setting] in [Main Menu]– [Camera Record Setting] will not be saved.
- Settings data is saved to the VR-N1600U/E folder in the flash memory (USB memory).
- To save the preset data after you have selected [Remove Flash Memory], remove the flash memory device from the serial terminal and insert it again. The flash memory inserted will be automatically detected.

### Reading Preset Data

This section describes procedures for reading the preset data from the flash memory.

# **1** Insert the flash memory device into the [SERIAL] terminal on the front or rear panel

### 2 Select [Load Setting Data]

- If data is stored on the flash memory device, a list of data stored in the device will appear in the preset data list.
- The [Flash memory cannot be detected] message may appear in some cases. In this case, wait for about 30 seconds and select [Load Setting Data] again.
- Preset data that is stored on this unit is indicated by "My Machine" at the beginning. Data stored on other VR-N1600U/E units is displayed as "Other Machine". This is followed by a pair of parentheses, which contains the MAC address of the VR-N1600U/E at the time when data was saved. This is followed by the saved date/time in the "yyyy-mm-dd-sec-Setting" format.
- If multiple data are displayed, highlight the data in the list that you want to read.

| Setting Data List<br>My Machine(0001201909E1A) 20 | 07-01-05-22-29-49-Setting |  |
|---------------------------------------------------|---------------------------|--|
| OLoad                                             | Close                     |  |
|                                                   | Close                     |  |

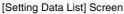

### **3** Select the setting data to read, and press [Load]

- The highlighted data will be read.
- 4 The [Load Setting Data?] confirmation message appears. Press [OK].

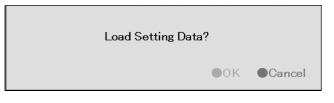

- The preset data will be read.
- When reading is finished, a message informing you that the data has been read will be displayed. Click the [OK] button again.
- **5** Press [Close] to return to the [Flash Memory Utility] screen

### Removing the Flash Memory Device

### **1** Select [Remove Flash Memory]

• The [Remove Flash Memory ? ] confirmation dialog appears. Press [OK].

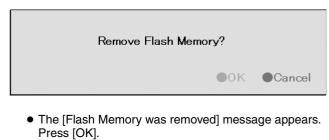

Flash Memory was removed

OK

# 2 Remove the flash memory device from the [SERIAL] on the front or rear panel

### Memo:

- Items specified in the [Password] sections (☞ Page 62) of the [Image Quality...] settings (☞ Page 52), [OS Setting](☞ Page 64), and [Unit Setting] in [Main Menu]-[Camera Record Setting] will not be read.
- To read the preset data after you have selected [Remove Flash Memory], remove the flash memory device from the serial terminal and insert it again. When the flash memory is inserted, it will be automatically detected.

### Note :

- If you are reading preset data saved using a different language setting, change [Language Setting] of the [Main Menu] to the language used when the data is saved.
- If a Master/Slave setup is created using Milestone System's Enterprise 6.0 on an VR-N1600U/E, settings on that unit cannot be loaded on another VR-N1600U/E.

# **Auto Detect Settings**

This section enables you to assign an IP address to each camera and configure various auto detect settings.

### **Specifying IP Lease**

For configuring the function to assign IP addresses to each network camera.

### Note : -

 In order to assign an IP address of the network camera using the IP Lease feature, you need to enable the DHCP of the network camera. For procedures to enable the DHCP of the network camera, refer to the instruction manual of the network camera.

### **1** Select [Auto Detect Setting] from [Main Menu]

• The [Auto Detect Settings] screen appears.

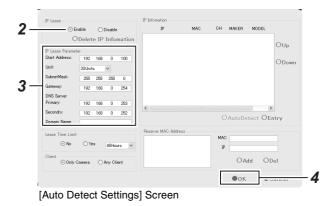

# 2 Select [Enable] in [IP Lease]

### Memo:

- If a network uses a multiple number of VR-N1600U/E units, enable the [IP Lease] only for one unit. Select [Disable] if a DHCP server is operating on the same network.
- When the [IP Lease] is enabled for two or more devices at the same time, the IP address may change to a static address, and cause malfunction of the cameras.

# **3** Specify the following items under [IP Lease Parameter]

| Item                   | Description                                                                                                    |
|------------------------|----------------------------------------------------------------------------------------------------|
| Start Address          | For specifying the first IP address to be assigned to the cameras.                                                                                                    |
| Unit                   | For selecting the number of IP<br>addresses to be assigned to the<br>cameras. The selected number of IP<br>addresses will be assigned starting<br>from the first IP address.                                                                                                    |
| Subnet Mask            | For specifying the subnet mask for the cameras.                                                                                                    |
| Default Gateway        | For specifying the gateway for the cameras.                                                                                                    |
| DNS Server             | For specifying the DNS server address for the camera(s).                                                                                                    |
| Domain Name            | For specifying the domain name for the cameras.                                                                                                    |
| Lease Time Limit       | For specifying the valid period of the<br>IP address assigned to the cameras. If<br>"Yes" is selected, you can set the<br>lease time in units of hours.                                                                                                    |
| Client                 | For selecting whether to apply<br>restrictions on the device when<br>assigning the IP address. If "Only<br>Camera" is selected, IP address will<br>only be assigned to the corresponding<br>camera. If "Any Client" is selected, IP<br>address will be assigned to all devices.                                                              |
| Reserve MAC<br>Address | Configure the [Reserve MAC Address]<br>if you want to assign a specific IP<br>address to the cameras. A specific IP<br>address is always mapped to a MAC<br>address. Enter a value in the MAC and<br>IP fields, and click [Add] to set the<br>addresses. To cancel the setting,<br>select a displayed MAC and IP<br>address and click [Del]. |

### 4 Click [OK]

- Doing so closes the setting screen and starts the IP Lease feature.
- Select "Disable" in Step **2** to stop the IP Lease feature.

#### **Using the Auto Detect Feature**

The Auto Detect feature enables automatic detection of network cameras.

#### Memo : -

 When multicast packets are configured such that they do not pass through the network equipment, such as a switching hub, the Auto Detect of the camera may not function properly.

The [IP Information] list contains information on the IP address of the automatically detected camera, MAC address, number of video CH, manufacturer, and model.

| IP Lease         |        |      |         |        | IP Infomation     |     |     |        |         |      |
|------------------|--------|------|---------|--------|-------------------|-----|-----|--------|---------|------|
| () E             | nable  | 0    | Disable |        | IP                | MAC | CH  | MAKER  | MODEL   |      |
| C                | Delet  | e IP | Info    | mation |                   |     |     |        |         | OUp  |
| IP Lease Parame  | ter    |      |         |        |                   |     |     |        |         | 0.00 |
| Start Address:   | 192    | 168  | 0       | 100    |                   |     |     |        |         | ODow |
| Unit:            | 20Unit | s    | ~       |        |                   |     |     |        |         | ODow |
| SubnetMask:      | 255    | 255  | 255     | 0      |                   |     |     |        |         |      |
| Gateway:         | 192    | 168  | 0       | 254    |                   |     |     |        |         |      |
| DNS Server       |        |      |         |        |                   |     |     |        |         |      |
| Primary:         | 192    | 168  | 0       | 253    |                   |     |     |        |         |      |
| Secondry:        | 192    | 168  | 0       | 252    | <                 |     |     |        | ,       |      |
| Domain Name:     |        |      |         |        |                   |     | C   | AutoDe | tect OE | ntry |
| lease Time Limit |        |      |         |        | Reserve MAC Addre | -88 |     |        |         |      |
| ⊙ No             | OYe    |      |         |        |                   |     | MAC |        |         |      |
| () NO            | 0.0    | 18   | 48Hou   | rs v   |                   |     | IP  |        |         |      |
| Client           |        |      |         |        |                   |     |     | OA     | id Of   |      |
| Only             | Camera | 0    | Any Cli | ent    |                   |     |     | 0 Ai   | 10 01   | Jei  |

#### 1 Click [Auto Detect]

• Auto Detect starts and the camera image appears on the screen.

#### 2 Changing the Order of Detected Cameras

- You can sort the order of the detected cameras by clicking the Sort button.
- The different types of sort buttons include the [IP], [MAC], [CH], [MAKER], and [MODEL] sort buttons.
- After selecting the detected camera, click the [Up] or [Down] button to alter the order of the cameras.
- Deselect the check box of any camera that you are not using.

Memo : -

The camera at the top of the list is used with priority.

#### 3 Click [OK]

• The [Camera Record Setting] screen appears.

#### 4 Click [Close]

• The Default View is automatically created. To save this view, change its name.

#### Memo :

• The Default View created by the Auto Detect feature may change the camera placement in the view. To maintain a fixed position, name the view and save it.

#### Note :

• Select "Do not detect in the future." check box on the [Detect Device] screen during the Auto Detect operation if you do not want the [Detect Device] screen of that camera to appear during subsequent Auto Detect operations. For cameras that you have excluded from detection, you can add (B Page 74) them again manually at a later time.

### Language Setting

This option enables you to specify the language you want to use.

#### Memo:

• The functions and GUI (graphical user interface) are the same as the [Selecting a language] (B Page 14) screen that is displayed when this unit is first switched on.

#### 1 Exit the NVR Viewer

#### **2** Select [Language Setting] from the main menu

• The [Language Setting] screen appears when the NVR Viewer is switched on for the first time.

#### **3** Select a language

• Click on the [Language Selection] pull-down tab and select the language you want to use.

#### **4** Click the [OK] button

• Click the [OK] button to enable your selection. The system will reboot when the language setting is changed.

| Language Selection         |
|----------------------------|
| English v                  |
| • OK                       |
|                            |
| Language Selection] Screen |

#### Note : -

- Specify the language settings immediately after VR-N1600U/E has started up.
- When language setting is complete, the device automatically reboots. It may take about five minutes to exit the settings.
- Set the language after shutting down the NVR Viewer.
- Never turn off the power while setting the language.

## **HDD Utility**

This feature enables you to check the status of the hard disk, format (initialize), or defragment (eliminate fragmented space) it.

The [Progress indicator] shows the progress of formatting and defragmentation.

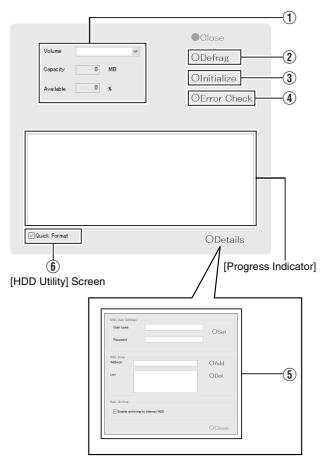

#### 1 Select [HDD Utility] from the main menu

• The [HDD Utility] screen appears. Specify the following items.

| ltem     | Description                                                                                                    |
|----------|----------------------------------------------------------------------------------------------------|
| 1 Volume | Click the Down arrow to the right of the<br>[Volume] field to select a hard disk.<br>When you have selected a hard disk, the<br>capacity and percentage of free space<br>will appear in the fields below. |

| Item               | Description                                                                                                    |
|--------------------|----------------------------------------------------------------------------------------------------|
| ② Defrag           | Executes the defragmentation function<br>to eliminate fragmented files in the<br>volume selected in the [Volume] field.<br>The defragmentation process may take<br>several hours depending on the status of<br>the hard disk.<br>If defragmentation cannot be executed<br>for some reasons, the "Unable to<br>perform defragmentation now." message<br>will appear. Press [Close] to close the<br>dialog.                                                                                                    |
| ③ Initialize       | Executes initialization of the hard disk<br>with respect of the volume selected in<br>the [Volume] field. All data contained in<br>the volume will be lost after initializing.<br>You will be asked to confirm whether you<br>want to format the hard disk. If an<br>unformatted disk is selected, the<br>"unformat disk" or "unpartition disk"<br>message will appear.<br>Click [OK] to start initialization. To<br>cancel, click the [Cancel] button. If<br>defragging cannot be executed for some<br>reason, a message to that effect will be<br>displayed. Press [OK] or [Cancel] to<br>close the dialog.<br>Normally, the hard disk is formatted prior<br>to shipping, but some types of hard disk<br>may remain unformatted. In this case,<br>you will see the [unformat disk] message<br>in the [Volume] field. For unformatted<br>disks, select [unformat disk] and press<br>[Initialize].                  |
|                    | <ul> <li>Volumes C, D, L and M cannot be<br/>initialized.</li> </ul>                                                                                                    |
| (4) Error<br>Check | This is usually not selected. Use it only if<br>you suspect there is abnormality in the<br>hard disk, or if you want to check the<br>data structure of the disk. Recovery of<br>large-capacity hard disks may take<br>several hours. Recovery of the hard disk<br>in the system is impossible. Recovery<br>will be executed the next time the<br>system is started.<br>Recovery may not be possible when the<br>volume to recover is currently in use. If<br>this happens, a message will be<br>displayed informing the user that<br>recovery cannot be performed at the<br>present time and asking whether<br>recovery should be scheduled for the<br>next time the system is started. Select<br>whether you want to click the [Cancel]<br>button and retry by clicking the [Recover]<br>button again, or whether you want to<br>click the [OK] button to execute recovery<br>the next time the system is started. |

|        | Item                                      | Description                                                                                                    |
|--------|-------------------------------------------|----------------------------------------------------------------------------------------------------|
| 5      | Details                                   | Click this option to display the [Advanced] screen.                                                                                                    |
|        |                                           | You can specify the settings when archiving to NAS or the built-in HDD on this screen.                                                                                                    |
| N      | IAS User Setti                            | ings                                                                                                    |
|        | User name                                 | For specifying the user name for<br>connecting to NAS.                                                                                                    |
|        | Password                                  | For specifying the password for<br>connecting to NAS.                                                                                                    |
| N      | IAS Drive                                 |                                                                                                    |
|        | Add                                       | Enter the IP address of the NAS to be<br>connected to the [Address], and click<br>the [Add] button.<br>Example: ¥¥192.168.0.200¥h                                                                                                    |
|        | Del                                       | Select the NAS to delete in [List], and click the [Del] button.                                                                                                    |
| A      | uto Archive                               |                                                                                                    |
|        | Enable<br>archiving to<br>internal<br>HDD | Select this check box.<br>Data will not be archived to the built-in<br>HDD if this check box is not selected.                                                                                                    |
| $\sim$ | Quick<br>Format                           | Selecting the [Quick Format] check box,<br>followed by clicking the [Initialize] button<br>enables you to shorten the time<br>required for the initialization process.<br>If bad sectors are found during the HDD<br>initialization process, deselect the<br>[Quick Format] check box and press the<br>[Initialize] button. |

#### Memo :

 NAS is a file server that is connected to the network. You can specify the NAS as a drive for archiving data using VR-N1600U/E.

• For details on archiving to the NAS drive, refer to [Archiving] (res Page 95).

### **Restoring Default Settings**

Follow the procedures below to restore the default settings.

## **1** Select [Return to default setting] from the main menu

• The [After initializing,the system is automatically rebooted. Reboot now?] message appears.

#### 2 Click [OK]

• The unit is rebooted after initialization is complete.

| Main Menu vaoi                                                                                                    |        |
|----------------------------------------------------------------------------------------------------|--------|
| Unit Setting     OS Setting     Flash Memory Utility     HOD Utility     Komment                                     | Select |
| Return to default settings     mage Gerver Gerung                                                                    |        |
| <ul> <li>Screen Setup</li> <li>Outo Varianta</li> <li>Auto Detecto Setting</li> <li>Camera Record Setting</li> </ul> |        |
|                                                                                                    |        |
| Exit                                                                                                    |        |
| [Operation] 1:Up 4:Down Enter:Enter Cancel:Exit                                                                      |        |

#### Note : -

• Settings in the [Password] sections (
Page 62) in [OS Setting] (
Page 64), [Language Setting], and [Unit Setting] of the [Main Menu] will not be initialized.

# Distribution Settings (Details)

#### **User Administration**

This section describes procedures to configure user accounts and rights.

#### User Settings

After the [User Administration] screen appears, you are able to define individual users and their passwords. There are two ways to add new users.

| User           |                  | Type<br>Basic user |                 |
|----------------|------------------|--------------------|-----------------|
|                |                  |                    |                 |
|                |                  |                    |                 |
|                |                  |                    |                 |
|                |                  |                    |                 |
| Add Basic User | Add Windows User |                    | hange password. |

#### Add Basic User...:

| Add new user               | $\mathbf{X}$ |
|----------------------------|--------------|
| User info                  |              |
| Username :  <br>Password : |              |
| ОК                         | Cancel       |

You can create a dedicated user account for the surveillance system through authentication of the user name and password.

#### Add Windows User...:

| Select Users or Groups                                |    | ?×           |
|-------------------------------------------------------|----|--------------|
| Select this object type:                              |    |              |
| Users or Groups                                       |    | Object Types |
| Erom this location:                                   |    |              |
| VR-N1600                                              |    | Locations    |
| Enter the object names to select ( <u>examples</u> ): |    |              |
| 1                                                     |    | Check Names  |
|                                                       |    |              |
| Advanced                                              | OK | Cancel       |

#### Note : ----

- Do not select this option. For details, consult your system administrator.
- If the [Host Name] in [OS Setting] has been changed, enter "Administrator" in [Enter the object names to select] on the [Serect Users or Groups] screen, and click the [Advanced...] button. Next, click the [OK] button.
- Windows users need to define a Windows user for each host name specified in [Host Name] in [OS Setting]. As the user's host name is not displayed on the [User Administration] screen, it is recommended that you delete the Windows user and add again if you have changed the host name.

#### Memo :

- To edit a preset user name or password, select the user to edit from the [Current isers/groups] list, and click the [Change password...] button.
- To delete a preset user, select the user from the [Current isers/groups] list, and click the [Delete] button. The user that has been deleted from the list is no longer able to login to NVR Viewer.
- After adding a new user in [Add Basic User...], a small square appears to the top left of the icon on the [User Administration] screen. You can distinguish between [Add Basic User...] and [Add Windows User...] using this mark when the same user name is registered with both.

#### Defining User Rights

**1** Select [Restrict user access] in the [User Administration] section

#### 2 Click [User Access...]

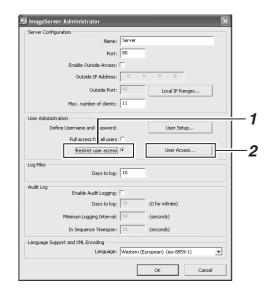

**3** Select the user for which user right is to be specified from the [User] list

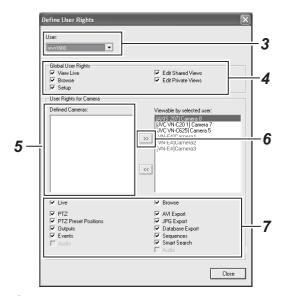

**4** Select the user's global rights (applicable to all cameras) in the [Global User Rights] list

| ltem                  | Description                                                   |
|-----------------------|---------------------------------------------------------------|
|                       | Description                                                   |
| View Live             | Enables you to view live images.                              |
| Browse                | Enables you to play back recorded images.                     |
| Setup                 | Enables you to use the Screen Setup tab.                      |
| Edit Shared<br>Views  | Enables you to create and edit views within the shared group. |
| Edit Private<br>Views | Enables you to create and edit private views.                 |
|                       |                                                               |

- **5** Select the camera to allow access from the [Defined Cameras]
- 6 [Click ] to move to [Viewable by selected user]

# 7 Select the functions for each of the cameras that have been moved to [Viewable by selected user]

• Select the functions from the list of options below. All options are selected by default.

|   | Item               | Description                                                                                                    |
|---|--------------------|----------------------------------------------------------------------------------------------------|
| L | ive                | Enables you to view live images from the selected camera.                                                                                 |
|   | PTZ                | Enables you to control the PTZ camera using the NVR Viewer.                                                                               |
|   | PTZ Presets        | Enables you to move a PTZ camera to a preset position using the NVR Viewer.                                                               |
|   | Outoputs           | Enables you to trigger outputs such as<br>by switching on lights and sounding<br>sirens, if such outputs can be generated.                |
|   | Events             | Enables you to trigger manual events using the NVR Viewer.                                                                                |
|   | Audio              | Enables you to listen to live audio sound<br>from the selected camera. (Only when<br>an audio source is specified for the<br>camera.)     |
| B | Browse             | Enables you to play back recorded images from the selected camera.                                                                        |
|   | AVI Export         | Enables you to export images in the AVI format.                                                                                           |
|   | JPG Export         | Enables you to export images in the JPEG format.                                                                                          |
|   | Database<br>Export | Enables you to export images and audio sound in the database format.                                                                      |
|   | Sequence           | Enables you to use the Sequences feature to play back images from a selected camera.                                                      |
|   | Smart<br>Search    | Enables you to use the Smart Search feature (IST Page 38) using the NVR Viewer.                                                           |
|   | Audio              | Enables you to listen to playback audio<br>sound from the selected camera. (Only<br>when an audio source is specified for the<br>camera.) |

#### 8 Repeat the same procedures for other users

#### Memo : -

 It is recommended that you limit [Setup] rights to prevent any inadvertent changes made by system users.

### **Connecting to a Computer**

The following operations are possible when you connect this unit to a computer.

- Viewing live images on the computer
- Controlling network cameras on the computer
- Viewing recorded images on the computer

#### Note : -

- Connect the computer to the LAN2 terminal network.
- Settings for cameras connected to the LAN1 network cannot be specified from a computer connected to the LAN2 network.

#### System requirements

| Item                | Description                                                                                                    |
|---------------------|----------------------------------------------------------------------------------------------------|
| Operating<br>System | Microsoft Windows 2000 Professional,<br>Windows 2000 Server and Advanced<br>Server, Windows XP Professional (32-<br>and 64-bit) or Windows Server 2003 (32-<br>and 64-bit) |
| CPU                 | Intel Pentium4 or higher (Xeon<br>recommended for large views), minimum<br>2.4 GHz                                                                                         |
| RAM                 | Minimum 512 MB (1 GB recommended for large views)                                                                                                    |
| Network             | Ethernet, 100 Mbps or higher<br>recommended                                                                                                    |
| Graphics Card       | AGP or PCI-Express, minimum 1024 x<br>768 (1280 x 1024 recommended), 16-bit<br>colors or higher                                                                            |
| Hard Disk<br>Space  | At least 50 MB free                                                                                                    |
| Software            | Microsoft. NET Framework 2.0 and<br>DirectX 9.0 or later versions<br>Microsoft Internet Explorer 6.0 or later<br>versions                                                  |

#### **Computer Network Settings**

The following is an example for building a small-scale LAN on Windows XP Professional using the default settings of this unit.

(All screens shown below are Windows XP SP2 configuration screens.)

1 Click the [Start] button, followed by clicking [Control Panel]

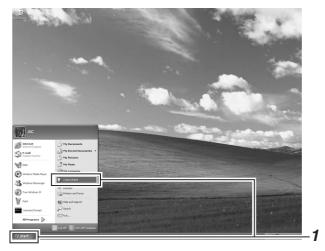

2 Click [Network and Internet Connections]-[Network Connections]

| 🕏 Control Panel                                                   |                                                                                                    |                                               |
|-------------------------------------------------------------------|----------------------------------------------------------------------------------------------------|-----------------------------------------------|
| <u>File Edit View Favorites Tools I</u>                           | <u>H</u> elp                                                                                          | RU                                            |
| 🕝 Back - 🕥 - 🏂 🔎 Sea                                              | rch 😥 Folders 🔛 🔹                                                                                     |                                               |
| Address 📴 Control Panel                                           |                                                                                                    | So 🔁                                          |
| Control Panel 🔹                                                   | Pick a category                                                                                       |                                               |
| Switch to Classic View                                            | Fick a calegoly                                                                                       |                                               |
|                                                                   | Appearance and Themes                                                                                 | Printers and Other Hardware                   |
| See Also                                                          |                                                                                                    |                                               |
| Windows Update<br>Windows Update                                  | Network and Internet<br>Connections                                                                   | User Accounts                                 |
| Other Control Panel<br>Options                                    |                                                                                                    |                                               |
|                                                                   | Add or Remove Programs                                                                                | Date, Time, Language, and<br>Regional Options |
|                                                                   |                                                                                                    |                                               |
|                                                                   | Sounds, Speech, and Audio<br>Devices                                                                  | Accessibility Options                         |
|                                                                   | 50                                                                                                    |                                               |
|                                                                   | Performance and Maintenance                                                                           | Security Center                               |
|                                                                   | <u> </u>                                                                                              |                                               |
|                                                                   |                                                                                                    |                                               |
|                                                                   |                                                                                                    |                                               |
|                                                                   |                                                                                                    |                                               |
|                                                                   |                                                                                                    |                                               |
| Network and Internet Connection                                   |                                                                                                    |                                               |
|                                                                   | <u>H</u> elp                                                                                          | At .                                          |
| 🕝 Back 🔹 🕥 - 🏂 🔎 Sea                                              |                                                                                                    |                                               |
| Address 🕞 Network and Internet Connect                            |                                                                                                    | ar 🔁 🖓 🖉                                      |
| See Also 🉁                                                        | Network and Internet Connections                                                                      |                                               |
| <ul> <li>My Network Places</li> <li>Printers and Other</li> </ul> | Pick a task                                                                                           |                                               |
| Hardware                                                          |                                                                                                    |                                               |
| Phone and Modern Options                                          | Set up or change your Internet conne                                                                  |                                               |
| Troubleshooters                                                   | Create a connection to the network a      Cot up on above on the network a                            |                                               |
| 2 Home or Small Office                                            | <ul> <li>Set up or change your home or small</li> <li>Set up a wireless network for a home</li> </ul> |                                               |
| Networking  Internet Explorer                                     | <ul> <li>Set up a wireless network for a nome</li> <li>Change Windows Firewall settings</li> </ul>    |                                               |
| Network Diagnostics                                               |                                                                                                    |                                               |
|                                                                   | or pick a Control I                                                                                   | Panel icon                                    |
|                                                                   | of piek a control i                                                                                   |                                               |
|                                                                   | 🔊 Internet Options                                                                                    | S Network Connections                         |
|                                                                   | 🔥 Network Setup Wizard                                                                                | Windows Firewall                              |
|                                                                   | *                                                                                                    |                                               |
|                                                                   | Wireless Network Setup Wizard                                                                         |                                               |
|                                                                   |                                                                                                    |                                               |

**3** Select the network to which VR-N1600U/E is connected

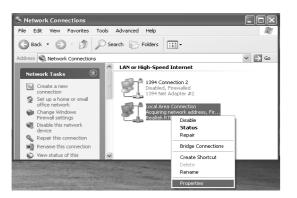

- **4** Right-click and select [Properties]
- 5 Check to ensure that both the [Cliant for Microsoft Networks] and [Internet Protocol (TCP/IP)] check boxes are selected

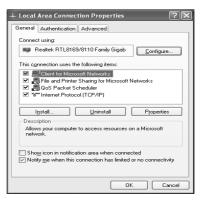

**6** Select [Internet Protocol (TCP/IP) ] and click the [Properties] button

| eneral Alternate Configuration                  |                                                                                      |
|-------------------------------------------------|--------------------------------------------------------------------------------------|
|                                                 | l automatically if your network supports<br>ed to ask your network administrator for |
| ⊚ @btain an IP address autor                    | natically                                                                            |
| <ul> <li>Use the following IP addres</li> </ul> | \$                                                                                   |
| [P address:                                     |                                                                                      |
| S <u>u</u> bnet mask:                           |                                                                                      |
| Default gateway:                                |                                                                                      |
| Obtain DNS server address                       | automaticallu                                                                        |
| O Use the following DNS serv                    | ,                                                                                    |
| Preferred DNS server:                           |                                                                                      |
| <u>A</u> lternate DNS server:                   |                                                                                      |
|                                                 |                                                                                      |
|                                                 | Advanced                                                                             |

- 7 Select [Use the following IP address]
- 8 Set [IP address] to 192.168.1.11
- 9 Set [Subnet Mask] to 255.255.255.0

10 Set [Default gateway] to 192.168.1.254

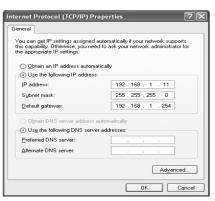

- 11 Click the [OK] button
- 12 Click the [OK] button on the [Local Area Connections Proparties] screen

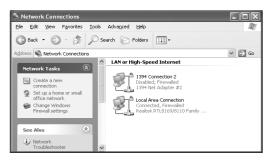

#### Note : -

- Do not use the same IP address in the same network environment.
- Do not register multiple IP addresses with one NIC when specifying the computer network settings.

# Connecting to a Computer (continued)

#### Install the NVR Viewer on the computer

#### Note : -

• Before installing, check to ensure that Microsoft. NET Framework 2.0, DirectX 9.0 or later versions, and Microsoft Internet Explorer 6.0 or later versions are already installed on the computer. If any of these are not installed, installation of the NVR Viewer may fail.

#### 1 Open the Internet Explorer browser (6.0 or later versions), and enter the IP address of VR-N1600U/E as

#### "http://192.168.1.253"

#### • A welcome page will appear.

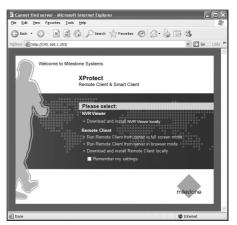

#### Note :

• Do not select [Remote Client].

#### 2 Click [Download and install NVR Viewer locally]

• The [Do you want to run or save this files?] confirmation message appears.

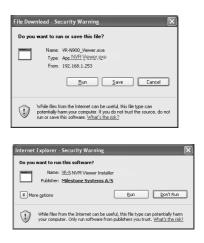

#### **3** Click the [Run] button

Doing so starts up the NVR Viewer Setup Wizard.

| WinZip Self-Extractor - NVR_Viewer[1].exe | -      |
|-------------------------------------------|--------|
| Installing Please wait                    | Setup  |
|                                           | Cancel |
| Christipping with 71 at                   | About  |

# **4** Click [Next] and follow the installation instructions

| nstallShield Wizard | $\mathbf{X}$                                                                                                    |
|---------------------|----------------------------------------------------------------------------------------------------|
|                     | Yelcome to the InstallShield Vizard for<br>MR Viewer 1.0f<br>The InstallShieldR Vizard will install WR<br>Viewer 1.0f on your computer. To continue,<br>click Mext. |
|                     | Cancel                                                                                                    |

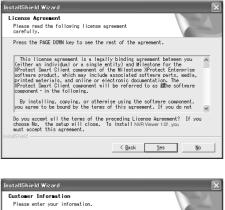

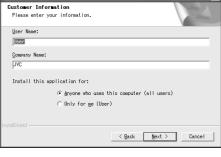

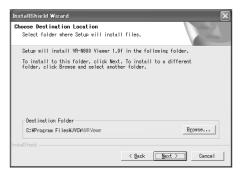

| InstallShield Wizard                                                                                                    |
|----------------------------------------------------------------------------------------------------|
| Start Copying Files                                                                                                    |
| Review settings before copying files.                                                                                                    |
| Setup has enough information to start cooving the program files. If you want to review or chance any settings, click Back. If you are satisfied with the settings, click Next to begin copying files. |
|                                                                                                    |
| InstaliShield < Back Cancel                                                                                                    |
| •                                                                                                    |
| InstallShield Wizard                                                                                                    |
| Setup Status                                                                                                    |
| NVR Viewer 1.0f Setup is performing the requested operations.                                                                                                    |
| Removing applications                                                                                                    |
|                                                                                                    |
| InstallShield                                                                                                    |
|                                                                                                    |
| InstallShield Wizard                                                                                                    |
|                                                                                                    |
| InstallShield Vizard Complete                                                                                                    |
| The InstallShield Wizard has successfully<br>installed MR Viewer 1.xx. Click Finish to exit the wizard.                                                                                               |
|                                                                                                    |
|                                                                                                    |

#### 5 Installation complete

• Installation ends and a shortcut to the "NVR Viewer" is created on the desktop.

K Back Finish Can

#### Login to the NVR Viewer

1 Double-click the NVR Viewer shortcut on the desktop

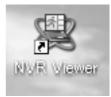

#### Memo : -

- If the NVR Viewer shortcut is not found on the desktop, select "NVR Viewer" from the [Start] menu.
- The NVR Viewer Login screen appears.

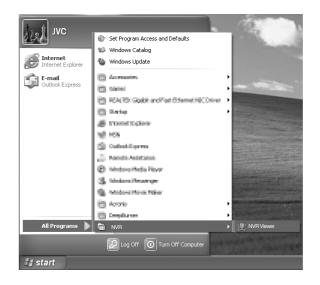

# Connecting to a Computer (continued)

#### Login to NVR Viewer (Cont'd)

2 Specify your login information in the following fields

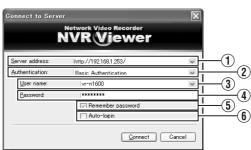

User name: vr-n1600

Password: vr-n1600

|                       | Item                                        | Description                                                                                                    |  |  |  |
|-----------------------|---------------------------------------------|----------------------------------------------------------------------------------------------------|--|--|--|
| (1) Server<br>address |                                             | For specifying the IP address and port<br>number of VR-N1600U/E. (For example,<br>in the case of [http://192.168.1.253:80],<br>[:80] is the port number.)<br>The port number is the number as<br>specified in [Server Configuration] under<br>[Image Server Setting]. (I Page 67)                         |  |  |  |
|                       | 2) Authentication                           | For selecting one of the three types of authentication.<br>Select "Basic authentication".                                                                                                    |  |  |  |
|                       | Windows<br>authentication<br>(current user) | Windows authentication. Login as the current Windows user.                                                                                                    |  |  |  |
|                       | Windows                                     | Windows authentication.                                                                                                    |  |  |  |
|                       | authentication                              | You can login as a Windows user, but a<br>user name and password will be<br>required.                                                                                                    |  |  |  |
|                       | Basic                                       | Basic authentication.                                                                                                    |  |  |  |
|                       | authentication                              | A user name and password will be required to login to VR-N1600U/E.                                                                                                    |  |  |  |
|                       | 3) User name                                | For entering the Windows user name if<br>you have selected "Windows<br>authentication" for the [Authentication]<br>item (2). For entering the user name<br>registered in the [User Administration]<br>item under [Image Server Setting]<br>(ISP Page 104) if you have selected<br>"Basic authentication". |  |  |  |

| Item                     | Description                                                                                                    |  |  |  |
|--------------------------|----------------------------------------------------------------------------------------------------|--|--|--|
| (4) Password             | For entering the login password for VR-<br>N1600U/E if you have selected<br>"Windows authentication" for the<br>[Authentication] item (2). For entering the<br>password registered in the [User<br>Administration] item under [Image<br>Server Setting] (INT Page 104) if you<br>have selected "Basic authentication". |  |  |  |
| (5) Remember<br>password | Saves the password.<br>If you have selected "Windows<br>authentication" or "Basic<br>authentication" for the [Authentication]<br>item (2), selecting this check box enables<br>you to login the next time simply by<br>clicking the [Connect] button.                                                                  |  |  |  |
| 6 Auto-login             | Enables you to login automatically.<br>Selecting the check box enables you to<br>log into the [NVR Viewer] automatically.                                                                                                    |  |  |  |

#### **3** Click the [Connect] button

• The NVR Viewer screen appears after a short while.

#### Memo :

 If you have previously logged in to the NVR Viewer, a message will appear asking if you want the view that was used during the last login to be displayed. (Only when connecting from a surveillance computer)

#### [Main View]:

Select this check box to restore the view that you last used in the main window of the [NVR Viewer].

#### [Detached Views]:

Select this check box to display the views on the [Primary Display] screen, multi-monitor, or floating screen.

#### Note : -

- When you log out after reaching the maximum number of distribution clients, you may need to wait for several minutes before you can establish the connection again.
- When multiple computers are connected and audio sound is played back, the sound may be distorted.

#### 4 Setting the Display Language According to the Country of Use

- (1) Click the [▼] button at the top right corner of the screen.
- 2 Select [Language] from the menu that appears.
- (3) Select the language for the country of use from the displayed sub-menu.
- (4) Click [OK] when the dialog appears.
- (5) Click the [ $\times$ ] button at the top right corner to exit the NVR Viewer.

 $\Rightarrow$  The selected language will be enabled during the next startup.

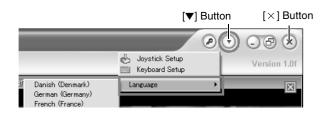

#### Uses of the NVR Viewer

For uses of the NVR Viewer, refer to the following pages.

- [Viewing Live Images via Mouse Control] (
  Page 28)
- [Playing Back Recorded Images via Mouse Control] (
   Page 34)
- [Screen Setup] (ISP Page 54)

#### Exiting/Logging Out of the NVR Viewer

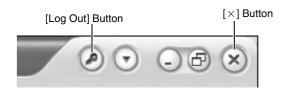

#### Logging Out

#### **1** Click the [Log Out] button

• You are logged out and the Login screen of the NVR Viewer appears again.

Note : -

• If you have rebooted the VR-N1600U/E or NVR Viewer unit, log out from the NVR Viewer on the surveillance PC once, and login again.

#### Exiting

- **1** Click the  $[\times]$  button
  - Ends the NVR Viewer.

### **Compatible Equipment**

Use peripheral devices according to the requirements on the environment of use for the respective devices.

#### **Compatible Network Cameras**

| Function          | JPG | PTZ | Audio | PTZ      | MPG4 | VMD   |
|-------------------|-----|-----|-------|----------|------|-------|
| Network<br>Camera |     |     |       | Joystick |      | Event |
| JVC<br>VN-C20     | •   |     |       |          |      |       |
| JVC<br>VN-C655    | •   | •   |       | •        |      |       |
| JVC<br>VN-C625    | •   | •   |       | •        |      |       |
| JVC<br>VN-E4      | •   | •   | •     | •        |      |       |
| JVC<br>VN-C215    | •   |     |       |          |      |       |
| AXIS 206          | •   |     |       |          |      |       |
| AXIS 207          | •   |     |       |          | •    | •     |
| AXIS 211          | •   |     | •     |          | •    | •     |
| AXIS 212          | •   | •   | •     | •        | •    | •     |
| AXIS 213          | •   | •   | •     | ٠        | •    | •     |
| AXIS 214          | •   | •   | •     | •        | •    | •     |
| AXIS 216          | •   |     | •     |          | •    | •     |
| AXIS 225          | •   |     |       |          | •    | •     |
| Verint S1700      |     | •   |       | •        | •    |       |
| Verint S1704      |     | •   |       | •        | •    |       |
| Verint S1708      |     | •   |       | •        | •    |       |
| Verint S1900      |     |     |       |          | •    |       |
| Verint S2700E     |     |     |       |          | •    |       |

#### **Connecting a UPS**

Connecting an uninterruptible power supply (UPS) to the hard disk will protect it from damage by automatically shutting down all operations prior to switching off the power supply in the event of a power failure.

- **1** Connect the UPS communication cable to the [SERIAL] port on the rear panel
- 2 Connect the power cable of this unit to the UPS power output connector
- **3** Switch on the power of the UPS, followed by the power of this unit

#### Note : ---

- Consult your nearest JVC dealer for details on the types of UPS that can be used.
- Make sure that the UPS communication cable is connected before switching on the power of this unit.
- Do not disconnect the communication cable when operations are in progress.
- When a power failure occurs while formatting a hard disk or archiving, subsequent operation may be affected even when an UPS is connected.
- The recorded images may not be played back properly if they are not archived before the power failure. (Reg Page 97)

#### **External Hard Disk Drives**

You can connect an external hard disk to the serial port located on the rear side of this unit. You can combine external hard disk drives with this unit in the following ways. Combinations other than those below are not possible.

- 500 GB (1 unit)
- 1 TB (1 unit)
- 1 TB (1 unit) + 2 TB (1 unit)
- 2 TB (1 unit)
- 2 TB (up to 2 units)

#### Connecting an External Hard Disk Drive

# **1** Press and hold the [OPERATE] button for about 2 seconds to turn the operation off

#### **2** Turn off the power switch on the rear panel

#### Note : \_\_\_\_\_

• Make sure that you turn off the power switch.

- **3** Connect the external hard disk drive to the [SERIAL] port on the rear panel, and switch on the power
  - Make sure that you switch on the power to the external hard disk drive before switching on this unit. The system may not recognize the external drive unless it has been switched on beforehand.

#### **4** Switch on the power of this unit

 If recording is in progress, a [New HDD was found. Are you OK to stop recording and format new HDD?] confirmation message appears.

New HDD was found. Are you OK to stop recording and format new HDD?

Cancel

- Click the [OK] button to automatically start up the HDD Utility. (I Page 102)
- The confirmation message will only appear during recording.

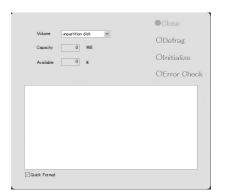

# **5** Check the entry in the [Volume] field, and click the [Initialize] button

- The external hard disk drive is initialized.
- Check to ensure that the [Volume] field is set to [unformat disk], [unpartition disk] and [unknown partition]. Selecting any other volume may result in the deletion of recorded data.

#### Note :

- Consult your nearest JVC dealer for details on the type of external hard disk drive that can be used.
- When an additional hard disk is connected, over ten seconds of the recorded image may be lost during archiving.
- Note that if playing back video recorded in an external HDD simultaneously on VR-N1600U/E and by multiple clients may slow down playback of video images and audio sound.

This is not a malfunction and there is no problem with the recorded images. Normal playback will be restored when simultaneous playback stops or when the number of devices playing back at the same time decreases.

#### Memo :

- It is recommended that a UPS be used to ensure stable operation of the system.
- You are unable to view recorded images on the computer by disconnecting the external hard disk from this unit and connecting it to the computer.

#### NAS

NAS is a file server that is connected to the network. You can specify the NAS as a drive for archiving data using VR-N1600U/E.

#### Memo : -

- For settings on this unit when you are using NAS, refer to [Archiving] (B Page 95) and [HDD Utility] (B Page 102).
- Follow the instructions in the NAS [Instruction Manual] for configuration of NAS settings. It may take a while before formatting or RAID settings can be completed. For details, consult the NAS manufacturer.

### **Special Key Operations**

#### Combining a Button with the [FUNCTION] Button

#### ■ [FUNCTION] +[REC CONTROL]

Displays the main menu. (ISPage 24 [Opening the Main Menu])

#### ■ [FUNCTION] +[LIVE/BROWSE]:

Reboots the NVR Viewer and internal distribution server. (INST Page 25)

#### [FUNCTION] +[KEY]

Locks/Unlocks the panel operation. (ISPage 13 [Operation Lock])

#### [FUNCTION] +[1]

Displays/Hides the performance meter. (I Page 19 [Performance Meter]))

#### [FUNCTION] +[2]

Displays/Hides the clock. (I™Page 19 [Clock Display])

#### [FUNCTION] +[4]

For use when writing data to a CD-R. (INP Page 41 [Burning a CD(Operate from the VR-N1600U/ E unit)])

#### ■ [FUNCTION] +[5]

For controlling the PTZ camera. (ISPage 114 [PTZ Camera Control])

#### [FUNCTION] +[6]

Displays the maintenance information screen. (INP Page 116 [Display and Saving of Maintenance Information])

#### Pressing a Button for Two Seconds or Longer

#### [REC CONTROL]

Turns on/off the recording control mode. [Selecting the Recording Control Mode] (
Page 47)

#### [ALARM CLEAR]

The light of the [WARNING] indicator goes off. (Improved the formation of the formation of

#### [FUNCTION] +[LIVE/BROWSE]

Logs out of the system.

 Memo :
 When [Auto Logon] is enabled, the login operation starts automatically immediately after logging out. (INPAGE 62 [Unit Setting])

#### ■ [FUNCTION] +[OPERATE]

Shuts down the system forcibly.

### Recording Before/After Occurrence of Event or Motion

You can record images before and after the occurrence of an event or motion when recording in the recording control mode (1877 Page 47).

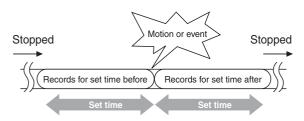

- 1 Go to [Settings] (☞ Page 50), and select "Conditionally" in [Recording Settings]–[When to store images in database]
- 2 Select "On motion" or "On event"
- **3** Specify the number of seconds in [( )seconds pre/post recordings on motion/event]
  - Images are recorded during the specified time interval before and after an alarm or motion is detected.

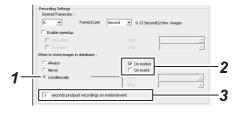

#### Memo :

- Sequences refers to sequences of images that are recorded when an event or motion is detected.
- For details on using sequences, refer to [Searching Recorded Image Using Sequence] (1 Page 37).

### **PTZ Camera Control**

Connecting the PTZ camera to the COM port of the network encoder (VN-E4) enables the PTZ control on the live screen of the NVR Viewer. For details on PTZ camera settings, refer to [PTZ Camera Settings (COM1/COM2)] (IST Page 76).

For cameras that have specified the [JCBP-S] protocol in "P/ T/Z type controlled through COM1/COM2" of [PTZ Camera Settings (COM1/COM2)], control of the iris, focus and camera menu are also enabled on the live screen of the NVR Viewer in addition to PTZ control.

Memo :

• A PTZ camera is an analog camera with an analog output that enables PTZ control via RS-485.

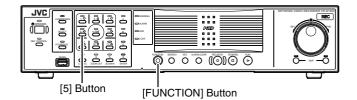

- **1** Press and hold the [FUNCTION] button, and press the [5] keypad button at the same time
  - The [Camera Control] screen appears.
- 2 Select the camera you want to control from the camera selection list, and click the [Set (ENTER)] button
  - Camera control is enabled.
  - The functions of the buttons are described below.

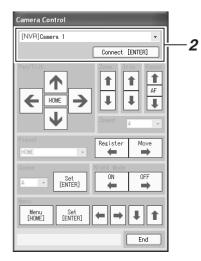

#### Pan/Tilt

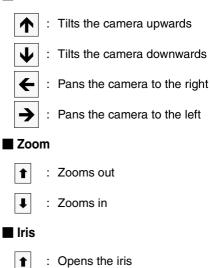

#### Focus

T

| : Sets the focus to a distant position |
|----------------------------------------|
|----------------------------------------|

: Focuses automatically AF

Closes the iris

↓ : Sets the focus to a closer position

#### Speed

For setting the movement speed of the PTZ action to eight different levels. (1 represents the slowest speed)

#### Preset

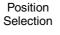

For selecting HOME or any position between 1 to 50.

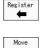

For moving to the position selected using Position Selection

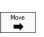

For registering a position selected using Position Selection as the current position

#### Scene

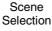

: For selecting a scene between A to H.

Set [ENTER]

:

For setting a scene selected using Scene Selection

#### Night Mode

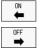

: Turns on the night mode

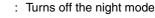

#### Menu

Menu [HOME]

Set [ENTER]

t

t

⇒

-

- : Displays the PTZ camera menu
- : Selects the PTZ camera menu
- : PTZ camera's menu (Up cursor)
- : PTZ camera's menu (Down cursor)
  - : PTZ camera's menu (Right cursor)
- : PTZ camera's menu (Left cursor)

#### Exit

Exits PTZ camera control

#### Memo : -

- You can use the [SKIP] buttons to change the item to control.
- You can also use the cursor buttons on the keypad to control movement in the direction indicated by the respective buttons.
- You can use the [13/CANCEL] button to exit the PTZ camera control mode.

#### Note :

• If you are unable to establish connection with the camera by clicking the [Set (ENTER)] button, try again after stopping and rebooting the recording server. (Page 73 [Service Manager...])

### Display and Saving of Maintenance Information

This section describes procedures for displaying various information.

- **1** Press and hold the [FUNCTION] button, and press the [6/HOME] keypad button at the same time
  - The [Maintenance Information] screen appears.

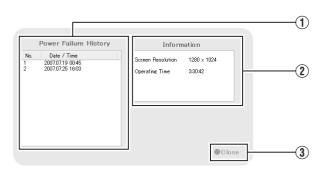

|                              | Item                 | Description                                                                                                    |  |  |  |  |
|------------------------------|----------------------|----------------------------------------------------------------------------------------------------|--|--|--|--|
| 1 Power<br>Filure<br>History |                      | The power failure history appears. The [Power Filure History] is empty if no power failure has occurred in the past. |  |  |  |  |
| (                            | 2) Information       |                                                                                                    |  |  |  |  |
|                              | Screen<br>Resolution | Displays the screen resolution.<br>This is expressed in units of "vertical<br>pixel x horizontal pixel".             |  |  |  |  |
|                              | Operating<br>Time    | Displays the total operating time of VR-<br>N1600U/E.<br>This is expressed in the<br>"hours:minutes:seconds" format. |  |  |  |  |
| (                            | 3) Close             | Closes the [Maintenance Information] screen.                                                                         |  |  |  |  |

### **Export Viewer**

You can view data exported to a USB memory device or CD-R/RW on the computer.

#### Starting the Export Viewer

- **1** Insert the USB memory device containing the exported data into the USB port of the computer
  - The USB memory device is automatically recognized by the computer as a removable disk.
- **2** Go to the Start menu, and select [Windows Explorer] in [All Programs]-[Accessories]
  - The [Windows Explorer] appears. 22
- **3** Select the [Exported Images] folder in the removable disk from the folder list in the Explorer.
  - The exported folder appears on the list on the right.

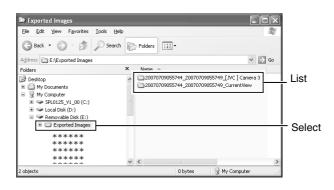

#### Memo : -

- The name of the exported folder is indicated as follows. The date of the folder name indicates the exported date.
  - [YYYYMMDDhhmmss\_YYYYMMDDhhmmss] \_ [Camera Model] Camera name.
- **4** Double-click the data folder in the list on the right side of the Explorer
  - A file list appears in the right list.
- **5** Double-click [Browser.exe] in the list on the right side of the Explorer
  - The Export Viewer starts up.

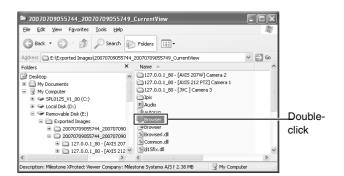

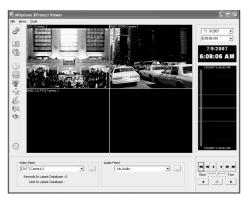

<sup>[</sup>Milestone XProtect Viewer] Screen

### **Export Viewer (continued)**

#### **Viewing Exported Data**

■ Viewing Data on a Specific Date/Time Using Date/ Time Selection

#### **1** Click the **[V]** button for date selection

• A calendar appears.

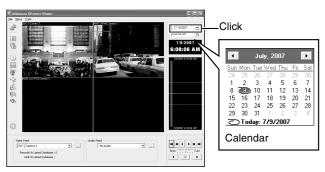

#### 2 Select a specific date from the calendar

• Image on the selected date appears.

# 3 Click the [▼] button for time selection, and select a specific time

• Image of the selected time appears.

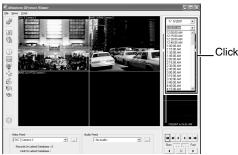

#### ■ Viewing Data on a Specific Date/Time Using Timeline The vertical timeline indicates the progress status of a recording operation.

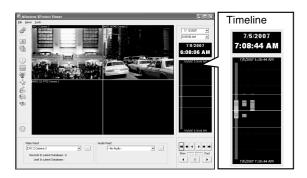

# **1** Drag the mouse pointer upwards or downwards on the Timeline

• You can view data at the specified date/time while checking the images.

#### Data Playback/Stopping Data Playback

#### Playback

**1** Set the playback speed using the speed control

#### 2 Click the Play button

• The data base is played back at the specified speed.

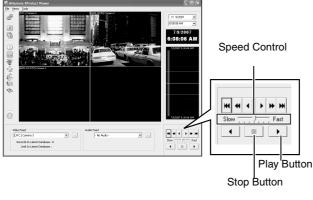

Stopping Playback.

#### **1** Click the Stop button

• Data playback stops.

#### **Exiting the Export Viewer**

#### I Go to the Start menu, and select [File]-[Close]

• Ends the Export Viewer.

#### Memo : ----

- You can also click [×] on the right side of the screen to exit the Export Viewer.
- For details on the viewer, refer to the XProtect Enterprise 6.0 Monitor & Viewer User's Manual provided by Milestone Systems. (http://www.milestonesys.com/ ?cid=265)

### Customizing Joystick Settings

1 Click the [▼] button at the top right corner of the screen

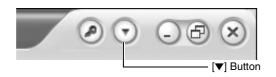

- **2** Select [Joystick Setup] from the menu that appears
- **3** Select a joystick from the selected joystick list

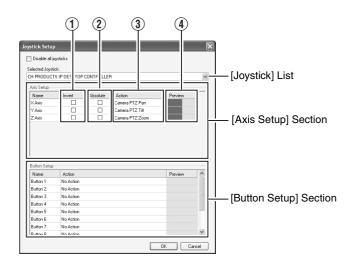

# **4** Specify the settings for each axis in the [Axis Setup] section

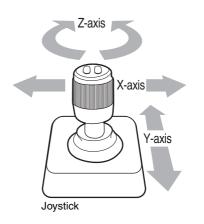

| Item              | Description                                                                                                    |  |  |  |
|-------------------|----------------------------------------------------------------------------------------------------|--|--|--|
| ① Invert          | By default, the PTZ camera moves to<br>the right when you push the joystick to<br>the right along the X-axis, and moves<br>up when you pull the joystick towards<br>you along the Y-axis. The movements<br>are reversed if you select [Invert]. |  |  |  |
| 2 Absolute        | By selecting "Absolute", the angle of<br>the joystick corresponds to the direction<br>of the camera.                                                                                                    |  |  |  |
| ③ Action          | For specifying the action when you move the joystick.                                                                                                    |  |  |  |
| PTZ Pan           | Moves the camera horizontally                                                                                                    |  |  |  |
| PTZ Tilt          | Moves the camera vertically                                                                                                    |  |  |  |
| PTZ Zoom          | Zooms in or zooms out the camera                                                                                                    |  |  |  |
| No Action         | No action                                                                                                    |  |  |  |
| Preview     Image | You can check how each camera moves on each axis with the joystick.                                                                                                    |  |  |  |

## **5** Assign an action to each joystick button in the [Button Setup] section

• Select the action to assign in the [Action] field.

#### **Disabling Joystick Operation**

To disable the joystick operation, select the [Disable all joysticks] check box.

### **Recording Time Schedule**

The actual recording time varies according to the camera settings, input image content, and condition of the hard disk. Use the tables below as a guide to the recording time.

#### • 16 Channel Recording/No Audio Recording/No Additional HDD

|          |       |            |                                                     |     | [Hour] |     |     |      |      |      |
|----------|-------|------------|-----------------------------------------------------|-----|--------|-----|-----|------|------|------|
|          | Image | Data/Image | Data/Image Frame rate per channel, per second [ips] |     |        |     |     |      |      |      |
|          | Size  | [kB]       | 30                                                  | 15  | 10     | 5   | 3   | 1    | 0.5  | 0.2  |
| Picture  | VGA   | 32.0       | —                                                   | 14  | 22     | 43  | 72  | 223  | 470  | 1211 |
| Quality  |       | 24.0       |                                                     | 20  | 30     | 60  | 100 | 305  | 635  | 1623 |
| Settings |       | 20.0       |                                                     | 24  | 37     | 73  | 122 | 371  | 767  | 1953 |
|          |       | 16.0       |                                                     | 31  | 46     | 93  | 155 | 470  | 964  | 2447 |
|          | QVGA  | 27.0       |                                                     | 18  | 26     | 53  | 88  | 269  | 561  | 1439 |
|          |       | 15.0       |                                                     | 33  | 50     | 99  | 166 | 503  | 1029 | 2609 |
|          |       | 8.0        |                                                     | 64  | 96     | 191 | 319 | 963  | 1951 | 4913 |
|          |       | 5.0        | _                                                   | 103 | 155    | 310 | 517 | 1556 | 3136 | 7875 |

#### 16 Channel Recording/2 Channel Audio Recording/No Additional HDD

[Hour]

|                     | Image | Data/Image |    | Frame rate per channel, per second [ips] |     |     |     |      |      |      |  |  |
|---------------------|-------|------------|----|------------------------------------------|-----|-----|-----|------|------|------|--|--|
|                     | Size  | [kB]       | 30 | 15                                       | 10  | 5   | 3   | 1    | 0.5  | 0.2  |  |  |
| Picture             | VGA   | 32.0       | —  | 14                                       | 22  | 43  | 72  | 216  | 441  | 1044 |  |  |
| Quality<br>Settings |       | 24.0       | —  | 20                                       | 30  | 59  | 98  | 292  | 584  | 1339 |  |  |
|                     |       | 20.0       | —  | 24                                       | 36  | 72  | 120 | 353  | 695  | 1557 |  |  |
|                     |       | 16.0       |    | 31                                       | 46  | 92  | 151 | 441  | 855  | 1859 |  |  |
|                     | QVGA  | 27.0       |    | 17                                       | 26  | 52  | 86  | 258  | 521  | 1210 |  |  |
|                     |       | 15.0       |    | 33                                       | 49  | 98  | 162 | 470  | 905  | 1951 |  |  |
|                     |       | 8.0        |    | 63                                       | 95  | 187 | 306 | 854  | 1556 | 3014 |  |  |
|                     |       | 5.0        |    | 102                                      | 152 | 298 | 484 | 1293 | 2233 | 3926 |  |  |

#### 16 Channel Recording/No Audio Recording/Additional HDD (1 TB imes 1 Unit)

|          |       |            |    |                                          | []  |     |      |      |      |       |  |  |
|----------|-------|------------|----|------------------------------------------|-----|-----|------|------|------|-------|--|--|
|          | Image | Data/Image |    | Frame rate per channel, per second [ips] |     |     |      |      |      |       |  |  |
|          | Size  | [kB]       | 30 | 15                                       | 10  | 5   | 3    | 1    | 0.5  | 0.2   |  |  |
| Picture  | VGA   | 32.0       | _  | 49                                       | 74  | 148 | 247  | 747  | 1519 | 3833  |  |  |
| Quality  |       | 24.0       | _  | 67                                       | 100 | 200 | 333  | 1004 | 2033 | 5118  |  |  |
| Settings |       | 20.0       | _  | 80                                       | 120 | 241 | 401  | 1210 | 2444 | 6147  |  |  |
|          |       | 16.0       | _  | 101                                      | 151 | 303 | 504  | 1519 | 3061 | 7689  |  |  |
|          | QVGA  | 27.0       | _  | 59                                       | 88  | 177 | 295  | 890  | 1804 | 4547  |  |  |
|          |       | 15.0       |    | 108                                      | 162 | 323 | 538  | 1621 | 3267 | 8203  |  |  |
|          |       | 8.0        |    | 204                                      | 306 | 611 | 1018 | 3061 | 6147 | 15402 |  |  |
|          |       | 5.0        | _  | 327                                      | 491 | 981 | 1635 | 4912 | 9849 | 24658 |  |  |
|          |       |            |    |                                          |     |     |      |      |      |       |  |  |

#### 16 Channel Recording/2 Channel Audio Recording/Additional HDD (1 TB × 1 Unit)

[Hour]

| Image               | Data/Image  | age Frame rate per channel, per second [ips]                                                                                                    |                                                                                                    |                                                                                                    |                                                                                                    |                                                                                                    |                                                                                                    |                                                                                                    |                                                                                                    |  |
|---------------------|-------------|----------------------------------------------------------------------------------------------------|----------------------------------------------------------------------------------------------------|----------------------------------------------------------------------------------------------------|----------------------------------------------------------------------------------------------------|----------------------------------------------------------------------------------------------------|----------------------------------------------------------------------------------------------------|----------------------------------------------------------------------------------------------------|----------------------------------------------------------------------------------------------------|--|
| Size                | [kB]        | 30                                                                                                    | 15                                                                                                    | 10                                                                                                    | 5                                                                                                    | 3                                                                                                    | 1                                                                                                    | 0.5                                                                                                    | 0.2                                                                                                    |  |
| VGA                 | 32.0        | _                                                                                                    | 49                                                                                                    | 74                                                                                                    | 147                                                                                                    | 244                                                                                                    | 724                                                                                                    | 1428                                                                                                    | 3311                                                                                                    |  |
| Quality<br>Settings | 24.0        | —                                                                                                    | 66                                                                                                    | 99                                                                                                    | 198                                                                                                    | 328                                                                                                    | 963                                                                                                    | 1875                                                                                                    | 4232                                                                                                    |  |
|                     | 20.0        |                                                                                                    | 80                                                                                                    | 120                                                                                                    | 238                                                                                                    | 395                                                                                                    | 1151                                                                                                    | 2220                                                                                                    | 4912                                                                                                    |  |
|                     | 16.0        |                                                                                                    | 100                                                                                                    | 150                                                                                                    | 299                                                                                                    | 494                                                                                                    | 1428                                                                                                    | 2718                                                                                                    | 5853                                                                                                    |  |
| QVGA                | 27.0        |                                                                                                    | 59                                                                                                    | 88                                                                                                    | 175                                                                                                    | 291                                                                                                    | 858                                                                                                    | 1678                                                                                                    | 3833                                                                                                    |  |
|                     | 15.0        |                                                                                                    | 107                                                                                                    | 160                                                                                                    | 319                                                                                                    | 527                                                                                                    | 1519                                                                                                    | 2880                                                                                                    | 6147                                                                                                    |  |
|                     | 8.0         |                                                                                                    | 202                                                                                                    | 302                                                                                                    | 596                                                                                                    | 977                                                                                                    | 2718                                                                                                    | 4912                                                                                                    | 9469                                                                                                    |  |
|                     | 5.0         |                                                                                                    | 323                                                                                                    | 481                                                                                                    | 943                                                                                                    | 1533                                                                                                    | 4090                                                                                                    | 7028                                                                                                    | 12317                                                                                                    |  |
|                     | Size<br>VGA | Size         [kB]           VGA         32.0           24.0         20.0           16.0         20.0           QVGA         27.0           15.0         8.0 | Size         [kB]         30           VGA         32.0            24.0          20.0           20.0          16.0           QVGA         27.0            15.0          8.0 | Size         [kB]         30         15           VGA         32.0          49           24.0          66           20.0          80           16.0          100           QVGA         27.0          59           15.0          107           8.0          202 | Size         [kB]         30         15         10           VGA         32.0          49         74           24.0          66         99           20.0          80         120           16.0          100         150           QVGA         27.0          59         88           15.0          107         160           8.0          202         302 | Size         [kB]         30         15         10         5           VGA         32.0          49         74         147           24.0          66         99         198           20.0          80         120         238           16.0          100         150         299           QVGA         27.0          59         88         175           15.0          107         160         319           8.0          202         302         596 | Size         [kB]         30         15         10         5         3           VGA         32.0          49         74         147         244           24.0          66         99         198         328           20.0          80         120         238         395           16.0          100         150         299         494           QVGA         27.0          59         88         175         291           15.0          107         160         319         527           8.0          202         302         596         977 | Size         [kB]         30         15         10         5         3         1           VGA         32.0          49         74         147         244         724           24.0          66         99         198         328         963           20.0          80         120         238         395         1151           16.0          100         150         299         494         1428           QVGA         27.0          59         88         175         291         858           15.0          107         160         319         527         1519           8.0          202         302         596         977         2718 | Size         [kB]         30         15         10         5         3         1         0.5           VGA         32.0          49         74         147         244         724         1428           24.0          66         99         198         328         963         1875           20.0          80         120         238         395         1151         2220           16.0          100         150         299         494         1428         2718           QVGA         27.0          59         88         175         291         858         1678           15.0          107         160         319         527         1519         2880           8.0          202         302         596         977         2718         4912 |  |

Recording time in the chart is calculated based on recording in the JPEG format.

Note : -

24 to 168

1 day to 1 week

| 1 week to 1 | 1 month to 3 |
|-------------|--------------|
| month       | months       |

721 to 2160

169 to 720

month

3 months or lonaer

2161 or over

- Recording time may be shortened by approximately 10 % according to the condition of the hard disk and the images recorded.
- Recording time may be shortened due to aging of the hard disk.

#### 8 Channel Recording/No Audio Recording/No Additional HDD

|          |       |            |                                          |     | [Hour] |     |      |      |      |       |
|----------|-------|------------|------------------------------------------|-----|--------|-----|------|------|------|-------|
|          | Image | Data/Image | Frame rate per channel, per second [ips] |     |        |     |      |      |      |       |
|          | Size  | [kB]       | 30                                       | 15  | 10     | 5   | 3    | 1    | 0.5  | 0.2   |
| Picture  | VGA   | 32.0       | 15                                       | 31  | 46     | 93  | 155  | 470  | 964  | 2446  |
| Quality  |       | 24.0       | 21                                       | 42  | 63     | 126 | 210  | 635  | 1293 | 3269  |
| Settings |       | 20.0       | 25                                       | 51  | 76     | 152 | 253  | 766  | 1557 | 3928  |
|          |       | 16.0       | 32                                       | 64  | 96     | 192 | 319  | 964  | 1952 | 4916  |
|          | QVGA  | 27.0       | 19                                       | 37  | 56     | 111 | 185  | 562  | 1147 | 2904  |
|          |       | 15.0       | 34                                       | 68  | 102    | 205 | 341  | 1030 | 2084 | 5246  |
|          |       | 8.0        | 65                                       | 130 | 194    | 389 | 648  | 1685 | 3925 | 9847  |
|          |       | 5.0        | 104                                      | 209 | 313    | 626 | 1044 | 3138 | 6299 | 15785 |

#### 8 Channel Recording/2 Channel Audio Recording/No Additional HDD

|                     |       |            |     |                                          | [Hour] |     |     |      |      |      |  |  |
|---------------------|-------|------------|-----|------------------------------------------|--------|-----|-----|------|------|------|--|--|
|                     | Image | Data/Image |     | Frame rate per channel, per second [ips] |        |     |     |      |      |      |  |  |
|                     | Size  | [kB]       | 30  | 15                                       | 10     | 5   | 3   | 1    | 0.5  | 0.2  |  |  |
| Picture             | VGA   | 32.0       | 15  | 31                                       | 46     | 92  | 151 | 441  | 854  | 1858 |  |  |
| Quality<br>Settings |       | 24.0       | 21  | 42                                       | 62     | 124 | 204 | 584  | 1105 | 2301 |  |  |
|                     |       | 20.0       | 25  | 50                                       | 75     | 149 | 245 | 695  | 1293 | 2611 |  |  |
|                     |       | 16.0       | 32  | 63                                       | 95     | 187 | 306 | 854  | 1557 | 3016 |  |  |
|                     | QVGA  | 27.0       | 18  | 37                                       | 55     | 109 | 180 | 521  | 996  | 2112 |  |  |
|                     |       | 15.0       | 34  | 68                                       | 101    | 199 | 326 | 906  | 1640 | 3138 |  |  |
|                     |       | 8.0        | 64  | 128                                      | 190    | 370 | 598 | 1557 | 2611 | 4367 |  |  |
|                     |       | 5.0        | 103 | 203                                      | 301    | 580 | 920 | 2234 | 3489 | 5246 |  |  |

#### ● 8 Channel Recording/No Audio Recording/Additional HDD (1 TB × 1 Unit)

[Hour]

|                     | Image | Data/Image |     | Frame rate per channel, per second [ips] |     |      |      |      |       |       |  |  |
|---------------------|-------|------------|-----|------------------------------------------|-----|------|------|------|-------|-------|--|--|
|                     | Size  | [kB]       | 30  | 15                                       | 10  | 5    | 3    | 1    | 0.5   | 0.2   |  |  |
| Picture             | VGA   | 32.0       | 50  | 101                                      | 151 | 303  | 504  | 1519 | 3061  | 7689  |  |  |
| Quality<br>Settings |       | 24.0       | 68  | 135                                      | 203 | 405  | 676  | 2033 | 4089  | 10259 |  |  |
|                     |       | 20.0       | 81  | 163                                      | 244 | 488  | 813  | 2444 | 4912  | 12316 |  |  |
|                     |       | 16.0       | 102 | 204                                      | 305 | 611  | 1018 | 3061 | 6146  | 15401 |  |  |
|                     | QVGA  | 27.0       | 60  | 120                                      | 180 | 360  | 599  | 1804 | 3632  | 9117  |  |  |
|                     |       | 15.0       | 109 | 217                                      | 326 | 652  | 1087 | 3267 | 6557  | 16429 |  |  |
|                     |       | 8.0        | 205 | 409                                      | 614 | 1228 | 2047 | 6146 | 12316 | 30826 |  |  |
|                     |       | 5.0        | 328 | 656                                      | 984 | 1968 | 3281 | 9848 | 19720 | 49336 |  |  |

#### ● 8 Channel Recording/2 Channel Audio Recording/Additional HDD (1 TB × 1 Unit)

|          |       |            |     |                                          | [Hour] |      |      |      |       |       |  |
|----------|-------|------------|-----|------------------------------------------|--------|------|------|------|-------|-------|--|
|          | Image | Data/Image |     | Frame rate per channel, per second [ips] |        |      |      |      |       |       |  |
|          | Size  | [kB]       | 30  | 15                                       | 10     | 5    | 3    | 1    | 0.5   | 0.2   |  |
| Picture  | VGA   | 32.0       | 50  | 100                                      | 150    | 299  | 494  | 1428 | 2718  | 5852  |  |
| Quality  |       | 24.0       | 67  | 134                                      | 201    | 399  | 657  | 1874 | 3502  | 7235  |  |
| Settings |       | 20.0       | 81  | 161                                      | 241    | 478  | 786  | 2220 | 4089  | 8203  |  |
|          |       | 16.0       | 101 | 202                                      | 302    | 596  | 977  | 2718 | 4912  | 9468  |  |
|          | QVGA  | 27.0       | 60  | 119                                      | 178    | 354  | 585  | 1678 | 3161  | 6648  |  |
|          |       | 15.0       | 108 | 215                                      | 322    | 635  | 1040 | 2880 | 5172  | 9848  |  |
|          |       | 8.0        | 203 | 403                                      | 599    | 1169 | 1888 | 4912 | 8203  | 13687 |  |
|          |       | 5.0        | 324 | 639                                      | 946    | 1822 | 2894 | 7027 | 10945 | 16429 |  |

Recording time in the chart is calculated based on recording in the JPEG format.

| 24 to 168       | 169 to 720           | 721 to 2160         | 2161 or over       |
|-----------------|----------------------|---------------------|--------------------|
| 1 day to 1 week | 1 week to 1<br>month | 1 month to 3 months | 3 months or longer |

#### Note :

- Recording time may be shortened by approximately 10 % according to the condition of the hard disk and the images recorded.
- Recording time may be shortened due to aging of the hard disk.

### **Default Value List**

| Scheduler [Scheduler Setting] (🖙 Page 47) | []: Factory Settings |
|-------------------------------------------|----------------------|
| Online                                    | [Always Online]      |
| Enable speedup                            | [Always Offline]     |
| E-mail                                    | [Always Offline]     |
| Patrolling                                | [Always Offline]     |

#### Camera Settings [Edit Device...]-[Settings] (187 Page 50)

PTZ Camera Section

| Some of the connected cameras are Pna/Tilt/Zoom cameras | [Not Selected] |
|---------------------------------------------------------|----------------|
| Camera Type                                             | [Fixed]        |

#### Camera Settings [Specifying Image Recording Settings] (INP Page 49)

Speedup Settings Frame Rate [8] Frame/ [Sec.] /Min. /Hour **Recording Settings** Desired framerate [8] Frame/ [Sec.] /Min. /Hour Enable speedup [Not Selected] When to store images in database Always /Never /[Conditionally] On motion [Selected] On event [Not Selected] )seconds pre/post recordings on motion/event

#### Live Settings (187 Page 50)

Desired framerate

| Same as recording | [Not Selected] |
|-------------------|----------------|
| Same sa speedup   | [Selected]     |

#### Database Settings [Database Settings] (INF Page 96))

| Max.records in database                                          | [Selected] [108000]                          |
|------------------------------------------------------------------|----------------------------------------------|
| Maxtimespan in database                                          | [Not Selected]                               |
| Archive automatically when database is full                      | [Selected]                                   |
| In case of database failure the following action syould be taken | Repair,Scan,Delete if fails /                |
|                                                                  | Repair, Delete if fails / Archive if fails / |
|                                                                  | Delete(no repair) /Archive(no repair)        |

#### PTZ Preset [Display the PTZ Preset Positions window] (187 Page 78)

| Presets                          |                |
|----------------------------------|----------------|
| Use preset positions from device | [Not Selected] |
| Preset Position on Events        |                |
| Preset Position on Events        | [Not Selected] |

#### PTZ Patrolling Settings [Auto PTZ Patrolling] ( Page 81)

| Patrol scheme                                                                  | [My patrol sheme] |
|--------------------------------------------------------------------------------|-------------------|
| PTZ Patrolling Schedule Settings                                               |                   |
| Stay at each position in the patrol schedule(in seconds)                       | [5]               |
| Time for each PTZ camera movement to complete(in seconds). Motion detection is | [3]               |
| disabled during movement.                                                      |                   |

| Disable patrolling schedule if motion is detected           | [Not Selected] |  |  |
|-------------------------------------------------------------|----------------|--|--|
| Iotion Detection [Specifying Motion Detection.] (🖙 Page 92) | i              |  |  |
| Sensitivity                                                 | [40]           |  |  |
| Motion Sensitivity                                          | [640]          |  |  |
| aeneral Settings [General Settings] (☞ Page 93)             |                |  |  |
| Milestone XProtect Central Settings                         |                |  |  |
| Enable Milestone XProtect Central Connections               | [Not Selected] |  |  |
| Patrolling Settings                                         |                |  |  |
| Resume Patrol after Manual or Event PTZ(sec.)               | [30]           |  |  |
| Logfile Settings                                            |                |  |  |
| Logfile Path                                                | [L:\Log\MS\]   |  |  |
| Days to log                                                 | [5]            |  |  |
| Event Recording Settings                                    |                |  |  |
| Path                                                        | [D:\Events\]   |  |  |
| Days to keep                                                | [5]            |  |  |
| Advanced                                                    | ·              |  |  |
| Don't send e-mail on camera failures                        | [Not Selected] |  |  |
| Start cameras on remote live requests                       | [Selected]     |  |  |
| Create default schedule for new cameras                     | [Selected]     |  |  |
| E-Mail settings                                             |                |  |  |
| Enable E-mail(Monitor)                                      | [Not Selected] |  |  |

#### Archive Setup [Archiving] (187 Page 95)

| Delet databases in the backup directory older then [ ] days | [9999]         |
|-------------------------------------------------------------|----------------|
| Send email on archive error                                 | [Selected]     |
| Automatic path selection                                    | [Selected]     |
| Daily archiving times                                       | [12:00:00]     |
| Name                                                        | All [Selected] |

#### Camera [Properties][Adjusting Camera Settings] (R Page 57)

| Image Quality                | [Full] /Super High(for megapixel) /High / |
|------------------------------|-------------------------------------------|
|                              | Medium /Low                               |
| Frame Rate                   | [Unlimited] /Medium /Low                  |
| Maintain Image Aspect Ration | [Selected]                                |
| Update on motion only        | [Not Selected]                            |
| Sound on Event               | [Always off] /Always on                   |
| Sound on Event               | [Always off] /Always on                   |

#### Joystick Setup [Customizing Joystick Settings] ( Page 119)

| -        |               | • • | • • • | • | , |                |
|----------|---------------|-----|-------|---|---|----------------|
| Disable  | all joysticks |     |       |   |   | [Not Selected] |
| Axis Set | tup           |     |       |   |   |                |

|        | Invert         | Absolute       | Action                    |
|--------|----------------|----------------|---------------------------|
| X Axis | [Not Selected] | [Not Selected] | PTZ Zoom /PTZ Tilt /[PTZ  |
|        |                |                | Pan] /No Action           |
| Y Axis | [Not Selected] | [Not Selected] | PTZ Zoom /[PTZ Tilt] /PTZ |
|        |                |                | Pan /No Action            |
| Z Axis | [Not Selected] | [Not Selected] | [PTZ Zoom] /PTZ Tilt /PTZ |
|        |                |                | Pan /No Action            |

### **Default Value List** (continued)

#### Joystick Setup [Customizing Joystick Settings] (INP Page 119)

| Button Setup                                          |                                       |  |  |
|-------------------------------------------------------|---------------------------------------|--|--|
| Buttons 1 to 12                                       | [No Action]                           |  |  |
| Unit Settings [Unit Setting] (জ্ঞ Page 62)            |                                       |  |  |
| Password [None]                                       |                                       |  |  |
| Auto Logon                                            | [Selected]                            |  |  |
| Live                                                  |                                       |  |  |
| Live viewing Auto Start                               | [Selected]                            |  |  |
| Error Report                                          |                                       |  |  |
| Dialog                                                | [Selected]                            |  |  |
| Mail                                                  | [Selected]                            |  |  |
| Record Control                                        |                                       |  |  |
| ON at startup                                         | [Selected]                            |  |  |
| Mail Server                                           |                                       |  |  |
| SMTP Server                                           | Port[25]                              |  |  |
| POP Server                                            | Port[110]                             |  |  |
| SMTP Authentication                                   | [NONE]/SMTP Authentication/PO         |  |  |
|                                                       | before SMTP                           |  |  |
| Emergency Record                                      |                                       |  |  |
| Time of Record                                        | NONE /30seconds/[60seconds            |  |  |
|                                                       | 5minutes/10minutes/10minutes/Continue |  |  |
| OS Settings [OS Setting] (☞ Page 64)                  |                                       |  |  |
| Network Adapter Interface Name                        |                                       |  |  |
| Intel® 82566DM Gigabit Network: LAN1 (Camera Network) |                                       |  |  |
| Obtain an IP address automatically                    | [Not Selected]                        |  |  |
| IP address                                            | [192.168.0.253]                       |  |  |
| Subnet Mask                                           | [255.255.255.0]                       |  |  |
| Default Gateway                                       | [0.0.0.0]                             |  |  |
| Perferred DNS Server                                  | [0.0.0.0]                             |  |  |
| Alternate DNS Server                                  | [0.0.0.0]                             |  |  |
| Host Name                                             | [vr-n1600]                            |  |  |
| DNS Domain Name                                       | [None]                                |  |  |
| Intel™8225xER PCI Adapter: LAN2 (Intranet)            |                                       |  |  |
| Obtain an IP address automatically                    | [Not Selected]                        |  |  |
| IP address                                            | [192.168.1.253]                       |  |  |
| Subnet Mask                                           | [255.255.255.0]                       |  |  |
| Default Cataway                                       | [100 160 1 054]                       |  |  |

|                      | L               |
|----------------------|-----------------|
| Default Gateway      | [192.168.1.254] |
| Perferred DNS Server | [0.0.0.0]       |
| Alternate DNS Server | [0.0.0.0]       |
| Host Name            | [vr-n1600]      |
| DNS Domain Name      | [None]          |

Day and Time Properties

| Automatically synchronize with an Internet server | [Not Selected]                          |
|---------------------------------------------------|-----------------------------------------|
| Time Zone                                         | [(GMT-05:00) Eastern Time] (VR-N1600U)  |
|                                                   | [(GMT) Greenwich Mean Time] (VR-N1600E) |
| Auto Summertime Adjustment                        | [Selected]                              |

#### Auto Detect Settings [Auto Detect Settings] (INF Page 100)

| [192.168.0.100]                  |
|----------------------------------|
| 1 Unit to /[20Units] /to99 Units |
| [192.168.0.254]                  |
| [192.168.0.254]                  |
|                                  |
| [192.168.1.253]                  |
| [192.168.0.252]                  |
| [None]                           |
| [No] /Yes                        |
| [Only Camera] /Any Client        |
| [None]                           |
|                                  |

#### Distribution Settings [Distribution Settings (Details)] ( Page 104)

| Server Configuration              |                                     |
|-----------------------------------|-------------------------------------|
| Name                              | [Server]                            |
| Port                              | [80]                                |
| Enable Outside IP Address         | [Not Selected]                      |
| Max,number of clients             | [11]                                |
| User Administration               |                                     |
| Full access for all users         | [Selected]                          |
| Log Files                         |                                     |
| Days to log                       | [10]                                |
| Audit Log                         |                                     |
| Audit Log                         | Enable Audit Logging/[Not Selected] |
| Language Support and XML Encoding |                                     |
| Language                          | [Japanese (shift-jis)]              |
|                                   |                                     |

#### User Administration (Distribution Settings 🖙 Page 104)

| User           | Password   | Туре                               |
|----------------|------------|------------------------------------|
| vr-n1600       | [vr-n1600] | Basic user                         |
| Authentication | [None]     | [Windows or Active Directory user] |

#### Hard Disk Utility (Advanced Settings 🖙 Page 102)

 NAS User Settings

 Password
 [None]

 User name
 [None]

 Auto Archive
 [Selected]

# Troubleshooting

| Symptom                                                                                                    | Action                                                                                                    |
|----------------------------------------------------------------------------------------------------|----------------------------------------------------------------------------------------------------|
| Power cannot be turned on.                                                                                                    | Check to ensure that the power cable has been plugged in correctly.<br>Check to ensure that the power switch on the rear panel is switched on.                                                                                                    |
| Camera is not automatically detected.                                                                                                    | Follow instructions in the camera's [Instruction Manual] to check the IP address settings.<br>When the IP Lease feature is in use, turn off and on the power of the camera when VR-N1600U/E is started up.                                                                  |
| Unable to control using [REC] and [PLAY].                                                                                                    | Check to ensure that the operation lock is not turned on.                                                                                                    |
| Images are not recorded in the recording control mode.                                                                                                    | Check the [Camera Recording Settings].<br>Check to ensure that the scheduler is set to online.<br>Check to ensure that the camera is in the recording control mode.                                                                                                    |
| Unable to play back audio sound.                                                                                                    | Check to ensure that the audio item of the camera device is set to "Enabled"<br>in the [Camera Record Setting] menu.<br>Check to ensure that an audio source is selected in [Audio].                                                                                        |
| Operation of the unit is disabled.                                                                                                    | Press and hold the [FUNCTION] button on the front panel, and press the [OPERATE] button for 7 seconds or longer to shut down the power forcibly. When the power is forcibly shut down, recorded images that are not archived (187 Page 95) may not be properly played back. |
| The following message appears after the power<br>is turned on.<br>"COMS Settings Wrong CMOS Date/ Time Not<br>Press F1 to Run SETUP Press F2 to load<br>default values and continue" | The built-in backup battery is low.<br>Consult your nearest JVC dealer.                                                                                                    |

| Actions when Warning Indicator Lights | s Up                                                                                                    |
|---------------------------------------|----------------------------------------------------------------------------------------------------|
| Error Message                         | Action to Take                                                                                                    |
| WARNING:HDD (Disk)                    | The HDD seems is no longer serviceable. Replacement is recommended. Consult your nearest JVC dealer.                                                                                                    |
| HDD was removed                       | Check to ensure that the power of the external HDD is switched on.<br>Check to ensure that the connecting cable is properly inserted.<br>If no abnormality is found above, consult your nearest JVC dealer. |
| WARNING:HDD (Raid)                    | This is a hard disk (when RAID is enabled) warning.<br>Consult your nearest JVC dealer                                                                                                    |
| WARNING:HDD(xxx:) Disconnect          | The NAS drive is disconnected.<br>Check the operation of NAS.<br>Check the connection with NAS.                                                                                                    |
| FAN STOP                              | Fan abnormality. Check to ensure that the fan is running.<br>If the fan is not moving, stop using it.<br>Otherwise, it may break down.<br>Consult your nearest JVC dealer.                                  |

### **Specifications**

#### General

Allowable Operating Temperature  $: 5 \degree C to 40 \degree C$ Allowable Storage Temperature  $: -20 \degree C to 60 \degree C$ Allowable Operating Humidity  $: 30 \degree to 80 \%$ Power Supply VR-N1600U : AC 120 V, 50 Hz/60 Hz VR-N1600E : AC 220 V to 240 V, 50 Hz/60 Hz Consumption Current VR-N1600U : 1.2 A(max.) VR-N1600E : 0.8 A(max.) Mass : Approx. 7.6 kg

#### Interface

| Network       | : RJ-45×2                                                        |
|---------------|------------------------------------------------------------------|
| LAN1          | : 1000BASE-T/100BASE-TX/10BASE-T                                 |
| LAN2          | : 100BASE-TX/10BASE-T                                            |
| Serial        | : USB2.0 A-type (or equivalent) $	imes$ 5                        |
| VGA Output    | : Max. 1600 $	imes$ 1200                                         |
| Audio Input   | : Analog audio RCA $\times$ 2 - 8 dBs 50 k $\Omega$ (unbalanced) |
| Audio Output  | : Analog audio RCA $\times$ 1 - 8 dBs 600 $\Omega$ (unbalanced)  |
| I/O Terminals | : Push terminal                                                  |
|               | Input $	imes$ 12                                                 |
|               | Output $	imes$ 5                                                 |
|               | GND 	imes 3                                                      |

#### Compression Format

- Video : JPEG/MPEG-4
- Audio :  $\mu$ -law (64 kbps) A/D 8 bits, Fs = 8 kHz

#### Recording

HDD Capacity  $\phantom{0}$  : 500 GB  $\times$  1

#### Recording/Display/Distribution capacity

When display is available

: Max. 160 ips/80 ips/80 ips

#### When display is not available

- : Max. 240 ips/0 ips/80 ips
  - (When NVR Viewer is not started up)

#### Attachments/Accessories

#### VR-N1600U

|           | Start-up Guide 1          |
|-----------|---------------------------|
|           | CD-ROM1                   |
|           | Power Cord (2 m)1         |
|           | Rack Mount Bracket2       |
|           | Warranty Card1            |
|           | Service Information Card1 |
|           | Screw (M4×10 mm)4         |
|           | Screw (M5×11 mm)4         |
| VR-N1600E |                           |
|           | Start-up Guide1           |
|           | CD-ROM1                   |
|           | Power Cord (2 m)2         |
|           | Rack Mount Bracket2       |
|           | Screw (M4×10 mm)4         |
|           | Screw (M5×11 mm)4         |

#### Dimensional Outline Drawing (Unit: mm)

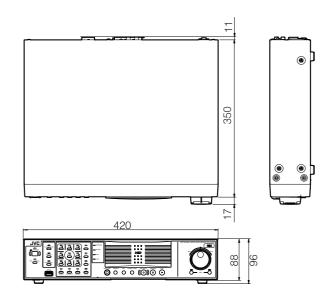

\* The specifications and appearance of this unit may be modified for improvement without prior notice.

NETWORK VIDEO RECORDER VR-N1600U/VR-N1600E

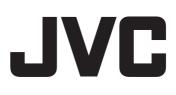